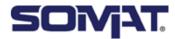

# **User Manual**

English

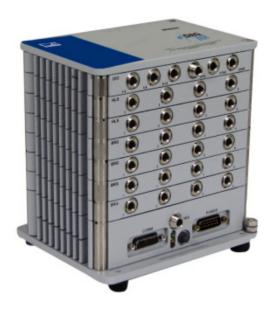

# Somat eDAQ/ite

with TCE Software

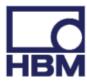

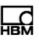

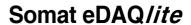

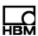

| Con   | Contents                                        |    |
|-------|-------------------------------------------------|----|
| Safet | ty Information                                  | 13 |
| 1     | Getting Started                                 | 17 |
| 1.1   | Overview                                        | 17 |
| 1.1.1 | eDAQ/ite Layers                                 | 17 |
| 1.2   | Equipment                                       | 17 |
| 1.2.1 | Provided Equipment                              | 17 |
| 1.2.2 | Support Equipment                               | 18 |
| 1.3   | Setting Up the System                           | 19 |
| 1.3.1 | Installing Somat Test Control Environment (TCE) | 19 |
| 1.3.2 | Getting Familiar with the eDAQ/ite System       | 19 |
| 1.3.3 | Setting Up the eDAQ/ite                         | 20 |
| 1.4   | Test Process                                    | 21 |
| 2     | Using the eDAQ/ite                              | 23 |
| 2.1   | eDAQ/ite Base System                            | 23 |
| 2.1.1 | Status LEDs                                     | 23 |
| 2.1.2 | eDAQ/ite Layers                                 | 24 |
| 2.1.3 | Updating Firmware                               | 27 |
| 2.2   | Communications                                  | 28 |
| 2.2.1 | Communications Methods                          | 28 |
| 2.2.2 | Changing the eDAQ/ite IP Address and Host Name  | 29 |
| 2.3   | Power Considerations                            | 30 |
| 2.3.1 | Input Power Voltage                             | 31 |
| 2.3.2 | Battery Power                                   | 32 |
| 2.3.3 | Remote Power                                    | 32 |
| 2.3.4 | Power Save Mode                                 | 33 |
| 2.3.5 | Powering an eDAQ/ite from a Vehicle             | 34 |

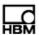

| 2.4   | Data Storage                      | 37 |
|-------|-----------------------------------|----|
| 2.4.1 | Data Formats                      | 37 |
| 2.4.2 | Data Storage Options              | 38 |
| 2.5   | Networking eDAQ/ite /eDAQ Systems | 39 |
| 2.5.1 | Hardwired Network                 | 39 |
| 2.5.2 | Wireless Network                  | 40 |
| 3     | Test Control Environment (TCE)    | 41 |
| 3.1   | TCE User Interface                | 41 |
| 3.1.1 | Setup Windows                     | 41 |
| 3.1.2 | Pull Down Menus                   | 44 |
| 3.1.3 | Toolbar                           | 48 |
| 3.1.4 | Status Bar                        | 49 |
| 3.2   | TCE Preferences                   | 49 |
| 3.2.1 | Communications                    | 50 |
| 3.2.2 | General                           | 50 |
| 3.2.3 | FCS Specific                      | 52 |
| 3.2.4 | Remote Test Run Control           | 54 |
| 3.2.5 | Scope and Spectrum Display        | 56 |
| 3.2.6 | Run-Time Display                  | 56 |
| 3.2.7 | Group DVM Display                 | 57 |
| 3.2.8 | Auto Range Options                | 57 |
| 4     | Using TCE                         | 59 |
| 4.1   | Defining a Test                   | 59 |
| 4.1.1 | Adding a Network Node             | 59 |
| 4.1.2 | Configuring the Hardware          | 60 |
| 4.1.3 | Creating Channels and DataModes™  | 61 |
| 4.1.4 | Using Existing Setup Definitions  | 62 |

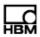

| 4.2   | Calibrating Input Channels            | 63 |
|-------|---------------------------------------|----|
| 4.2.1 | Calibration Modes                     | 63 |
| 4.2.2 | Calibration Control                   | 67 |
| 4.2.3 | Calibration Specifications            | 68 |
| 4.3   | Running a Test                        | 68 |
| 4.3.1 | Initializing a Test                   | 69 |
| 4.3.2 | Prerun Options                        | 69 |
| 4.3.3 | Previewing a Test Run                 | 70 |
| 4.3.4 | Starting a Test Run                   | 70 |
| 4.3.5 | Using Interactive Triggers            | 71 |
| 4.3.6 | Stopping a Test Run                   | 71 |
| 4.3.7 | Ending a Test                         | 71 |
| 4.4   | Monitoring Test Status                | 71 |
| 4.5   | Viewing Channel Displays              | 72 |
| 4.5.1 | Displays Overview                     | 73 |
| 4.5.2 | Common Display Options                | 74 |
| 4.5.3 | DVM                                   | 75 |
| 4.5.4 | Scope Plot                            | 77 |
| 4.5.5 | Spectrum Plot                         | 78 |
| 4.5.6 | Digital Readout                       | 79 |
| 4.5.7 | Bar Chart                             | 80 |
| 4.5.8 | Strip Chart                           | 81 |
| 4.6   | Uploading Test Data                   | 82 |
| 4.6.1 | Uploading SIE Data Files              | 82 |
| 4.6.2 | Uploading SIF Data Files              | 82 |
| 4.6.3 | Extracting Data from SIE or SIF Files | 83 |
| 4.7   | Using Remote Control Operation        | 85 |

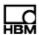

| 4.8   | Networking eDAQ/ite /eDAQ Systems            | 86  |
|-------|----------------------------------------------|-----|
| 4.8.1 | Using Remote Control with a Network          | 87  |
| 5     | eDAQ/ite Hardware                            | 89  |
| 5.1   | ELCPU (Base Processor)                       | 89  |
| 5.1.1 | ELCPU Available Inputs                       | 89  |
| 5.1.2 | ELCPU Configuration Options                  | 89  |
| 5.2   | ELCOM (Vehicle Network Communications Layer) | 91  |
| 5.2.1 | ELCOM Available Inputs                       | 91  |
| 5.2.2 | ELCOM Configuration Options                  | 91  |
| 5.3   | ELDIO (Digital Input/Output Layer)           | 91  |
| 5.3.1 | ELDIO Available Inputs and Outputs           | 91  |
| 5.3.2 | ELDIO Configuration Options                  | 92  |
| 5.4   | ELBRG (Bridge Layer)                         | 94  |
| 5.5   | ELHLS (High Level Analog Layer)              | 95  |
| 5.6   | ELNTB (Non-Isolated Thermocouple Layer)      | 95  |
| 5.7   | EGPS-5HZ (Somat GPS Receiver)                | 96  |
| 5.7.1 | Available Inputs                             | 97  |
| 5.7.2 | Configuration Options                        | 97  |
| 5.8   | EGPS-200 (Precision GPS Module)              | 97  |
| 5.8.1 | Available Inputs                             | 98  |
| 5.8.2 | Configuration Options                        | 98  |
| 5.9   | Vehicle Bus Module                           | 99  |
| 5.9.1 | VBM Available Inputs                         | 99  |
| 5.9.2 | VBM Configuration Options                    | 99  |
| 5.9.3 | Importing A2L Files                          | 100 |
| 5.10  | SMART Modules                                | 101 |
| 5.11  | Network Camera Devices                       | 102 |

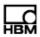

| 5.11.1 | Network Camera Available Inputs   | 102 |
|--------|-----------------------------------|-----|
| 5.11.2 | 2 Network Camera Configuration    | 102 |
| 5.11.3 | 3 Network Camera Troubleshooting  | 105 |
| 6      | Input Channels                    | 107 |
| 6.1    | Common Input Channel Parameters   | 107 |
| 6.1.1  | Desired Measurement               | 107 |
| 6.1.2  | Output Sample Rate                | 108 |
| 6.1.3  | Full-Scale Values                 | 108 |
| 6.1.4  | Output Data Type                  | 108 |
| 6.1.5  | Calibration Table                 | 108 |
| 6.1.6  | Prerun Rezero                     | 109 |
| 6.1.7  | Display Control                   | 110 |
| 6.2    | Digital Input Channels            | 110 |
| 6.2.1  | Digital Input                     | 110 |
| 6.2.2  | Pulse Counter                     | 111 |
| 6.3    | Analog Input Channels             | 113 |
| 6.3.1  | Bridge                            | 113 |
| 6.3.2  | Simultaneous High Level           | 116 |
| 6.4    | SMART Module Input Channels       | 118 |
| 6.4.1  | SMSTRB4 (Strain SMART Module)     | 118 |
| 6.4.2  | SMITC (Thermocouple SMART Module) | 121 |
| 6.5    | Temperature Input Channels        | 121 |
| 6.5.1  | Thermocouple                      | 121 |
| 6.6    | Bus-Oriented Input Channels       | 121 |
| 6.6.1  | Common Bus Channel Parameters     | 122 |
| 6.6.2  | Vehicle Bus Message Channel       | 123 |
| 6.7    | Network Camera Input Channel      | 124 |

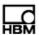

| 6.8    | Simulation Input Channels                      | 125 |
|--------|------------------------------------------------|-----|
| 6.8.1  | Simulation File                                | 125 |
| 6.8.2  | Simulation Function Generator                  | 126 |
| 6.8.3  | Simulation Message                             | 127 |
| 7      | Computed Channels                              | 129 |
| 7.1    | Common Computed Channel Parameters             | 129 |
| 7.2    | Arithmetic Computed Channels                   | 130 |
| 7.2.1  | Desk Calculator                                | 130 |
| 7.2.2  | Engineering Scaler                             | 133 |
| 7.2.3  | Integer Scaler                                 | 133 |
| 7.2.4  | Integrator                                     | 134 |
| 7.2.5  | Pulse Counter                                  | 136 |
| 7.2.6  | Directional Velocity                           | 137 |
| 7.2.7  | State Mapper                                   | 138 |
| 7.2.8  | Statistical Analysis                           | 139 |
| 7.2.9  | Damage Equivalent Load                         | 141 |
| 7.2.10 | ) Fatigue Damage                               | 142 |
| 7.3    | Triggering Computed Channels                   | 145 |
| 7.3.1  | Interactive Trigger                            | 145 |
| 7.3.2  | Trigger Generator                              | 145 |
| 7.3.3  | Timed Trigger                                  | 146 |
| 7.3.4  | Triggered Zero Suppression                     | 147 |
| 7.3.5  | Bitmap Trigger                                 | 148 |
| 7.3.6  | Test Run Stopper                               | 149 |
| 7.3.7  | Power Saver                                    | 149 |
| 7.4    | Time, Sample Rate and Filter Computed Channels | 150 |
| 7.4.1  | Time Channel                                   | 150 |

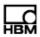

| 7.4.2                                            | Time Base Shifter                                                                                                    | 15                       |
|--------------------------------------------------|----------------------------------------------------------------------------------------------------|--------------------------|
| 7.4.3                                            | Down Sampler                                                                                                    | 151                      |
| 7.4.4                                            | Up Sampler                                                                                                    | 152                      |
| 7.4.5                                            | Smoothing Filter                                                                                                    | 153                      |
| 7.4.6                                            | Digital Filter                                                                                                    | 154                      |
| 7.5                                              | Tracking Computed Channels                                                                                                    | 155                      |
| 7.5.1                                            | Max Track                                                                                                    | 155                      |
| 7.5.2                                            | Min Track                                                                                                    | 155                      |
| 7.5.3                                            | Range Track                                                                                                    | 156                      |
| 7.5.4                                            | Anomaly Detect                                                                                                    | 157                      |
| 7.5.5                                            | Triggered Latch                                                                                                    | 158                      |
| 7.5.6                                            | Over Range Detector                                                                                                    | 159                      |
| 7.5.7                                            | Valid Data Gate                                                                                                    | 160                      |
| 8                                                | DataModes™                                                                                                    | 161                      |
| 8.1                                              | DataMode™ Memory Consumption                                                                                                    | 161                      |
| 8.2                                              | Common DataMode™ Parameters                                                                                                    | 161                      |
| 8.3                                              | Sequential DataModes™                                                                                                    | 163                      |
| 8.3.1                                            | Time History                                                                                                    | 163                      |
| 8.3.2                                            | Burst History                                                                                                    | 164                      |
| 833                                              | Build Holory                                                                                                    |                          |
| 0.0.0                                            | Event Slice                                                                                                    | 167                      |
|                                                  |                                                                                                    | 167<br>168               |
|                                                  | Event Slice  Message Logger                                                                                                    |                          |
| 8.3.4                                            | Event Slice  Message Logger                                                                                                    | 168                      |
| 8.3.4<br>8.3.5                                   | Event Slice  Message Logger  Peak Valley                                                                                                    | 168                      |
| 8.3.4<br>8.3.5<br>8.3.6                          | Event Slice  Message Logger  Peak Valley  Peak Valley Slice                                                                                              | 168<br>168<br>169        |
| 8.3.4<br>8.3.5<br>8.3.6<br>8.4<br>8.4.1          | Event Slice  Message Logger  Peak Valley  Peak Valley Slice  Histogram DataModes™                                                                        | 168<br>168<br>169        |
| 8.3.4<br>8.3.5<br>8.3.6<br>8.4<br>8.4.1          | Event Slice  Message Logger  Peak Valley  Peak Valley Slice  Histogram DataModes <sup>TM</sup> Common Histogram Parameters  Peak Valley Matrix           | 168<br>169<br>170        |
| 8.3.4<br>8.3.5<br>8.3.6<br>8.4<br>8.4.1<br>8.4.2 | Event Slice  Message Logger  Peak Valley  Peak Valley Slice  Histogram DataModes <sup>TM</sup> Common Histogram Parameters  Peak Valley Matrix  Rainflow | 168<br>168<br>170<br>170 |

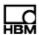

| 8.4.5  | Time at Level (Multidimensional)             | 172 |
|--------|----------------------------------------------|-----|
| 8.5    | Digital Output                               | 173 |
| 9      | eDAQ/ite Web Interface                       | 175 |
| 9.1    | Main Page                                    | 175 |
| 9.2    | System Tab                                   | 175 |
| 9.2.1  | System Setup                                 | 176 |
| 9.2.2  | System Status                                | 177 |
| 9.2.3  | System Maintenance                           | 177 |
| 9.3    | Hardware Tab                                 | 178 |
| 9.3.1  | Hardware Table                               | 178 |
| 9.3.2  | Manage Network Cameras                       | 179 |
| 9.3.3  | Select Storage Device                        | 180 |
| 9.4    | Channels Tab                                 | 180 |
| 9.5    | Test Tab                                     | 180 |
| 9.6    | Data Tab                                     | 181 |
| 9.6.1  | SIE Test Data                                | 181 |
| 9.6.2  | SIF Test Data                                | 182 |
| 9.7    | Custom Tab                                   | 182 |
| 9.8    | Help Tab                                     | 182 |
| 10     | Troubleshooting                              | 183 |
| 10.1   | Troubleshooting Procedure                    | 183 |
| 10.2   | Known Problems                               | 184 |
| 10.3   | eDAQ <i>lite</i> Flags                       | 184 |
| 10.3.1 | Status Flags                                 | 184 |
| 10.3.2 | Error Flags                                  | 186 |
| 10.4   | Corrupt SIF File Data Recovery               | 187 |
| 10.5   | Tips on Eliminating eDAQ/ite OverFlow Errors | 188 |

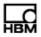

| 11     | Data Types                                    | 191 |
|--------|-----------------------------------------------|-----|
| 12     | Cable Pinouts                                 | 195 |
| 12.1   | ELCPU (Main Processor)                        | 195 |
| 12.1.1 | Communications Cable                          | 195 |
| 12.1.2 | Power Cable                                   | 197 |
| 12.2   | ELCOM (Vehicle Communications Layer)          | 197 |
| 12.3   | ELHLS (High Level Analog Layer)               | 198 |
| 12.4   | ELBRG (Bridge Layer)                          | 198 |
| 12.5   | ELDIO (Digital I/O Layer)                     | 199 |
| 12.6   | Vehicle Bus Modules (VBM)                     | 199 |
| 12.6.1 | Transducer Cable for VPW Interface            | 199 |
| 12.6.2 | Transducer Cable for J1708 Interface          | 200 |
| 12.6.3 | Transducer Cable for CAN/SWC Interface        | 200 |
| 12.6.4 | Transducer Cable for ISO9141/KW2000 Interface | 201 |
| 12.6.5 | Transducer Cable for MIL1553 Interface        | 201 |
| 13     | Device Wiring                                 | 203 |
| 13.1   | ELDIO (Digital I/O Layer)                     | 203 |
| 13.1.1 | ELDIO Digital Input                           | 203 |
| 13.1.2 | ELDIO Digital Output                          | 204 |
| 13.2   | ELHLS (High Level Analog Layer)               | 205 |
| 13.2.1 | ELHLS Analog Input                            | 205 |
| 13.2.2 | SMSTRB4 (Strain SMART Module)                 | 205 |
| 13.3   | ELBRG (Bridge Layer)                          | 206 |
| 13.3.1 | ELBRG Bridge Transducers                      | 206 |
| 13.3.2 | ELBRG Analog Input                            | 208 |
| 14     | Data Synchronization                          | 209 |
| 14.1   | Data Synchronization Characterization Method  | 209 |

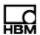

| 14.2   | Analog Channel Synchronization                  | 209 |
|--------|-------------------------------------------------|-----|
| 14.2.1 | 1 ELHLS and ELBRG Channel Synchronization       | 210 |
| 14.3   | Digital Channel Synchronization                 | 211 |
| 14.4   | Resampled Channel Synchronization               | 211 |
| 14.4.1 | 1 Bus-Oriented Channel Synchronization          | 212 |
| 14.4.2 | 2 Thermocouple Channel Synchronization          | 212 |
| 14.5   | Networked eDAQ/ite /eDAQ System Synchronization | 212 |
| 14.5.1 | 1 Hardwired Network Synchronization             | 212 |
| 14.5.2 | 2 Wireless Network Synchronization              | 212 |
| 15     | Digital Filtering                               | 213 |
| 15.1   | Signal Aliasing                                 | 213 |
| 15.2   | Digital Filter Characteristics                  | 213 |
| 15.2.1 | 1 ELHLS and ELBRG Digital Filters               | 214 |
| 16     | Xth-Percentile Benchmark Tests                  | 219 |
| 17     | Data Processing Algorithms                      | 221 |
| 17.1   | Peak Valley Processing Algorithm                | 221 |
| 17.2   | Rainflow Cycle Counting Algorithm               | 221 |
| 18     | Cable Resistances                               | 223 |
| 19     | CE Compliance                                   | 225 |
| 19.1   | eDAQ/ite Hardware                               | 225 |
| 19.2   | Cables                                          | 226 |
|        |                                                 |     |

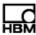

# **Safety Information**

## **Safety Rules**

The supply connection, as well as the signal and sense leads, must be installed in such a way that electromagnetic interference does not adversely affect device functionality.

Automation equipment and devices must be covered over in such a way that adequate protection or locking against unintentional actuation is provided (such as access checks, password protection, etc.).

When devices are working in a network, these networks must be designed in such a way that malfunctions in individual nodes can be detected and shut down.

Safety precautions must be taken both in terms of hardware and software, so that a line break or other interruptions to signal transmission, such as via the bus interfaces, do not cause undefined states or loss of data in the automation device.

Before connecting the device, make sure that the mains voltage and current type specified on the type plate correspond to the mains voltage and current type at the site of installation and that the current circuit used is sufficiently safe.

The maximum permissible supply voltage for the eDAQ/ite is 18 V DC for the ELCPU processor and 55 V DC for the ELCPU-PLUS processor.

#### Appropriate use

The eDAQ/ite and its connected transducers may be used for measurement tasks only and directly related control tasks. To ensure safe operation, the transducer may only be used as specified in the operating manual. It is also essential to follow the respective legal and safety regulations for the application concerned during use. The same applies to the use of accessories.

Each time, before starting up the equipment, you must first run a project planning and risk analysis that takes into account all the safety aspects of automation technology. This particularly concerns personal and machine protection.

Additional safety precautions must be taken in plants where malfunctions could cause major damage, loss of data or even personal injury. In the event of a fault, these precautions establish safe operating conditions.

This can be done, for example, by mechanical interlocking, error signaling, limit value switches, etc.

#### General dangers of failing to follow the safety instructions

The eDAQ/ite complies with the state of the art and is safe to operate. Inappropriate use and operation by untrained personnel can give rise to remaining dangers. Anyone responsible for installing, starting up, maintaining or repairing the equipment needs to have read and understood the operating manual and in particular the safety instructions.

## Maintenance and cleaning

The eDAQ/ite is maintenance free. Please note the following when cleaning the housing:

- Before cleaning, disconnect the equipment from the power supply.
- Clean the housing with a soft, slightly damp (not wet!) cloth. Never use solvents, since these could damage the labelling on the front panel and the display.

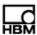

When cleaning, ensure that no liquid gets into the equipment or connections.

## Remaining dangers

The scope of supply and performance of the data acquisition system covers only a small area of measurement technology. In addition, equipment planners, installers and operators should plan, implement and respond to the safety engineering considerations of measurement technology in such a way as to minimize remaining dangers. Prevailing regulations must be complied with at all times. There must be reference to the remaining dangers connected with measurement technology. After making settings and carrying out activities that are password-protected, you must make sure that any controls that may be connected remain in safe condition until the switching performance of the amplifier system has been tested.

In this manual, the following symbols are used to point out remaining dangers:

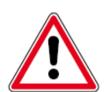

#### **DANGER**

Meaning: Maximum danger level

Warns of an imminently dangerous situation in which failure to comply with safety requirements will result in death or serious bodily injury.

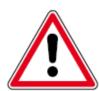

#### WARNING

Meaning: Dangerous situation

Warns of a potentially dangerous situation in which failure to comply with safety requirements can result in death or serious bodily injury.

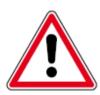

#### **CAUTION**

Meaning: Potentially dangerous situation

Warns of a potentially dangerous situation in which failure to comply with safety requirements could result in death or serious bodily injury.

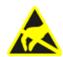

Meaning: Electrostatic sensitive devices

Devices marked with this symbol can be destroyed by electrostatic discharge. Please observe the precautions for handling electrostatic sensitive devices.

Symbols pointing out notes on use and waste disposal as well as useful information:

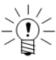

### NOTE

Points out that important information about the product or its handling is being given.

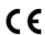

Meaning: CE mark

The CE mark enables the manufacture to guarantee that the product complies with the requirements of the relevant CE directives (the declaration of conformity is available at http://www.hbm.com/HBMdoc).

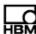

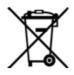

Meaning: Statutory marking requirements for waste disposal National and local regulations regarding the protection of the environment and recycling of raw materials require old equipment to be separated from regular domestic waste for disposal.

For more detailed information on disposal, please contact local authorities or the dealer from whom you purchased the product.

## Working safely

Error messages may only be acknowledged if the cause for the error has been removed and no further danger exists.

#### Conversions and modifications

HBM's express consent is required for modifications affecting the Somat eDAQ/ite design and safety. HBM does not take responsibility for damage resulting from unauthorized modifications.

In particular, any repair or soldering work on motherboards is prohibited. When exchanging complete assemblies, it is essential to use original HBM parts only. The product is delivered from the factory with a fixed hardware and software configuration. Changes can only be made within the possibilities documented in the manuals.

# **Qualified personnel**

The equipment may be used by qualified personnel only; the specifications and the special safety regulations need to be followed in all cases.

This means people who meet at least one of the three following requirements:

- Knowledge of the safety concepts of automation technology is a requirement and as project personnel, you must be familiar with these concepts.
- As automation plant operating personnel, you have been instructed how to handle the machinery and are familiar with the operation of the equipment and technologies described in this documentation.
- As commissioning engineers or service engineers, you have successfully
  completed the training to qualify you to repair the automation systems. You are
  also authorized to activate, to ground and label circuits and equipment in
  accordance with safety engineering standards.

It is also essential to comply with the appropriate legal and safety regulations for the application concerned during use. The same applies to the use of accessories. The term "qualified personnel" refers to staff familiar with the installation, fitting, start-up and operation of the product, and trained according to their job.

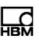

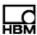

# 1 Getting Started

#### 1.1 Overview

The Somat eDAQ/ite is a sealed, stand-alone, microprocessor-based data acquisition system designed for portable data collection in the harshest of environments. It has leading-edge signal conditioning and a capacity to perform a broad range of on-board data processing. Engineered to be rugged and mobile, the eDAQ/ite is tested to military standards at 10 g's from 55 to 2000 Hz. Internal back-up batteries protect the eDAQ/ite from unplanned power losses or low voltage events. Hundreds of synchronous channels are possible in a single system with virtually limitless channel counts when networking multiple systems using Ethernet communications.

### 1.1.1 eDAQ/ite Layers

The eDAQ/ite consists of one base processor layer and a number of optional add-on layers. The following table lists the available layers, including the base processor.

| Name  | Order Number     | Description                                   |
|-------|------------------|-----------------------------------------------|
| ELCPU | 1-ELCPU-2        | eDAQ/ite Base Processor                       |
|       | 1-ELCPU-PLUS-2   | eDAQ/ite Base Processor with Extended Voltage |
| ELCOM | 1-ELCOM-2        | eDAQ/ite Vehicle Network Communications Layer |
| ELHLS | 1-ELHLS-2        | eDAQ/ite High Level Analog Layer              |
| ELBRG | 1-ELBRG-350-2    | eDAQ/ite Bridge Layer; 350-Ohm                |
|       | 1-ELBRG-120-2    | eDAQ/ite Bridge Layer; 120-Ohm                |
| ELDIO | 1-ELDIO-B-2      | eDAQ/ite Digital Input/Output Layer           |
|       | 1-ELDIO-5HZGPS-2 | eDAQ/ite Digital Input/Output Layer with GPS  |
| ELNTB | 1-ELNTB-2        | eDAQ/ite Non-Isolated Thermocouple Layer      |
| ELBAT | 1-ELBAT-2        | eDAQ/ite Battery Layer                        |
|       |                  |                                               |

# 1.2 Equipment

This section describes the provided equipment and the support equipment necessary to set up the eDAQ/ite system and run a test.

# 1.2.1 Provided Equipment

The initial shipment of a basic eDAQ/ite contains the hardware listed below; additional hardware may be included based on options ordered. The eDAQ/ite also comes with Somat Test Control Environment (TCE) software.

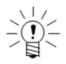

#### NOTE

If any items do not arrive as expected, contact your system supplier, nearest HBM sales representative or HBM immediately.

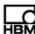

| Item (Order No.)                                                          | Description                                                                                                    |
|---------------------------------------------------------------------------|----------------------------------------------------------------------------------------------------|
| Somat eDAQ/ite                                                            | Somat eDAQ/ite base layer and any optional layers.                                                                                                    |
| Somat Communications<br>Cable<br>(1-SAC-ESR9/XO-2 or<br>1-SAC-ESR9/HUB-2) | 26-pin HDD-Sub male plug with two connector cables, one labeled "E-ETHERNET" which ends in an RJ-45 connector and the other labeled "RS232" which ends in a 9-pin D-Sub female plug. The XO cable is used for connection directly to the host computer, while the optional HUB cable is used for network operation. |
| Somat Power Cable (1-SAC-EPWR15-2)                                        | 15-pin D-Sub female plug with two connector cables ending in pigtails.                                                                                                    |
| Somat TCE Installation CD                                                 | CD containing the installation files for TCE.                                                                                                    |

# 1.2.2 Support Equipment

In addition to the eDAQ/*ite* base processor, add-on layers and included cables, set up of the eDAQ/*ite* system requires an adequate power supply, a support PC and any transducers or sensors needed for testing.

# **Power Supply**

The eDAQ/ite is designed to always be connected to an adequate power supply for the duration of all test runs. An example of an adequate power supply is a charged nominal 12-volt vehicle battery system that reliably supplies around 13.5 volts. Additionally, an optional Somat AC Power Supply (1-E-AC-2 or 1-E-AC/18-2) is available.

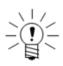

#### NOTE

HBM also offers the Somat ELBAT eDAQ/*ite* Battery Layer (1-ELBAT-2-2) that can support an eDAQ/*ite* for over 10 hours depending on the system configuration.

For more information on eDAQ/ite power, see "Power Considerations" on page 30.

# **Support PC**

A support PC is necessary to run TCE. The PC must meet these minimum requirements for TCE to operate correctly.

- Microsoft Windows® 95/98/NT/2000/XP/Vista/7
- 40 MB of available hard disk space
- CD-ROM drive or Internet access (required for updating and installing software)
- 16 MB of RAM (32 MB recommended)
- · Mouse or other pointing device
- · An Ethernet card

#### Sensors

The eDAQ/ite supports a wide variety of sensors for data acquisition, including several offered directly by HBM. Contact your sales representative or visit www.hbm.com/somat for more information.

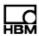

# 1.3 Setting Up the System

Setting up the eDAQ*lite* data acquisition system involves installing TCE on the support PC and setting up the eDAQ*lite* hardware.

## 1.3.1 Installing Somat Test Control Environment (TCE)

To install TCE:

- 1. Run the TCE installer found on the TCE/eDAQ/ite distribution CD or downloaded from the www.hbm.com/somat. Follow the instructions on screen.
- 2. When prompted, enter the desired destination folder for the installation. By default, the TCE installation program places each new software release in a unique folder.
- 3. If updating to a new version of TCE, copy or move the file "TceMS.ini" from the working directory of the previous TCE installation folder to the working directory of the new TCE installation folder. This process transfers the current TCE preference settings into the new version of TCE.

#### Notes on the Installation and Working Directories

- Using a Common Installation Folder: Previous versions of the TCE installer used a common destination folder for all
  releases. To continue using a common folder, uninstall the previous TCE version before starting the new installation.
  Change the installation program default folder name to the common folder name (previously, "C:\Program
  Files\Somat\Tce\_eDAQ") during the installation process. To keep TCE preference settings, be sure to save the
  "TceMS.ini" file before uninstalling the previous version of TCE.
- Default Working Directory: Effective starting with TCE 3.15, the TCE working directory now defaults to a subfolder in the "Documents" or "My Documents" directory named "Somat\TCE vX.XX.X build XXX". This working directory includes all database files and the TCE preferences files. New user database files must be added to this working directory.
- Modifying the Working Directory: To change the working directory, open the TCE application shortcut properties by right clicking the application shortcut or the entry in the Windows Start menu and select Properties. In the Target field, delete the second string, which starts with "-d, leaving only "C:\Program Files\Somat\TCE vX.XX.X build XXX\TceMs.exe". Then type the desired working directory in the Start In field. Note that the folder must already exist. For Windows XP or earlier, the Start In folder can reside in Program Files. Select Apply to save the new settings.

# 1.3.2 Getting Familiar with the eDAQ/ite System

#### eDAQ/ite Front Panel

All of the connectors, the power switch and the status LEDs needed to set up the eDAQ/ite are on the ELCPU front panel as shown in the following diagram.

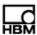

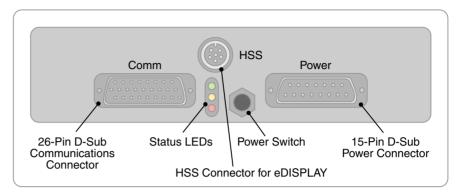

Figure 1-1: Diagram of the eDAQ/ite front panel.

#### **Somat Communications Cables**

The eDAQ/ite is compatible with several different communications cables. Each cable has a 26-pin D-Sub for connection to the eDAQ/ite Comm port. The cables may also have an Ethernet X/O connector for direct communication from the eDAQ/ite to the PC, an Ethernet HUB connector for communication through an Ethernet hub, a 9-pin serial connector for communications through a PC serial port or a set of two LEMO sync connectors for networking eDAQ/eDAQ/ite systems. A summary of the available communication cables is below.

| Communications Cable  | Ethernet (X/O) | Ethernet<br>(HUB) | Serial | Sync |
|-----------------------|----------------|-------------------|--------|------|
| 1-E-ETHERNET X/O-2    | Х              |                   |        |      |
| 1-E-ETHERNET HUB-2    |                | Х                 |        |      |
| 1-SAC-ESR9/XO-2       | Х              |                   | Х      |      |
| 1-SAC-ESR9/HUB-2      |                | Х                 | Х      |      |
| 1-SAC-ESYNCADAPT-2    |                | Х                 |        | Х    |
| 1-SAC-ESYNCADAPT-SC-2 |                | Х                 | Х      | Х    |

#### 1.3.3 Setting Up the eDAQ/ite

To power the eDAQ/ite and establish communications with its support PC:

- 1. Connect the 26-pin D-Sub connector of a Somat Communications Cable to the Comm connector on the eDAQ/ite. For Ethernet communication, connect the RJ-45 connector either directly to the PC or to an Ethernet hub, depending on the communications table. For serial communication, connect the 9-pin D-Sub connector directly to the PC. The serial connection may be removed once the setup process is complete, but it may be helpful in network setup should difficulties arise with Ethernet communication.
- Connect the appropriate cable(s) to the eDAQ/ite for the desired type of transducers or sensors.
- 3. Make sure the power supply for the eDAQ/ite is turned off and connect the Somat Power Cable (1-SAC-EPWR15-2) between the eDAQ/ite Power connector and the power supply. Use the red and black pigtails on the cable labeled "POWER" for the main power connection: black to the negative or ground terminal and red to the

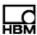

positive terminal. The remote cable, labeled "REMOTE POWER," is for remote control of the eDAQ/ite. To use remote power, connect a single-pole, single-throw switch to the pigtails. If not using remote power, make sure the pigtail wires are well insulated as shorting the two wires together turns the eDAQ/ite off. For more information on remote power usage see "Remote Power" on page 32.

4. Turn on the power supply. If the status LEDs do not light, press the power switch on the front panel to apply power to the eDAQ/ite.

#### 1.4 Test Process

There are several phases to conducting a test using the eDAQ/ite as outlined below. For more information on using TCE to complete these phases, see "Using TCE" on page 59.

#### **Plan Test**

Before any test setup, first develop a test plan including the test objective, the physical quantities to be measured, any signal manipulation or computations to perform during the test, the desired data collection method and when and how often data should be recorded.

#### **Prepare Hardware**

After planning the test, install the various gages, sensors and cables required for the test. This includes attaching the transducers to the components being measured, connecting the transducer cables to the transducer and connecting the transducer cables to the appropriate eDAQ/ite connectors.

#### **Define Test**

The eDAQ/ite collects data from transducers and other input sources, manipulates the signals using computed channels and stores the data in a variety of DataModes™. Use the TCE software that comes with the eDAQ/ite to fully define the desired test. Also during this phase, verify that the transducers and data channels are operating as expected using TCE channel display options.

#### **Run Test**

Running the test consists of several necessary steps including initializing the eDAQ//ite, starting the test run, collecting the data, stopping the test run and ending the test session. After a test is initialized, the eDAQ//ite allows for multiple test runs during a single test session. Use TCE or the integrated web interface to perform these tasks as well as more advanced test run options.

### **Upload, Display and Analyze Test Data**

Use TCE or the web interface to upload the acquired test data. The web interface also offers simple data displays. For more advanced data display and analysis, use Somat InField™. For more information on InField, refer to the InField User's Manual.

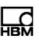

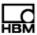

# 2 Using the eDAQ/ite

The following chapter describes the setup and operation of the eDAQ/ite including the LED status indicators, updating firmware, eDAQ/ite communications, power considerations, data storage and eDAQ/ite networking.

# 2.1 eDAQ/ite Base System

#### 2.1.1 Status LEDs

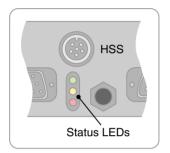

There are three LEDs (green, yellow and red) located on the eDAQ/ite front panel that are important indicators of eDAQ/ite status.

#### **Initial State**

When powering on, all three LEDs turn on indicating that the main processor is starting the boot up process. However, the eDAQ/ite displays different LED states than this on abnormal conditions as defined by the following table.

| Red  | Yellow | Green | Description                                      |
|------|--------|-------|--------------------------------------------------|
| 4 Hz | Off    | Off   | Bus pins misaligned.                             |
| 4 Hz | 4 Hz   | Off   | Blown fuse.                                      |
| On   | On     | Off   | Power supply failure or voltages not stabilized. |
| On   | On     | On    | No problems detected, boot up starting.          |

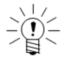

#### NOTE

If all three LEDs stay on for more than about 10 seconds, the boot has failed at a very early stage or the boot was interrupted in the serial loader (which should not happen accidentally).

# **Possible States**

After all three LEDs are on, the main processor boot up begins. The LED states that can exist after the boot up starts are defined as follows.

| Red | Yellow | Green | Description                                       |
|-----|--------|-------|---------------------------------------------------|
| On  | On     | On    | Normal for early in boot up process.              |
| Off | On     | On    | Normal for later in boot up process.              |
| Off | Off    | On    | Ready, no test initialized, no error/status flag. |
| On  | Off    | On    | Ready, no test initialized, error/status flag.    |
| Off | 0.5 Hz | On    | Ready, test initialized, no error/status flag.    |
| On  | 0.5 Hz | On    | Ready, test initialized, error/status flag.       |
| Off | 1 Hz   | 1 Hz  | Ready, waiting for sync, no error/status flag.    |
| On  | 1 Hz   | 1 Hz  | Ready, waiting for sync, error/status flag.       |
| Off | 8 Hz   | On    | Ready, test running, no error/status flag.        |
| On  | 8 Hz   | On    | Ready, test running, error/status flag.           |

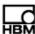

| Red  | Yellow | Green | Description                                                     |
|------|--------|-------|-----------------------------------------------------------------|
| 2 Hz | On     | On    | Updating firmware - do not power down.                          |
| 4 Hz | 4 Hz   | 4 Hz  | Power microprocessor not communicating with main processor.     |
| On   | On     | 2 Hz  | Powering down.                                                  |
| Off  | Off    | Off   | Powered down.                                                   |
| 4 Hz | Off    | 4 Hz  | System layers powered down. See "eDAQ Death Spiral" on page 32. |

For more information on error and status flags, see "eDAQlite Flags" on page 184.

# 2.1.2 eDAQ/ite Layers

#### Adding a Layer

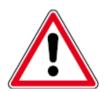

#### **CAUTION**

Read through this section in its entirety prior to performing any steps. If any portion of the installation process is not clear or is not comfortable to perform, ship the eDAQ//ite to HBM customer service for the installation. If done improperly, the addition of new layers can cause damage to the eDAQ//ite stack and any damage is the sole responsibility of the customer.

Adding a layer requires an eDAQ/ite stack, the desired new layer and a #1 flat head screwdriver.

To add a layer to an eDAQ/ite stack:

- 1. Power down the eDAQ/ite and disconnect the power supply.
- 2. Remove the eDAQ/ite top plate by removing the flat-head screw at each corner.
- 3. Use the screwdriver to remove two diagonally-opposite corner posts.
- 4. Remove layers as necessary to reach the desired position within the stack.
- 5. Set the layer address using the jumpers. For more information on eDAQ/ite layer addresses, see "Layer Addressing" on page 25.
- 6. Press the layer and ring onto the eDAQ/ite stack. Use care not to put undue strain on the layer. Repeat for each layer as necessary until all layers are attached.

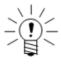

# NOTE

One O-ring or gasket must be present under each layer and top lid. Newer, CE-compliant layers contain an O-ring installed in a groove on the bottom of the layer or lid while older layers use a foam gasket and have no groove. Be careful to use the correct O-ring or gasket and to use only one.

- 7. Replace and hand tighten the two corner posts previously removed.
- 8. Tighten all four corner posts with the screwdriver.
- Place the top plate on the stack and secure it using the four flat-head screws. Be careful not to scratch the top.
- 10. Reconnect the eDAQ/ite to the power supply.

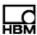

#### **Layer Addressing**

The eDAQ/ite stack is configured at the factory with the layer address jumpers properly set. Follow the guidelines below to reconfigure an eDAQ/ite stack. On all eDAQ/ite layers except the ELCPU, there is a set of three jumper locations used to assign a physical layer address. Each jumper location consists of two associated pins labeled 1-2, 3-4 or 5-6 where pins 1-2 represent the least significant digit and pins 5-6 represent the most significant in a three-digit binary number. A jumpered pair results in a logical 0. An illustration of all possible logical addresses follows.

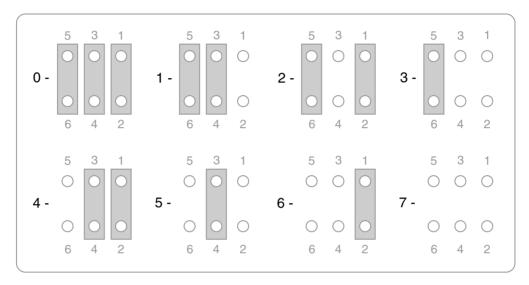

**Figure 2-1:** Possible jumper configurations for addressing eDAQ/*ite* layers.

All layer address jumper sets are on the side of the bus connector receptacle (i.e., opposite the side with the bus connector bare pins). The jumper is labeled JP1 on all layers.

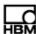

## **Checking Current Layer Addresses**

To check the current layer addresses, use TCE to upload the eDAQ/ite log. Select Upload FCS Log from the FCS Diagnostics sub-menu of the FCS Setup menu. Choose to view the file in Microsoft® Notepad and then scroll to the end of the log file where there is a list of the installed hardware and their jumper address. An example list is below.

| < * * | LogBook | End | **> |
|-------|---------|-----|-----|
|       |         |     |     |

| Slot | Jumpers : ID | Version  | Serial        |
|------|--------------|----------|---------------|
| 00   | mpb0 : MPB   | v3.14    | ELMPB.01-1632 |
| 01   | mpb0 : MPBS  | Ser      | ELMPB.01-1632 |
| 02   | mpb0 : Powe  | er v2.2  | ELPWR.03-1632 |
| 03   | exp1 : Brg_  | _1 v1.2  | ELBRG.02-0702 |
| 04   | exp2 : Brg_  | _2 v1.2  | ELBRG.02-1235 |
| 05   | exp4 : DIO   | _1 v1.7  | ELDIO.02-1097 |
| 06   | exp4 : GPS_  | _1 v1.7  | ELDIO.02-1097 |
| 07   | exp6 : HLSS  | S_1 v1.1 | ELHLS.03-2378 |

# **Valid Layer Addresses**

From the factory, the ELCPU layer is hardwired with the address 0 and is always positioned at the bottom of the stack. The stack can include any combination of additional add-on layers stacked on top of the ELCPU layer. Each add-on layer must have a unique address. An eDAQ/ite stack may have a maximum of eight add-on layers, not accounting for power and temperature limitations.

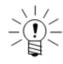

### NOTE

For eDAQ/ite stacks with more than one ELDIO layer, any ELDIO layer with a GPS module must have a lower layer address than all ELDIO layers without a GPS module.

# **Stacking Order**

There are hardware IDs associated with each layer as displayed in TCE or the web interface. For all layer types that can appear more than once in an eDAQ/ite stack, the hardware IDs have numbered suffixes starting with 1 and are assigned starting with the layer that has the lowest layer address. For example, if there are two ELBRG layers in the stack with layer addresses 3 and 4, the layer with address 3 is referenced as Brg\_1, and the layer with address 4 is referenced as Brg\_2.

HBM has adopted the convention of assembling the stack so that the hardware ID suffix increases as the layer is positioned further away from the ELCPU. In the example above, the ELBRG addressed at 3 with hardware ID of Brg\_1 is closest to the ELCPU. It is strongly advised to follow this convention.

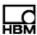

# 2.1.3 Updating Firmware

HBM regularly releases updates to the Somat eDAQ/ite firmware that expand functionality and fix known bugs. To download compatible firmware and software, visit www.hbm.com/somat.

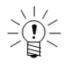

#### **NOTE**

The eDAQ/*ite* firmware uses an alpha-numeric version number (e.g., 3.11.A) while TCE uses a numeric version number (e.g., 3.11.0). For compatibility, the first two numbers of the eDAQ/*ite* and TCE version numbers must be identical (e.g., 3.11).

After running the installer on the support PC to copy the files to the Somat directory, follow the steps below to upgrade the eDAQ/ite firmware. Always update the ELCPU firmware before updating any layer level firmware.

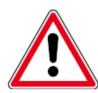

# **CAUTION**

If updating from an earlier release version, do not attempt to perform the upgrade if the eDAQ/*ite* is in need of time-critical testing. An upgrade failure of the eDAQ/*ite* firmware can render the eDAQ/*ite* inoperable until it is upgraded at the factory.

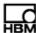

#### **Updating ELCPU Firmware**

To update the ELCPU (MPB) firmware:

- 1. Power cycle the eDAQ/ite.
- Open the eDAQ/ite web interface to the Hardware tab and click on the Code column for the MPB. For more information on the eDAQ/ite web interface, see "eDAQlite Web Interface" on page 175.
- 3. Browse to the correct firmware file on the PC and click Update. Wait for the eDAQ/ite to return to the ready state.
- 4. Refresh the web interface as it may change with the new firmware.

# **Updating Layer Level Firmware**

To update layer level firmware:

- Open the eDAQ/ite web interface to the hardware table and click on the Code column for the desired layer. For more information on the eDAQ/ite web interface, see "eDAQlite Web Interface" on page 175.
- Browse to the correct firmware file on the PC and click Update. Wait for the application verified message indicating a successful update.
- 3. If no other firmware updates are required, cycle the power on the eDAQ/ite to complete the overall firmware update process.

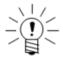

#### NOTE

For more detailed procedures for each layer type and a listing of the current layer level firmware versions see the instructions for installing eDAQ/ite firmware provided with the firmware installation.

#### 2.2 Communications

#### 2.2.1 Communications Methods

### **Ethernet Communications**

Connect the eDAQ/*ite* to the support PC directly using the provided crossover cable (1-E-Ethernet X/O-2) or through a network using the optional hub cable (1-E-Ethernet HUB-2). Using a network removes proximity restrictions on the eDAQ/*ite* and support PC.

Data transfer rates of up to 4 MB per second are possible using the 100BASE-T Ethernet connection for communications between the eDAQ/ite and the support PC. A 100BASE-T compatible Ethernet card must be installed in the support PC.

In some cases, it may be helpful to change the Ethernet link mode:

To change the Ethernet link mode:

- 1. Establish communication between the eDAQ/ite and the support PC.
- 2. Navigate to the system tab of the eDAQ web interface and click Ethernet Link Setup.

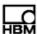

3. Select the desired link mode. The options include Autonegotiate, 100/Full, 100/Half, 10/Full and 10/Half.

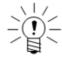

#### NOTE

In almost all cases, autonegotiate is the best and correct option. However, in some rare cases, it may be helpful to force the Ethernet link mode.

4. Click Reconfigure Ethernet and select OK to save the settings and return to the system page.

#### **Serial Communications**

The eDAQ/ite supports an RS232 communications option. The default baud rate is 115200, configurable to lower baud rates to support serial bus modules. The serial port can also be configured as a data input port using hardware and transducer channel interfaces similar to vehicle bus inputs.

# 2.2.2 Changing the eDAQ/ite IP Address and Host Name

In order to change the IP address or host name of the eDAQ/ite, first establish communication between the eDAQ/ite and the support PC. The following sections describe the appropriate steps to follow for each of the methods of communication.

# **Using an Ethernet Connection**

To change the IP address and host name using an Ethernet connection:

- 1. Open a web browser on the support PC.
- Enter the IP address of the eDAQ/ite in the address field. The default IP address
  programmed into the eDAQ/ite nonvolatile memory during production is noted on
  a tag attached to the eDAQ/ite (typically 192.168.100.100).

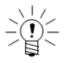

#### NOTE

The support PC must be configured to be able to reach 192.168.100.100 from the Ethernet port on the PC. This typically requires reconfiguration of the network interface. Refer to your operating system documentation or see your network administrator for help.

- 3. Click the System tab to open the eDAQ/ite system setup page.
- 4. Select Network Setup to open the eDAQ/ite network setup page.
- Make changes to the hostname, IP address, netmask, and gateway. Check with the network administrator for the appropriate settings for these fields. Use the dotted quad format (xxx.xxx.xxx.xxx) for IP address, netmask, and gateway.
- 6. Click Reconfigure Network to save the changes to the eDAQ/ite.
- Cycle the power on the eDAQ/ite for changes to take effect. The support PC must be configured to allow continued eDAQ/ite communications as noted in step 2 above.

For more information on the eDAQ*lite* web interface, see "eDAQlite Web Interface" on page 175.

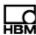

#### **Using a Serial Connection**

To change the IP address and host name using a serial connection:

- Power down the eDAQ/ite and connect the serial communications cable to a PC COM port.
- 2. Open the HyperTerminal application in Windows® and follow the setup, entering a name for the connection and selecting the COM port. In the Connect To property page, use the Configure button to set up the communications protocols to a 115200 baud rate, 8 data bits, 1 stop bit, no parity and no flow control. In the Settings property page, select the Auto Detect emulation mode.
- 3. Cycle the power on the eDAQ/ite.
- 4. After some initial boot log messages, a string starting with AT is displayed. Press ENTER four times to activate the login prompt. Login as setup with no password.
- 5. The eDAQ/ite presents four network parameters available for modification: host name, IP address, subnet mask and gateway. Each has a separate prompt with the current/default value appearing in brackets after the description. Enter the new value or press enter to accept the existing value for each of the four parameters.
- 6. After entering all the parameters, enter y to confirm the settings or n to cancel.
- 7. Reboot the eDAQ/ite to complete the procedure and allow the modifications to take effect.

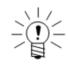

#### NOTE

For complete access to all system tasks, login as root with no password. The command line prompt character (#) is displayed. Issue Unix-based command lines to perform required tasks.

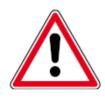

#### CAUTION

All system firmware files and user data files can be deleted or corrupted by misuse of commands at the root interface level. Only use the commands provided here or by customer service to solve or troubleshoot eDAQ/ite problems.

#### 2.3 Power Considerations

The eDAQ*lite* requires an adequate power supply for the duration of all test runs. Consult the following notes for important eDAQ*lite* power considerations.

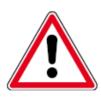

#### **CAUTION**

If operating the equipment on a DC supply network, take additional precautions to discharge excess voltages.

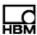

#### 2.3.1 Input Power Voltage

## **Maximum Input Power Voltage**

The maximum input power voltage is 55 volts for the ELCPU-PLUS processor and 18 volts for the ELCPU processor. Exceeding the maximum input voltage for the eDAQ/ite causes a programmed shutdown.

The ELCPU-PLUS processor supports nominal 12-, 24- and 42-volt vehicle battery systems while the ELCPU processor supports nominal 12-volt vehicle battery systems only.

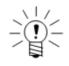

#### NOTE

The eDAQ*lite* fuses are 10-amp, 42-volt rated automotive mini-blade fuses. For the eDAQ*lite*, carefully remove the base plate to access to the fuses.

# **Minimum Input Voltage**

The eDAQ/ite requires a minimum of ten volts for boot up and a minimum of nine volts for continuous operation once booted. After boot up, the eDAQ/ite continues to operate for a limited time at an input voltage down to six volts.

When the input power voltage drops below nine volts, which occurs during normal vehicle engine cranking, the eDAQ/ite switches in the internal backup battery as the power source. Power continues to source from the internal battery until the input voltage returns to ten volts or more. If the input voltage drops below six volts or the eDAQ/ite detects that the internal battery has limited remaining life, the eDAQ/ite performs an orderly power shut down. When input power voltage is restored to ten volts or more, the eDAQ/ite reboots and continues operation. A fully charged internal backup battery contains enough reserve capacity to power an eDAQ/ite stack drawing 50 watts in this mode of operation for more than one minute.

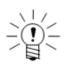

# **NOTE**

The above voltages are at the eDAQ/ite power connector, which are always less than the voltages at the power source because of some voltage drop in the wires used to route the power supply voltage to and through the eDAQ/ite power connector. These voltage losses are dependent on the length and gauge of the connection wiring assembly.

#### Power Fail Shutdown

When a power fail shutdown initiates with a test run in progress, the eDAQ/ite immediately stops the test run and flushes all data in temporary buffers to the PC Card. This can take several seconds. It is imperative that the backup battery is sufficiently charged to keep the eDAQ/ite running during this time. If this is not the case, data stored in the SIF format becomes corrupted.

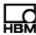

## eDAQ Death Spiral

If the eDAQ must toggle between the main power supply and its internal backup battery ten times over a period of five seconds or less, the eDAQ powers down the layers to prevent the internal backup battery from draining quickly. This situation occurs when the main power supply is a slowly discharging battery, such as a vehicle battery that is not actively recharging, resulting in the following sequence:

- 1. The vehicle battery power supply drops below nominal 9 volts.
- 2. The eDAQ switches from the main power supply to its internal backup battery to power the eDAQ layers.
- 3. The vehicle battery recovers and the voltage rises above nominal 10 volts.
- 4. The eDAQ switches from its internal backup battery to the main power supply.
- 5. The vehicle battery drops below nominal 9 volts, restarting the cycle at step 1. The eDAQ indicates that it is in this state and has powered down the layers by alternately flashing the red and green status LEDs. If this situation occurs, disconnect the problematic power supply and provide an adequate power supply above 10 volts.

# 2.3.2 Battery Power

A fully charged eDAQ/*ite* backup battery has at least 100 watt-minutes of reserve power. It takes about four hours to fully recharge a completely discharged backup battery. The battery charging circuit draws four watts maximum while charging. The backup battery charger operates on an as needed basis. An intelligent charge controller monitors current into and out of the backup battery, tracking the current charge state of the battery. When the battery has discharged to about 92% of rated capacity and the eDAQ/*ite* is connected to a power supply at more than ten volts, the charger turns on and runs until fully charged, normally a process of about 20 to 30 minutes.

An eDAQ/ite that is turned off and connected to a power supply such as a vehicle battery, runs one of these 20-minute charge cycles about once every two days, or an average power drain of about 30 milliwatts (i.e., 2.5 milliamps at 12 volts). When a battery is changed or disconnected and reconnected, the eDAQ/ite detects the new connection and assumes the battery to be discharged. The eDAQ/ite initiates the charge cycle upon connection to a power supply and runs until it detects a full charge.

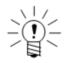

#### NOTE

The eDAQ/ite web browser interface provides a status indicator that shows the level of battery charge as either low, medium or high and indicates whether the recharging circuit is currently on or off.

# 2.3.3 Remote Power

The remote power switch cable from the eDAQ/ite power connector acts as a three-way switch in conjunction with the front panel power push button. Use the remote power cable with a single pole, single throw contact switch. The two physical switches, the front panel switch and the user-installed remote power switch, act to invert the switching logic of the other. Choose to power the eDAQ/ite with either an open or closed remote power switch by simply toggling the front panel switch.

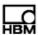

If not using remote power, ensure that the red and black wires are either fully insulated from each other or solidly connected to each other to prevent accidentally turning the power off. If the wires are connected to each other and there is any chance of magnetic induction, do not coil the cable in a loop.

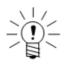

#### NOTE

Do not apply any voltage source to the auxiliary power switch cable. It is designed for use with a single pole, single throw contact switch only.

# **Application Note: Using Remote Power to Start a New Test**

The remote power switch can be used to force a reboot with a test running, effectively starting a new test run. The remote power switch accomplishes this in a way that does not drain the backup battery since the main power supply is still on during the duration of the power down operations. It is recommended to avoid other methods that turn off or disconnect the power supply as this drains the backup battery and can result in SIF data corruption.

#### 2.3.4 Power Save Mode

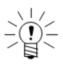

#### **NOTE**

The power save mode is provided for limited testing applications. Please read this section completely to fully understand the repercussions of using this operational mode.

When power save mode is enabled, the eDAQ turns off analog power to all ELHLS and ELBRG layers after a test run stops, reducing its power draw. Enable the power save mode in the ELCPU configuration options. Once enabled, the power save mode may be switched on and off during a test run using the power saver computed channel (see "Power Saver" on page 149).

The eDAQ restores power to the EHLS and EBRG layers when needed for TCE or web interface tasks. For example, during shunt calibration checks between test runs, the eDAQ provides power to the selected channels.

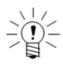

#### **NOTE**

The eDAQ remains in power save mode after the test ends. Cycle the power or initiate a software reset to disable the power save mode and bring up all power circuits after ending a test.

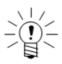

#### **NOTE**

When using SMART modules, test runs take two to three seconds longer than usual to start.

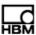

The amount of power savings depends on the layers and channels in use. An eDAQ with two EHLS layers and one EBRG layer draws around 50 watts when the eDAQ is providing source or excitation power to all channels on the three layers. In power save mode, the same eDAQ draws less than seven watts.

While this operational mode can provide significant power savings, especially when there are long periods between test runs, the initial data acquired when power is restored for the next test run may be compromised to various degrees. Though the analog power is restored quickly, certain types of transducers may take time to become stable. In particular, ICP accelerometers typically take several seconds to charge up and become stable. Also, most bridge-based transducers may see some transient behavior as the bridge gages warm up with the application of the excitation voltage.

When using the power save mode with the eDAQlite, the eDAQlite imposes a two-second delay before applying excitation. This causes test runs to take about two seconds longer than usual to start. The delay allows the eDAQlite ICP excitation circuit time to internally stabilize before being applied to the transducer. Even with a two-second delay, some ICP accelerometer channel data may have small offsets, such as having data values of around 0.1 g or more over a long term test with the accelerometer at rest. Because the amount of the offset depends on the specifics of the ICP accelerometer, it is recommended that tests be performed to quantify such offsets.

# 2.3.5 Powering an eDAQ/ite from a Vehicle

The following sections illustrate the recommended power connections for using a vehicle electrical system as the eDAQ/ite power source. The included diagrams are not intended to be complete, detailed instructions. Please read the entire section on eDAQ/ite power supply and backup battery considerations for a better understanding on the limits and implementation of both main and remote power to an eDAQ/ite unit.

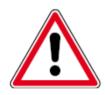

# **CAUTION**

Connection to the positive power terminal without proper grounding may result in a blown fuse and/or other damage to the eDAQ/ite.

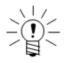

#### NOTE

When using additional cable length to make the connections, select an appropriate gauge wire to carry sufficient current ( $\geq$  10 amps) and voltage ( $\geq$  12 volts).

#### Non-Switching Battery Ground

The following diagram illustrates the proper method of powering an eDAQ/ite with a direct connection to a vehicle battery that has a permanent ground connection to the vehicle chassis.

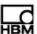

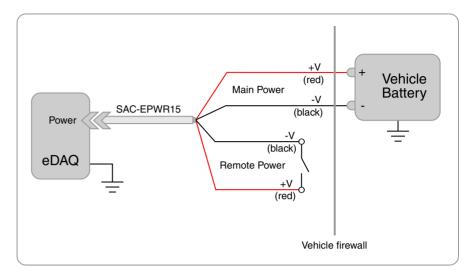

Figure 2-2: Vehicle battery connection for non-switching battery to ground.

An alternate method, shown below, uses a vehicle electrical system or harness which may be a switching supply such as an ignition or a relay-type device. This method, while feasible, is not recommended and cannot be guaranteed as safe. Results may include unwanted multiple runs of data, improper reboots, lost data due to multiple power cycles and improper charging of the internal battery pack.

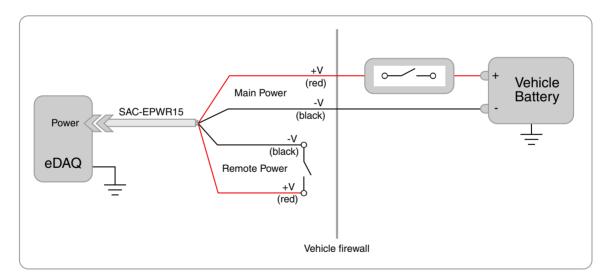

**Figure 2-3:** Alternate vehicle battery connection for non-switching battery to ground.

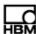

# **Negative Battery Terminal Switching**

For a system with a switched power system that removes the negative battery terminal from the equipment chassis ground, carefully follow the illustrated recommendation.

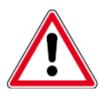

#### **CAUTION**

Failure to follow these suggestions may result in blown fuses and/or permanent damage to the eDAQ/ite. Improper powering of the unit requiring repairs by HBM technicians may be deemed as non-warranty usage, resulting in service charges.

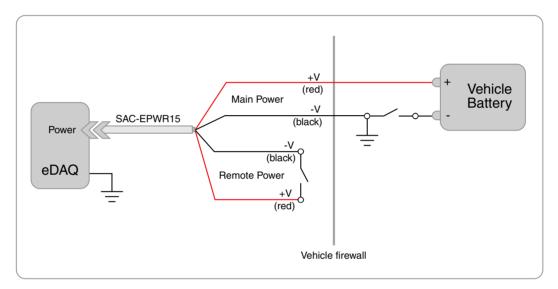

Figure 2-4: Vehicle battery connection for switching battery to ground.

The figure below shows an example of improper powering that may result in a short and damage the eDAQ/ite.

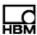

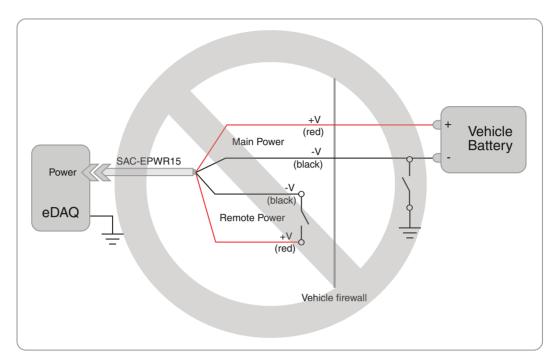

Figure 2-5: Improper vehicle battery connection for switching battery to ground.

# 2.4 Data Storage

## 2.4.1 Data Formats

The eDAQ/ite offers two formats for storing recorded data: SIE and SIF. Select which data format to use in the TCE network setup window. A summary of the differences between the SIE and SIF data formats follow.

| SIE                                                           | SIF                                                         |
|---------------------------------------------------------------|-------------------------------------------------------------|
| Unlimited file size                                           | Files limited to slightly less than 4 GB                    |
| eDAQ/ite can store multiple data files                        | eDAQ/ite can only store one data file                       |
| Data is readable during testing                               | Data is readable only after test completion                 |
| No support for RAM disk data storage                          | RAM disk data storage available                             |
| No support for max bursts mode for the Burst History DataMode | Max bursts mode available for the Burst<br>History DataMode |
| No support for accumulating histogram data across test runs   | Support for accumulating histogram data across test runs    |

For more information on using SIE and SIF in TCE, see "Default data option" on page 52.

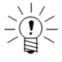

## **NOTE**

For all storage media options, the eDAQ/*lite* stores raw SIF test data and related information in a set of individual component files referred to as SIC files using a fixed naming convention (i.e., sif00000.sic, sif00001.sic, sif00002.sic, etc.). To view these

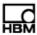

files, use the explore eDAQ/ite files option in the web interface to navigate to the hd/eDAQ directory. This is not recommended except under the advise of HBM support.

## 2.4.2 Data Storage Options

The ELCPU contains several options for data storage including the RAM disk, an internal CompactFlash card and DRAM memory.

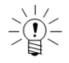

#### NOTE

The internal CompactFlash and DRAM memory options are referred to collectively as PC Card storage. For information on selecting the actual media using the eDAQ*lite* web interface, see "Select Storage Device" on page 180.

#### **RAM Disk**

The RAM disk storage option has quite limited use in most test applications. The default 3.5-MB size is usually much too small for sequential data storage or histogram data storage of many test runs.

The RAM Disk memory is a section of the volatile DRAM memory. This section of DRAM memory is copied to the internal CompactFlash card on power downs or error resets and then copied back to DRAM on boot up.

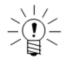

## NOTE

The SIE format does not support data collection to the RAM Disk. Regardless of the data storage setting, SIE data is saved to the storage device selected in the web interface.

## **DRAM Memory**

The amount of DRAM memory available for data storage is dependent on the size of the socketed DRAM. The DRAM storage media option is applicable for limited testing scenarios only. While it provides the maximum throughput compared to all other storage modes, the DRAM memory is volatile. This means that the test data is lost if the eDAQ/ite powers down or resets for any reason, such as a power failure or error reset. In these cases when the eDAQ/ite sets the PCMAccessError flag and begins re-initialization, use the Format RAM Disk menu option to restore normal operation.

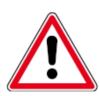

# **CAUTION**

DRAM memory is volatile. All test data is lost if the eDAQ/ite powers down or resets for any reason.

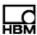

## **Internal CompactFlash**

The eDAQ/ite can use a disk partition on the internal CompactFlash for data storage. The size of the internal Flash partition available for data storage is dependent on the size of the internal Flash card. Note that about 32 MB of the internal Flash memory is reserved for the eDAQ/ite Linux OS.

# 2.5 Networking eDAQ/ite/eDAQ Systems

Networking allows multiple eDAQ/ite/eDAQ units to acquire data synchronously using a single master sample rate (MSR) clock source. The networked system can consist of any combination of eDAQ and eDAQ/ite systems. For more information on data synchronization in a network of systems, see "Networked eDAQlite /eDAQ System Synchronization" on page 212.

#### 2.5.1 Hardwired Network

This section describes how to set up the eDAQ/ite/eDAQ hardware for networking. For information on using TCE to manage an eDAQ/ite/eDAQ network, see "Networking eDAQlite /eDAQ Systems" on page 86.

### **Required Hardware**

For (n) eDAQ/ite/eDAQ systems, the following hardware is required and assumes Ethernet communications mode. A hardwired network consists of one master eDAQ/ite/eDAQ and (n-1) slave units.

- (n) Networking Adapter Cables (1-SAC-ESYNCADAPT-2)
- (*n*-1) Networking Sync Cables (1-SAC-ESYNC-2)
- (2) Networking Termination Connectors (1-SAC-ESYNCTERM-2)
- 1 100BASE-T Ethernet hub with *n*+1 ports

#### **Hardware Connections**

Referring to the diagram below, the Somat SAC-ESYNCADAPT Networking Adapter Cable (1-SAC-ESYNCADAPT-2) is a communications cable that includes two cable stubs with LEMO connectors which provide a tee connection to the data synchronization clock. The master eDAQ/ite/eDAQ supplies the clock and distributes it to each slave through the Somat SAC-ESYNC Networking Sync Cables (1-SAC-ESYNC-2). For the each of the end units, connect one side of this tee to a Somat SAC-ESYNCTERM Networking Termination Connector (1-SAC-ESYNCTERM-2).

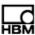

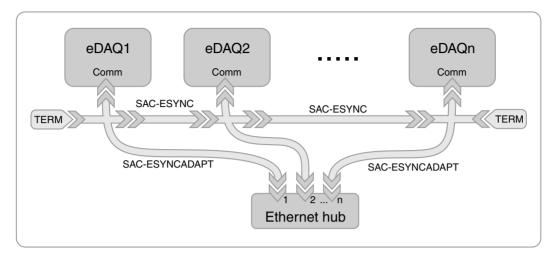

**Figure 2-6:** Cable connections for networking multiple eDAQs.

## 2.5.2 Wireless Network

With a GPS module in an ELDIO layer, it is possible to configure the eDAQ/ite to generate the MSR clock synchronized with the GPS timing signal. This mode of operation allows multiple eDAQ/ite/eDAQ systems to wirelessly synchronize data. Use this option only when the GPS module can maintain consistent GPS lock. To set up GPS MSR clock generation, select the network mode as GPS Stand Alone (see "Adding a Network Node" on page 59), configure the ELDIO hardware to enable GPS clock generation (see "ELDIO Configuration Options" on page 92) and define at least one GPS channel in the test setup (see "Bus-Oriented Input Channels" on page 121).

The test run start time is required to align the data acquired from different eDAQ/ite/eDAQ units. The eDAQ/ite logs the start time in terms of GPS time in the data file under the global keyword DF\_GPSStartRunTime\_#, where # is the run number. The format for the date and time follows the ISO 9161 standard in the format YYYY-MM-DDThh:mm:ss ssss+hhmm

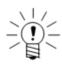

#### NOTE

Because the eDAQ/ite writes the start time based on UTC (Universal Time Coordinates), the final ±hhmm of the start time, which is the signed offset from UTC, is always +0000.

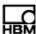

# 3 Test Control Environment (TCE)

The Somat Test Control Environment (TCE) software, provided with the eDAQ/ite, is an interface between the eDAQ/ite and the support PC. Use TCE to:

- Create test setup files that define transducer channels, computed channels and DataModes<sup>™</sup> for online data analysis
- · Perform and manage calibrations for input transducers
- Initialize, run and end tests on a single eDAQ/ite or a network of eDAQs
- View real time test data with integrated run-time displays
- Monitor eDAQ/ite memory status during data acquisition
- Transfer test data from the eDAQ/ite to the support PC for analysis
- · Configure the option to remotely control test runs

This chapter describes the TCE user interface and preferences. For details on using TCE to perform the listed tasks and more, see "Using TCE" on page 59.

#### 3.1 TCE User Interface

The following sections describe the TCE user interface including the setup windows, pull-down menus, toolbar and status bar.

# 3.1.1 Setup Windows

Create and modify TCE files using the five setup windows. Access any of the button options in the windows using the mouse or the keyboard entry indicated by the underlined character. For example, select the Add button by either clicking on it or pressing A on the keyboard. Select multiple entries using the standard CTRL and SHIFT keystrokes.

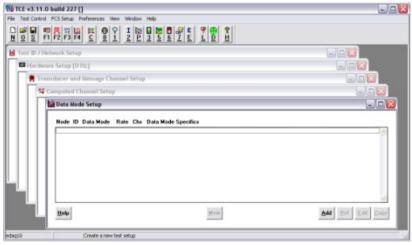

Figure 3-1: TCE setup windows for a new test setup file.

# **Test ID/Network Setup**

The upper test identification section of the window shows the descriptive name of the test, the name of the operator, the test date and any notes or comments regarding the test or special instructions. The lower network setup portion of the window contains the eDAQ/ite or the list of eDAQs for the test setup and their network node parameters.

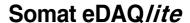

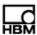

| Option           | Description                                                                                                    |
|------------------|----------------------------------------------------------------------------------------------------|
| Edit ID          | Modify the test identification information shown in the upper window.                                                                                                    |
| Import           | Import a network node definition from an existing TCE setup file. TCE also imports all hardware modules, transducer and computed channels and DataModes associated with the network node. |
| Add              | Add a network node to the existing TCE setup file. Specify an IP address or host name and communication parameters.                                                                       |
| Del              | Delete an existing network node from the TCE setup file. TCE also deletes all hardware modules, transducer and computed channels and DataModes associated with the network node.          |
| Edit             | Modify an existing network node definition.                                                                                                    |
| Data Option      | Select the desired data file format. For more information on data format options, see Default data option.                                                                                |
| Manage SIE Files | Launch the eDAQ/ite web interface to manage the SIE data files on the eDAQ/ite. For more information on managing SIE files, see "SIE Test Data" on page 181.                              |

For more information on setting up a network node, see "Adding a Network Node" on page 59.

# **Hardware Setup**

The hardware setup window lists the hardware layers installed on the systems specified in the network setup. Each layer entry includes the front panel connector ID names, the layer serial number, the firmware (code) version number, an indication of applicable ECNs and select configuration details. Use the Query button to populate the list.

| Option | Description                                                                                                    |  |
|--------|----------------------------------------------------------------------------------------------------|--|
| Query  | Load the hardware setup from the systems specified as network nodes. TCE issues a prompt if the queried hardware configuration differs from the current setup. |  |
| Config | Display and/or edit the configuration details for the selected hardware layer. Configuration options are not available for all layers.                         |  |

For more information on using TCE to configure hardware, see "Configuring the Hardware" on page 60. For more information on the configuration options for specific hardware, see "eDAQlite Hardware" on page 89.

## **Transducer Channel Setup**

Use the transducer channel window to define and modify the transducer configuration required for the test. This includes defining transducer identification information, user-programmable settings and calibration methods and parameters. Each transducer entry includes the transducer ID name, the connector, the transducer sample rate, the calibration date, the output data type and select configuration details.

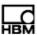

| Option      | Description                                                                                                    |  |
|-------------|----------------------------------------------------------------------------------------------------|--|
| Add         | Add a new transducer definition to the setup. TCE adds the new transducer above the selected entry.                                                                                                    |  |
| Del         | Delete the selected transducer channels.                                                                                                    |  |
| Edit        | Modify the selected transducer channel definitions. Edit a single transducer definition or a group of transducers of the same channel type.                                                                                                    |  |
| Сору        | Copy the selected transducer definition into one or more new transducer definitions. TCE adds the new transducers below the selected entry.                                                                                                    |  |
| Sort        | Sort the transducer channels list alphabetically by connector ID.                                                                                                    |  |
| DVM         | Run a DVM display for the selected transducer channels. This option is not available when a test is initialized. For more information on the DVM display, see "DVM" on page 75.                                                                                    |  |
| Scope       | Run the scope display for the selected transducer channel. The scope display is limited to a single channel. This option is not available when a test is initialized. For more information on the scope display, see "Scope Plot" on page 77.                      |  |
| Freq        | Run the spectrum analyzer display for the selected transducer channel. The spectrum display is limited to a single channel. This option is not available when a test is initialized. For more information on the spectrum display, see "Spectrum Plot" on page 78. |  |
| Cal         | Perform various calibration tasks on the selected transducer channels. This option is not available when a test is initialized. For more information on calibrating channels, see "Calibrating Input Channels" on page 63.                                         |  |
| Ampl        | Report the selected signal conditioner amplifier settings. This option is provided primarily for HBM development.                                                                                                    |  |
| SMART Utils | Open the SMART module utilities window. This option is applicable for a SMART module transducer channel. For more information on SMART utilities, see "Using SMART Utilities" on page 118.                                                                         |  |

For more information on setting up an input channel, see "Creating Channels and DataModes<sup>TM</sup>" on page 61. For information on specific input channel types, see "Input Channels" on page 107.

# **Computed Channel Setup**

Use the computed channel window to define any computed channels required for the test. A computed channel is derived from one or more transducer or previously defined computed channels. Defining computed channels in a test setup is optional.

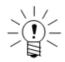

## **NOTE**

A computed channel referencing a previously defined computed channel must be listed below the referenced channel in the setup window.

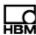

| Option | Description                                                                                                    |  |
|--------|----------------------------------------------------------------------------------------------------|--|
| Add    | Add a new computed channel definition to the setup. TCE adds the new computed channel above the selected entry.               |  |
| Del    | Delete the selected computed channels.                                                                                        |  |
| Edit   | Modify the selected computed channel definition.                                                                              |  |
| Сору   | Copy the selected computed channel definition into a new computed channel. TCE adds the new channel below the selected entry. |  |

For more information on setting up a computed channel, see "Creating Channels and DataModes<sup>TM</sup>" on page 61. For information on specific computed channel types, see "Computed Channels" on page 129.

## **DataMode Setup**

Use the DataMode window to define the DataMode configuration required for the test. A DataMode definition consists of a list of input channels, a data sampling rate, triggering mode and conditions and other DataMode specific parameters.

| Option | Description                                                                                                    |  |
|--------|----------------------------------------------------------------------------------------------------|--|
| Add    | Add a new DataMode definition to the setup. TCE adds the new DataMode above the selected entry.                          |  |
| Del    | Delete the selected DataModes definitions.                                                                               |  |
| Edit   | Modify the selected DataMode definition.                                                                                 |  |
| Сору   | Copy the selected DataMode definition into a new DataMode definition. TCE adds the new channel below the selected entry. |  |
| Mem    | Display the SIF data raw memory allocated for the selected DataMode definition.                                          |  |

For more information on setting up a DataMode, see "Creating Channels and DataModes<sup>TM</sup>" on page 61. For information on specific DataMode types, see "DataModes<sup>TM</sup>" on page 161.

#### 3.1.2 Pull Down Menus

The following table describes the menu options available in TCE. Where applicable, the last column provides a section number in this document for more information on the menu command.

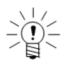

#### NOTE

To perform any tasks in the FCS Setup menu, the PC must be connected to the eDAQ/ite specified in the TCE communications preferences.

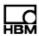

| Menu | Menu Option                            | Description                                                                                            | Section |
|------|----------------------------------------|----------------------------------------------------------------------------------------------------|---------|
| File | New Setup [CTRL+N]                     | Create a new setup file.                                                                               | 4.1     |
|      | Open Setup [CTRL+O]                    | Open an existing setup file.                                                                           | 4.1.4   |
|      | Save Setup [CTRL+S]                    | Save the currently open setup file.                                                                    |         |
|      | Save Setup As                          | Save the current setup file with a new name and/or location.                                           |         |
|      | Save Setup Listing                     | Generate a readable listing file containing current setup information.                                 |         |
|      | Save Setup Tab Delimited               | Generate a tab-delimited text file of current hardware setup. Provided primarily for HBM internal use. |         |
|      | Open SIE or SIF File                   | Extract keyword and message channel data from an existing SIE or SIF file.                             | 4.6.3   |
|      | Consolidate SIC Files                  | Generate a complete SIF file from a set of SIF component files (SIC files).                            |         |
|      | Call Infield/EASE/DataXplorer [CTRL+D] | Start InField, EASE or DataXplorer for displaying and/or analyzing test data.                          |         |
|      | Import A2L File                        | Generate a CAN CCP vehicle bus database file from an existing A2L file.                                | 5.9.3   |
|      | Exit                                   | Quit TCE.                                                                                              |         |
|      | Recent Files                           | View a list of the five most recently opened TCE files.                                                |         |

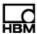

| Menu         | Menu Option                     | Description                                                                                                    | Section |
|--------------|---------------------------------|----------------------------------------------------------------------------------------------------|---------|
| Test Control | Control Panel [CTRL+0]          | Open the TCE control panel.                                                                                                    | 4.3     |
|              | Get Test Status [CTRL+1]        | Check the current test status of the eDAQ/ite.                                                                                                    | 4.4     |
|              | Initialize Test [CTRL+2]        | Initialize the eDAQ/ite in preparation for the test run.                                                                                             | 4.3.1   |
|              | Remote Control [CTRL+R]         | Suspend or resume remote control operation.                                                                                                    | 4.7     |
|              | Prerun Options                  | Access a variety of tasks after initialization.                                                                                                    | 4.3.2   |
|              | Transducer Checks               | Perform a variety of checks on transducer channels.                                                                                                  |         |
|              | Rezero Display [CTRL+Z]         | Display and re-zero transducer channels for an initialized test.                                                                                     |         |
|              | Reference Shunt Checks          | Check the repeatability of shunt calibrations.                                                                                                    |         |
|              | Preview Run                     | Start a test run with all DataModes storage suppressed.                                                                                              | 4.3.3   |
|              | Start Run [CTRL+3]              | Start a test run.                                                                                                    | 4.3.4   |
|              | Shunt Control                   |                                                                                                    | 4.2.1   |
|              | Install Shunts                  | Install shunt calibration resistors during a test run.                                                                                               |         |
|              | Remove Shunts                   | Remove shunt calibration resistors during a test run.                                                                                                |         |
|              | Interactive Triggering [CTRL+4] | Open a dialog to control the values of the eight available interactive triggers.                                                                     | 4.3.5   |
|              | Run Time Display [CTRL+5]       | Open the run-time display window.                                                                                                    | 4.5     |
|              | Stop Run [CTRL+6]               | Stop a test run.                                                                                                    | 4.3.6   |
|              | End Test [CTRL+E]               | End the current test run.                                                                                                    | 4.3.7   |
|              | Auto Range Options              | Configure the option to automatically use the minimum and maximum values recorded in the last test run as the full-scale values in future test runs. | 3.2.8   |
|              | Upload Test Data [CTRL+7]       | Transfer all or selected test runs stored in the eDAQ/ite to a user-specified PC disk file.                                                          | 4.6     |
|              | Upload SIE Only                 | Transfer SIE data files stored in the eDAQ/ite to a user-specified PC disk file.                                                                     | 4.6.1   |
|              | Upload SIF Only                 | Transfer the SIF data file stored in the eDAQ/ite to a user-specified PC disk file.                                                                  | 4.6.2   |
|              | Upload Test Setup               | Transfer the test setup file stored in the eDAQ/ite to a user-specified PC disk file. This option is not available when a test is running.           |         |
|              | Save AOM File                   | Not applicable to the eDAQ/ite.                                                                                                    |         |

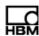

| Menu        | enu Menu Option Description |                                                                                                    | Section |
|-------------|-----------------------------|----------------------------------------------------------------------------------------------------|---------|
| FCS Setup   | Set Master Sample Rate      | Specify the master sample rate (MSR) as either 100000 Hz, the standard MSR for the eDAQ/ite, or 98304 Hz, provided to support power of two sample rates. Data sample and data storage rates must be integer divisors of the MSR. The eDAQ/ite stores the MSR in nonvolatile memory for access only after an eDAQ/ite reset. Therefore, TCE initiates a programmed reset of the eDAQ/ite unit when the parameter changes.  |         |
|             | Set Reset Options           | Control options for initiating system resets. The only applicable option is the no new run on FCS error reset option which prevents the eDAQ/ite from attempting to start a new test run when a serious error forces a reset. For normal operation, do not select this option so that the eDAQ/ite can attempt to salvage as much of the test run as possible. This option is not available when the test is initialized. |         |
|             | Set Clock                   | Set the real time clock on the eDAQ/ite unit based on the current date and time setting on the host PC.                                                                                                    |         |
|             | Reset                       | Perform a programmed reset of the eDAQ/ite unit. Use this option only if absolutely necessary, such as when the system is not responding.                                                                                                    |         |
|             | Delete RAM Disk Files       | Delete all resident test and data files from the RAM disk. Only use this option if there is no test initialized on the eDAQ/ite and all test data has been safely uploaded from the eDAQ/ite.                                                                                                    |         |
|             | Format RAM Disk             | Format the RAM disk on the eDAQ/ite unit and erase all files, including some test data files, from the RAM disk. This option is available at all times even while a test is running. Because the eDAQ/ite formats the RAM disk in the normal process of test initialization, formatting the RAM disk is not typically necessary.                                                                                          |         |
|             | Diagnostics                 | Access commands for troubleshooting purposes.                                                                                                    | 10.1    |
|             | Test FTP                    | Perform a diagnostic test on the eDAQ/ite file transfer process (FTP) functionality. This option is not available when a test is initialized.                                                                                                    |         |
|             | Check RAM Disk              | Check the integrity of the eDAQ/ite RAM disk.                                                                                                    |         |
|             | Upload Log                  | Save the eDAQ/ite log, which contains messages, warnings and errors from TCE and the eDAQ/ite, to a PC disk file.                                                                                                    |         |
| Preferences | Communication Preferences   | Configure the Ethernet communications with the eDAQ/ite.                                                                                                    | 3.2.1   |
|             | General Preferences         | Configure TCE application preferences.                                                                                                    |         |
|             | FCS Specific Preferences    | Configure TCE preferences specific to the target eDAQ/ite.                                                                                                    |         |
|             | Remote Test Run Control     | Configure the preferences for using remote control.                                                                                                    |         |
|             | Scope and Spectrum          | Configure the settings for scope and spectrum displays.                                                                                                    | 3.2.5   |
|             | Run Time Display            | Configure the settings for run-time displays.                                                                                                    | 3.2.6   |
|             | Group DVM Display           | Configure the settings for group DVM displays.                                                                                                    | 3.2.7   |
|             |                             |                                                                                                    |         |

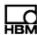

| Menu   | Menu Option               | Description Secti                                                                                                    |       |
|--------|---------------------------|----------------------------------------------------------------------------------------------------|-------|
| View   | Toolbar                   | Show/hide the TCE toolbar.                                                                                                    | 3.1.3 |
|        | Status Bar                | Show/hide the TCE status bar.                                                                                                    | 3.1.4 |
|        | Test ID/Network Setup     | Show/hide the test ID/network setup window.                                                                                                    | 3.1.1 |
|        | Hardware Setup            | Show/hide the hardware setup window.                                                                                                    | 3.1.1 |
|        | Transducer Channels Setup | Show/hide the transducer channels setup window.                                                                                                    | 3.1.1 |
|        | Computed Channels Setup   | Show/hide the computed channels setup window.                                                                                                    | 3.1.1 |
|        | DataMode Setup            | Show/hide the DataMode setup window.                                                                                                    | 3.1.1 |
| Window | Cascade                   | Cascade all open windows.                                                                                                    |       |
|        | Tile                      | Tile all open windows.                                                                                                    |       |
|        | Arrange Icons             | Arrange all minimized windows at the bottom of TCE.                                                                                                    |       |
|        | Close All                 | Close all windows.                                                                                                    |       |
|        | Next Window               | Activate next window.                                                                                                    |       |
|        | Previous Window           | Activate previous window.                                                                                                    |       |
|        | Toggle Maximized          | Maximize or restore active window.                                                                                                    |       |
| Help   | Contents [Ctrl+H]         | Open the table of contents for the contextual help system. This help can also be accessed from various TCE windows. Note that if using Windows 7 or Windows Vista, this help requires the WinHlp32.exe application available from Microsoft. |       |
|        | eDAQ Manual               | Open the HTML version of the eDAQ and eDAQ/ite manuals.                                                                                                    |       |

# 3.1.3 Toolbar

The TCE toolbar provides quick access to commonly used TCE functions. Each button also provides a guide to commonly used keyboard shortcuts.

| Button   | Command                                    | Button     | Command                      |
|----------|--------------------------------------------|------------|------------------------------|
| <u>N</u> | New setup. [CTRL+N]                        | <u>I</u>   | Initialize test. [CTRL+I]    |
| <u>o</u> | Open setup. [CTRL+O]                       | <b>№</b>   | Start preview run. [CTRL+P]  |
| <u>S</u> | Save setup. [CTRL+S]                       | 3          | Start test run. [CTRL+3]     |
| F1       | Open hardware setup window. [F1]           | <u>×</u> 5 | View run-time data. [CTRL+5] |
| M<br>F2  | Open transducer channel setup window. [F2] | <u>6</u>   | Stop test run. [CTRL+6]      |

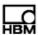

| Button        | Command                                  | Button   | Command                                    |
|---------------|------------------------------------------|----------|--------------------------------------------|
| ¥Y<br>F4      | Open computed channel setup window. [F4] | 7        | Upload test data. [CTRL+7]                 |
| Hii<br>F3     | Open DataMode setup window.<br>[F3]      | <u>E</u> | End test. [CTRL+E]                         |
| 0             | Open control panel. [CTRL+0]             | ?<br>L   | Get eDAQ/ite log. [CTRL+L]                 |
| <u> 1</u>     | Get test status. [CTRL+1]                | <u>•</u> | Call Infield/EASE/DataXplorer.<br>[CTRL+D] |
| <b> 8 H</b> ■ | Open help. [CTRL+H]                      |          |                                            |

#### 3.1.4 Status Bar

The status bar is at the bottom of the TCE window and displays information about the test setup status. The status bar is divided into three sections.

#### **Communications Mode**

The communications mode displays the IP address or host name of the active eDAQ/ite. When TCE is actively communication with the eDAQ/ite, the background color of the entire status bar changes. When communicating with the eDAQ/ite specified in the TCE communications settings, the status bar turns red. When communicating with other eDAQs for network control or monitoring purposes, the status bar turns either blue, green, yellow or orange based on the assigned index to the network node.

## **Test Modified**

The test modified section indicates, by displaying the word "Modified," that the current test setup has been modified from its last saved state.

## **General Information**

The general information indicator provides TCE status information with a brief description of the current action or the action just completed.

#### 3.2 TCE Preferences

The TCE Preferences menu provides a variety of options to modify some aspects of TCE including dialog window displays, remote test run control configuration and TCE warning messages. TCE saves the preference settings in a file named "TceMS.ini" in the working subdirectory of the installation folder.

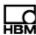

#### 3.2.1 Communications

#### **Connect Timeout Period**

Specify the desired timeout period in seconds for initiating communications with the eDAQ/ite. The default value of five seconds should work well for dedicated ethernet communications with an eDAQ/ite that is not on a network hub. Longer timeouts may be required for communications with an eDAQ/ite on a busy or slow network hub or on a wireless ethernet connection.

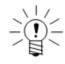

#### NOTE

The communications I/O timeout, used for all PC to eDAQ/ite communications, equals the connect timeout period for periods greater than ten seconds. Otherwise, TCE sets the I/O timeout period to the minimum timeout period of ten seconds.

#### **Socket Buffer Size**

Specify the buffer size used for PC to eDAQ/ite communications. In general, leave the default value of 61440 bytes for optimum communications data throughput. For situations where timeouts on communications occur, increasing the timeout period is recommended over decreasing the socket buffer size.

#### **IP Address or Host Name**

Specify the IP address or host name of the desired eDAQ/ite.

# 3.2.2 General

# Descriptions (not IDs) for data file (plot) labels

Store the TCE channel description fields in the data file for use as labels on plot windows. When selected, empty or duplicate channel descriptions prompt warnings from TCE. Modifying this option is not available after test initialization.

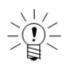

## NOTE

Although TCE description fields allow 63 characters, data file labels are limited to 31 characters. Because the Rainflow and Peak/Valley Matrix DataModes add prefixes to the labels, it is recommended to limit the description field to 24 characters when using these DataModes.

# Require user to verify test control selections

Force TCE to issue a verification prompt after every Test Control menu command.

#### Chain auto range options to stop test run

Require TCE to open the auto range options dialog after each test run stops. For more information on auto range options, see "Auto Range Options" on page 57.

# Chain SIF frame demultiplex to upload/consolidate (SIF Only)

Force TCE to demultiplex all multiplexed SIF file data records after successful upload or SIC consolidation. This option significantly improves data analysis performance by products such as InField. Note that TCE does not perform the demultiplexing if there are any abnormalities in the upload or consolidation.

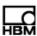

## Prompt user for run descriptions on test run starts

Force TCE to issue a prompt for a test run description at the start of every test run. As this option is the only method of entering test run descriptions, deselecting it ensures blank test run description fields.

# Require user to verify PC card purge during test initializations

Force TCE to issue a verification prompt in order to purge the PC Card during test initialization. If not selected, TCE purges the PC Card automatically.

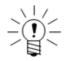

#### NOTE

If multiple SIE files exist on the eDAQ/ite, TCE issues the verification prompt regardless of the preference setting.

## Allow test initializations with channels that are not calibrated

Allow TCE test initializations with non-calibrated transducer channels. This option is not applicable to strain transducer channel types.

# Auto set current communication preference on TCE setup file open

When opening a TCE setup file, automatically set the current communication preferences. If the existing preference matches any network node defined in the opened file, the preference remains unchanged. Otherwise, TCE sets the active eDAQ/ite to the master network node or, if no master exists, the first defined network node.

#### Warn user if...

| Warn user if                                            | Description                                                                                                    |
|---------------------------------------------------------|----------------------------------------------------------------------------------------------------|
| Ratio of Calibration<br>Span to Full-Scale<br>Span <    | Issue a warning if the calibration span is less than the specified percent of the full-scale span for a transducer channel (or vice-versa).     |
| Difference Between<br>Host PC and FCS<br>Clocks >       | Issue a warning if the difference between the host PC real time clock and the eDAQ/ite real time clock exceeds the specified number of minutes. |
| Deviation of Shunt<br>Calibration Volts from<br>Ideal > | Issue a warning if the measured shunt calibration span in volts deviates from the ideal shunt calibration by at least the specified percentage. |

#### Warn user about unused channels

Select one of three options of when TCE should issue a warning about unused channels.

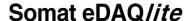

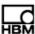

| Option                                                   | Description                                                                                             |
|----------------------------------------------------------|----------------------------------------------------------------------------------------------------|
| If channel is not used in a DataMode or computed channel | Issue a warning when any defined channel is not either used a computed channel or stored in a DataMode. |
| If channel is not used in a DataMode                     | Issue a warning when any defined channel is not stored in a DataMode.                                   |
| Do not issue warnings                                    | Never issue a warning.                                                                                  |

# Analog output file format options

Not applicable to the eDAQ/ite.

# 3.2.3 FCS Specific

## Default pipe frame rate

Select the default pipe frame rate from the provided list. The first number of each entry is the rate for an MSR of 100000 Hz and the second number is the rate for an MSR of 98304 Hz. As data samples are collected from the transducer channels, the eDAQ/ite places them in blocks of data (data frames) and routes (pipes) them into computed channels and DataModes. In the flow of data from the transducer inputs through the DataModes, the data frames are referred to as pipe frames.

The lowest pipe frame rate is considerably more efficient from a processing point of view when there are a large number of channels defined at lower sample rates (≤ 500 Hz). Using the lowest pipe frame rate also modestly improves throughput performance for most tests with sample rates below 10000 Hz. At sample rates above 10000 Hz, a higher pipe frame rate generally results in the best throughput performance. Because TCE run-time displays run at the pipe frame rate, higher pipe frame rates may be desired.

## **Default data option**

Select the default option for how the eDAQ/ite stores data. For more information on the SIE and SIF data formats, see "Data Formats" on page 37.

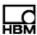

| Option                                  | Description                                                                                                    |
|-----------------------------------------|----------------------------------------------------------------------------------------------------|
| SIE (delete old SIE files on test init) | Collect data in the SIE file format and limit the number of SIE files on the eDAQ/ite to one, emulating the behavior of SIF files. |
| SIE                                     | Collect data in the SIE file format and allow multiple SIE files on the eDAQ/ite at the same time.                                 |
| SIF                                     | Collect data in the SIF file format. Only one SIF file is allowed on the eDAQ/ite at one time.                                     |

#### Check actual full scales

Force TCE to check the actual full-scale limits for all selected channels defined in the test. Choose to check ELHLS or ELBRG channels. TCE performs the check immediately after test initialization and reports if the over range protection meets the conditions below. For more information on full-scale values, see "Full-Scale Values" on page 108.

| Option        | Description                                                                          |
|---------------|--------------------------------------------------------------------------------------|
| Low Level     | Not applicable to the eDAQ/ite.                                                      |
| High Level SS | Warn if over range protection on ELHLS channels is less than 1% or greater than 25%. |
| Bridge        | Warn if over range protection on ELBRG channels is less than 1% or greater than 25%. |

# **Enable min-max tracking for Time History DataModes**

Track min and max values for each input channel in a Time History DataMode. This option is not recommended for optimum throughput performance, but it is required to support TCE auto range functionality. For more information on auto range options, see "Auto Range Options" on page 57.

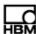

# Use PC Card memory for remote RAM disk storage

Store the static part of the RAM disk file on the PC Card. This effectively limits the size of the RAM disk file and helps prevent a situation where the RAM disk memory fills up before the PC Card memory.

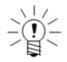

#### **NOTE**

When this option is selected, the ability to upload individual test runs is disabled.

## Use default sample rate/filter for all low level calibrations

Not applicable to the eDAQ/ite.

# Shunt calibration mode options

Not applicable to the eDAQ/ite.

# **Enable Backup Battery Interlocks on Test Runs**

Select this option to enable the backup battery option in the ELCPU configuration options by default. For more information battery interlocks, see "Battery Power" on page 32.

## 3.2.4 Remote Test Run Control

The remote control setup preferences configure the eDAQ/ite for remote control of test runs using digital input and output lines. The eDAQ/ite uses the digital input and output lines on the lowest addressed ELDIO layer for remote control operation. After selecting Remote Test Run Control from the Preferences menu, choose the eDAQ/ite option to modify the following preferences. For more information remote test control, see "Using Remote Control Operation" on page 85.

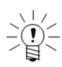

## NOTE

Changing these preferences after a test is initialized does not affect the remote control operation for the test currently in progress.

# Modify current test setup settings only

Change the remote control parameters in the current test setup only. When this option is disabled, all parameters are saved as TCE defaults. TCE applies the default settings to all new setup files and files without defined remote control parameters. Previously defined parameters retain their values taking precedence over the application defaults.

#### **Control mode**

Select the desired remote control mode.

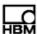

| Option  | Description                                                       |
|---------|-------------------------------------------------------------------|
| Disable | Do not use remote control.                                        |
| Enable  | Use remote control for all subsequent tests.                      |
| Query   | Choose whether to use remote control at each test initialization. |

# Input bit assignment

Select the desired run/stop control bit. If the line for this bit is high (logical 1), a test run starts; when the line goes low (logical 0), the test run stops.

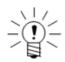

# **NOTE**

With the remote control mode in use, all digital input lines for the ELDIO can function as normal digital inputs.

# Optional output bit assignments

There are four status outputs available; all are optional.

| Output    | Description                                                                                                    |
|-----------|----------------------------------------------------------------------------------------------------|
| Running   | Indicates the test running state. Flashing indicates running, steady on indicates starting or stopping a run and steady off indicates no test run in progress.                                                        |
| Alarm     | Indicates a serious error or user alarm. TCE always reports the specific error or warning condition on the next interaction with the eDAQ/ite. Note that running out of either RAM or PC Card memory sets this alarm. |
| RAM Low % | Indicates when the available RAM disk memory falls below the user-specified limit.                                                                                                    |
| PCM Low % | Indicates when the available PC Card memory falls below the user-specified limit.                                                                                                    |

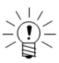

#### NOTE

To support remotely powered LED indicators, the eDAQ/ite switches output lines to ground for the on state and to open circuit for the off state.

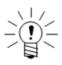

## **NOTE**

When using any of the optional output bits for eDAQ/ite remote control operation, digital outputs are always available but cannot be assigned to any bits used for remote control outputs.

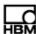

## 3.2.5 Scope and Spectrum Display

The scope and spectrum display options allow changes in the color schemes and other presentation parameters for both run-time displays and the original displays used when a test is not running. For more information on scope and spectrum displays, see "Viewing Channel Displays" on page 72.

#### Trace color

Select the desired color for drawing signal trace vectors.

#### Screen color

Select either black or white as the background screen color.

#### Auto scale mode

Automatically scale the y-axis. As spectrum displays always use auto scale, this option is only applicable to scope displays.

## **Show grid lines**

Activate visible grid lines on the plot.

# Show prerun value

Start the display showing the prerun value when present. This option is only applicable to the scope displays.

# 3.2.6 Run-Time Display

Use the run-time display preferences to set a default run-time display type and configure display options for the bar and strip chart display. For more information on run-time displays, see "Viewing Channel Displays" on page 72.

## Display mode

Select the preferred display mode to use as the default when opening a run-time display.

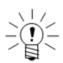

# NOTE

To modify the display parameters for scope and spectrum plots, use the scope and spectrum display preferences. The digital readout display has no display options.

### Trace/bar color

Select the desired color for drawing the signal traces or bars.

## Screen color

Select either black or white as the background screen color.

## Strip chart plot mode

Select the desired behavior when the signal trace reaches the right edge of the plot.

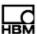

| Option | Description                                                                                                    |
|--------|----------------------------------------------------------------------------------------------------|
| Normal | The signal trace begins again at the left side of the plot.                                                                           |
| Scroll | The signal trace scrolls continuously to the left at the rate at which data is received and with the current value at the right edge. |
| Mixed  | The right half of the signal trace moves to the left half of the plot and the signal trace continues from the middle of the plot.     |

#### Show strip chart grid lines

Activate visible grid lines on the strip chart plot.

# 3.2.7 Group DVM Display

Select one of three display modes for group DVM displays.

| Option               | Description                                                                                                    |
|----------------------|----------------------------------------------------------------------------------------------------|
| Original Static      | Use static control fields and limit to a maximum of 16 channels.                                                                                                    |
| Scroll List          | Use a scrollable list control with sizable fields: channel ID, current value and units. Limit to a maximum of 256 channels.                                           |
| Scroll List Extended | Use a scrollable list control with sizable fields: network, connector ID, channel ID, current value, saturation bounds and units. Limit to a maximum of 256 channels. |

# 3.2.8 Auto Range Options

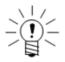

## NOTE

Access the auto range options from the Test Control menu.

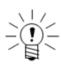

# NOTE

Automatically chain this task to the stop run task using TCE General Preferences.

Use the auto range options to acquire the minimum and maximum values for all channels stored in Time History DataMode in the eDAQ/ite resident SIE or SIF file. This includes all transducer channels and all computed channels that have the full-scale values defined. The information is displayed on a run-by-run basis. The initial dialog window presents the results from the last run. Select to display other runs as desired.

The channels are sorted in the order of full-scale saturation percent (i.e., how close the channel is to either of the user-defined full-scale limits). This option is available whenever the SIE or SIF data file is resident in the eDAQ/ite.

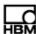

There are also options provided to auto range the full-scale definitions based on the minimum and maximum values reported for each channel for any given run. To use this functionality, highlight the desired channels in the list box complete the following control fields.

# Range Multiplier %

Use the range multiplier to set some range padding on the auto range assignments. If this parameter is set to 100%, the full-scale limits are set to the minimum and maximum values acquired for the test run. The default value of 200% sets the full-scale values so that the resulting full-scale range is double the range of the acquired data. The minimum value is 10% which might be used if the acquired data exceeds the original full-scale limits. If ensuing test runs are expected to be very consistent with the trial test run used for auto ranging, it may be desirable to use a smaller padding value (e.g., 125%).

## **Keep Original FS Means (kom)**

Check this option to maintain the original full-scale mean values. This typically results in a loss of dynamic range, but may be required for certain applications. The range multiplier parameter is used as described above to ensure that sufficient padding is provided on both ends of the full-scale definition.

#### **Auto Set**

Select the auto set option to apply the defined auto range parameters to the selected set of channels. TCE updates the list box. This option can be used as often as necessary to assign different subsets of channels different auto range parameters.

## **Save TCE Setup**

Select this option to compute the new full-scale settings and save them in a new TCE setup file. TCE asks for the save file name and issues a report after saving the file. The report lists the new full-scale settings for each channel that has been auto ranged. There are two situations where TCE overrides the user-defined auto range settings.

- The hardware imposes limitations on most full-scale settings. For example, signal conditioners that have voltage inputs are limited by the A/D converter range. TCE automatically imposes these restrictions on any auto-ranged transducer channel.
- TCE limits auto range changes that magnify the original full-scale range to be no more than a factor of 1000. This is required to avoid numerical problems with data channels where the minimum and maximum values acquired are the same or very nearly the same.

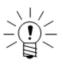

#### **NOTE**

In some special situations, the same transducer or computed channel may be stored in more than one Time History DataMode. In this case, TCE uses the first occurrence (in relation to the definition order in the TCE setup file) of the duplicated channel for display and auto range operations.

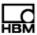

# 4 Using TCE

The following chapter provides detailed information on performing the various tasks available using TCE. These include defining a test setup, calibrating transducer inputs, running a full test, monitoring eDAQ/ite status and transducer inputs before, during and after test runs, uploading test data for analysis, configuring remote control operation and setting up a network of eDAQ/ite/eDAQ systems.

## 4.1 Defining a Test

Use the TCE setup windows to define a new test or modify an existing test. The steps involve in defining a test include: specifying one or several eDAQ/ite systems used in the test by creating a network node or a set of network nodes; configuring the hardware layers and modules installed on the defined nodes; and adding transducer channels, computed channels and DataModes<sup>™</sup> to acquire, manipulate and store test data.

## 4.1.1 Adding a Network Node

To add an eDAQ/*ite* network node and define its communications and network configuration, select Add in the test ID/network node window. For a single eDAQ/*ite* test, add one network node. For a set of networked eDAQ/*ite*/eDAQ systems add a network node for each eDAQ/*ite*/eDAQ in the test.

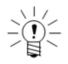

#### **NOTE**

If using only a single eDAQ/ite, this step is optional. A hardware query updates all required fields in the network node setup according to the current communications preferences.

#### **IP Address or Host Name**

Specify the IP address or host name of the desired eDAQ/ite.

## **Connect Timeout Period**

Specify the desired timeout period in seconds for initiating communications with the eDAQ/ite. The default value of five seconds should work well for dedicated ethernet communications with an eDAQ/ite that is not on a network hub. Longer timeouts may be required for communications with an eDAQ/ite on a busy or slow network hub or on a wireless ethernet connection.

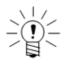

#### NOTE

The communications I/O timeout, used for all PC to eDAQ/*ite* communications, equals the connect timeout period for periods greater than ten seconds. Otherwise, TCE sets the I/O timeout period to the minimum timeout period of ten seconds.

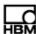

#### Socket Buffer Size

Specify the buffer size used for PC to eDAQ/ite communications. In general, leave the default value of 61440 bytes for optimum communications data throughput. For situations where timeouts on communications occur, increasing the timeout period is recommended over decreasing the socket buffer size.

#### **Network Mode**

Select one of the available network mode options detailed in the table below. There can only be one master (Master, GPS Master, or Megadac Master) in the test setup file. There can be any number of slaves. For more information on networking using TCE, see "Networking eDAQlite /eDAQ Systems" on page 86.

| <b>Network Mode</b> | Description                                                                                                    |
|---------------------|----------------------------------------------------------------------------------------------------|
| Master              | The eDAQ/ite ELCPU generates the MSR clock for itself and all other connected slaves defined in the test setup.                                                                                                    |
| Slave               | The eDAQ/ite does not generate the MSR clock. A master eDAQ/ite/eDAQ (or other clock source) must route the MSR clock to the eDAQ/ite.                                                                                               |
| Stand Alone         | The eDAQ/ite ELCPU generates the MSR clock for itself only.                                                                                                    |
| GPS Stand Alone     | The GPS on the eDAQ/ite ELDIO layer generates the MSR clock for itself only. The ELDIO layer must be configured to generate the MSR clock.                                                                                           |
| Megadac Master      | The eDAQ/ite ELCPU or ELDIO layer generates the MSR clock for itself and all other slaves defined in the test setup and supplies a derived clock to drive the Megadac. The ELDIO layer must be configured to generate the MSR clock. |
| GPS Master          | The GPS on the eDAQ/ite ELDIO layer generates the MSR clock for itself and all other slaves defined in the test setup. The ELDIO layer must be configured to generate the MSR clock.                                                 |

For more information on the ELDIO configuration options used for the GPS and Megadac modes, see "ELDIO Configuration Options" on page 92.

## 4.1.2 Configuring the Hardware

Use the hardware setup window to add, view and configure all hardware layers and modules installed on the defined network nodes.

# Adding eDAQ/ite Hardware

Add eDAQ/ite hardware automatically, using the Query option, or manually, using the Add option.

Select Query in the hardware setup window to obtain entries for the installed hardware. If the queried configuration differs from the current hardware setup, choose to update the list or abort the query when prompted. TCE also issues an alert for any flags set by the eDAQ/ite since the last query. The Query option is only available when an eDAQ/ite is connected to the support PC.

To manually add eDAQ/ite hardware, click Add in the hardware setup window. Use this method to define a complete eDAQ/ite system from scratch.

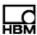

## Deleting eDAQ/ite Hardware

Use the Del option in the hardware setup window to delete the selected hardware layers and modules from the existing hardware list. TCE also deletes any transducer channels, computed channels or DataModes associated with the selected layer or module.

### Configuring eDAQ/ite Hardware

Double click an entry or select Config to open the hardware configuration options. Several of the hardware layers and modules offer user-configurable settings while others only show characterization details. For information on specific configuration settings available for each layer or module, see "eDAQlite Hardware" on page 89.

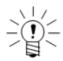

#### NOTE

The thermocouple layer (ELNTB) and the power controller do not offer any configuration options.

Hardware with user-configurable settings:

- ELCPU
- Serial Bus (ELCPU)
- ELDIQ
- ELCOM
- Vehicle Bus (ELDIO and ELCOM)
- GPS (ELDIO and ELCOM)

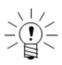

## **NOTE**

Serial bus configuration settings are only available when a custom module is installed using the web interface. For detailed instructions on installing several different custom modules, see the installation instructions provided with the firmware installation.

Hardware with viewable characterization details only:

- ELBRG
- ELHLS
- Network camera

## 4.1.3 Creating Channels and DataModes™

# Adding Channels and DataModes

Transducer channels, computed channels and DataModes are all added and modified in much the same way. In the appropriate window, click Add to add a new channel or DataMode. TCE first presents a list of the types of channels or DataModes. Selecting the desired type opens the configuration window for that type of channel or DataMode. When adding a transducer, TCE presents a list of common channel configurations. Select a pre-defined or blank configuration from the list. Either option allows modification. For more information on specific parameters for each channel and DataMode see chapters "Input Channels" on page 107, "Computed Channels" on page 129, and "DataModes™" on page 161.

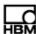

# Copying Channels and DataModes

When creating many channels or DataModes with similar properties, use the Copy option available in each window. For computed channels and DataModes, TCE only allows the creation of one copy at a time.

For transducers, TCE allows the creation of multiple copies. The number of copies defaults to the maximum allowed. TCE automatically assigns a connector to each a new channel. Choose the default IDs mode as detailed below.

| Default IDs Mode               | Description                                                                                                    |
|--------------------------------|----------------------------------------------------------------------------------------------------|
| All Fields Blanked             | Create the copies with blank ID names. Manually enter the ID names in the next window.                                                     |
| All Fields Same as<br>Original | Create the copies with ID names identical to the original channel. Edit the ID names in the next window such that there are no duplicates. |
| Numeric Increment (Suffix)     | Create the copies with an increasing numeric suffix in the ID name. If desired, edit the ID names in the next window.                      |

## **Modifying Channels and DataModes**

To modify the parameters of an existing channel or DataMode, highlight the desired definitions and select Edit or double click the definition entry. For computed channels and DataModes, TCE limits the edit operation to one definition at a time. For transducers, TCE allows group edits for a set of channels of the same type. After selecting edit, choose which set of parameters to modify. The available parameters

vary depending on the type of channel.

## **Deleting Channels and DataModes**

Delete a single definition or a set of definitions by simply highlighting the desired channels or DataModes and selecting Del. Note that any computed channel or DataMode that uses a deleted channel as an input remains listed but is no longer a valid definition.

## 4.1.4 Using Existing Setup Definitions

TCE provides several methods for using the setup information from existing setup and data files. These include simply opening and modifying a previously saved test setup, extracting setup and supporting files from a SIE or SIF data file and importing defined network nodes.

# **Modifying an Existing Test**

Opening and modifying an existing test setup file is probably the most common mode of defining test after creating an initial test from scratch. To open a previously saved file, select Open Setup from the File menu or toolbar. Modify the setup as desired using the same methods described for creating a file. To save the setup to a different file, select Save Setup As from the File menu.

To support setup files generated outside of the TCE software, TCE validates the setup file fields on every open setup command. Specifically, TCE validates all fields associated with the DataMode, computed channel, transducer channel and test ID modules. The hardware modules are not validated under the assumption that they will be updated using a hardware query. TCE generates a log file in the TCE working directory that contains a list of warnings and errors found during validation.

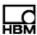

#### **Notes on Using Setup Files from Previous TCE Versions**

Consider the following when using setup files from previous versions of TCE.

- Serial bus channels defined in TCE setup files prior to V3.8.2 are invalid. Delete these channels from the setup file and add them from the new serial bus databases provided with later releases.
- TCE automatically updates J1708 channels created using the original J1587 version of the database. Note that TCE removes all vehicle speed, latitude, longitude and altitude channels if they exist in the TCE setup file.

#### Importing a Network Node

The network setup window provides an option to import previously defined network node from a saved TCE setup file into the existing setup. Select Import in the network setup window to begin the import process. Importing a network node extracts all the information associated with the node including hardware, transducer and computed channels and DataModes.

TCE does not import any channels or DataModes with ID names identical to existing channels or DataModes in the defined test. If this situation occurs, delete the newly imported node, rename the duplicate IDs in the existing setup or in the setup containing the network node and import the node again.

# Extracting a Setup from a Data File

To extract a TCE setup file from a SIE or SIF data file, select Open SIE or SIF File from the File menu. After choosing the desired data file, select Keyword Extraction Options and then TCE Setup File to PC File. Save the file and open it in TCE as any other previously saved setup file.

## 4.2 Calibrating Input Channels

Transducer calibration for the eDAQ/ite system is independent of a specific signal conditioner or hardware layer. The transducer calibration definition is solely in terms of the relationship between the transducer output signal (i.e., voltage for most transducer types) and the selected engineering units. Note that this relationship is dependent on the excitation settings, the use of an excitation signal and the bridge settings for applicable types of transducer channels.

For a transducer that has not been calibrated, indicated by a "No" as its calibration date, select Cal in the transducer channel setup window to begin calibration. For calibrated transducers, select Cal to perform one of several calibration control options.

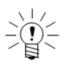

#### NOTE

For some channel types, TCE completes the calibration date parameter when the channel is created. To calibrate these channels, first delete the calibration by selecting Cal and choosing the Delete Calibration option.

# 4.2.1 Calibration Modes

Modify the calibration mode on the second page of the channel definition window, accessible with the Edit option or by double clicking the channel. The two mode parameters define the two steps required to uniquely determine the calibration line

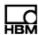

which represents the linear relationship of engineering units to the input signal. Define either two calibration points (values) or one calibration point (value) and a calibration slope (span).

With the two calibration steps properly defined, select Calibrate to perform the actual calibration. Upon completion, TCE sets the calibration date to the current date and disables the parameters related to calibration.

#### **General Calibration Modes**

Select one of four available calibration modes for generic transducers.

| Cal Mode       | Description                                                                                                    |
|----------------|----------------------------------------------------------------------------------------------------|
| External Value | Define a single point on the calibration line. When prompted during the actual calibration run, apply the transducer signal value equivalent to the specified engineering units value. The eDAQ/ite measures the signal value.                                                                                  |
| External Span  | Define the slope of the calibration line. When prompted during the actual calibration run, apply two transducer signals that differ by the specified engineering units value. The eDAQ/ite measures the two signal values and computes the slope of the calibration line in engineering units per signal units. |
| Defined Value  | Define a single point on the calibration line. Enter both the transducer signal value and the engineering units equivalent.                                                                                                    |
| Defined Span   | Define the slope of the calibration line. Enter both the transducer signal value span and the engineering units equivalent of the span.                                                                                                    |

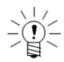

#### NOTE

For ELHLS and ELBRG input channel types, TCE supports the option to perform parallel calibrations if the calibration is defined with either two external values or one external value and one defined span. If multiple channels have this calibration definition, TCE asks if the calibrations should be performed in parallel or serially.

## **Example Calibration**

Suppose an inductive pickup is used on a flywheel with 180 pickups. To output RPM, calibrate the channel with the following definitions:

- Defined Value : Eng Units [0 RPM] == Sig Units [0 Hz].
- Defined Span : Eng Units [60 RPM] == Sig Units [180 Hz].

## **Shunt Span Modes**

Low level signal conditioner transducers (ELBRG and Strain SMART Module) offer additional mode options. These modes are all based on an internally applied shunt resistor to simulate strain or load.

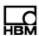

| Channel                | Additional Modes                                                  |
|------------------------|-------------------------------------------------------------------|
| ELBRG                  | 50-kilohm span, 100-kilohm span, 200-kilohm span, 500-kilohm span |
| Strain SMART<br>Module | 50-kilohm span, 100-kilohm span                                   |

These options define the slope of the calibration line. Enter the engineering units equivalent for the span. The eDAQ/ite internally applies the selected shunt resistor across one arm of the bridge and measures the preshunt and postshunt signal voltages.

## **Notes on Shunt Span Modes**

- The eDAQ/ite stores the precise values for each of the shunt resistors in nonvolatile memory on the hardware layer.
   The eDAQ/ite performs the necessary computations to compensate for each shunt resistor's deviation from the exact values presented in the above list.
- For ELBRG or Strain SMART Module channels, use the Install Shunts and Remove Shunts options in the Shunt Control sub-menu of the Test Control menu to install or remove the shunt calibration resistors during a test run or preview. Use the test run data to quickly verify that all applicable channels are nominally calibrated. While this data can also be used to verify calibration accuracy in a strict sense, this is a more complicated process that requires knowledge of actual excitation voltage and actual shunt resistor value. The test can be stopped with the resistors still installed, as the eDAQ/ite always removes shunt resistors when preparing for a new run, a channel display or any calibration task. For networked eDAQ/ite/eDAQ systems, the shunt resistors are installed or removed sequentially from one network node to the next

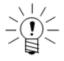

#### **NOTE**

Although this task requires a fairly small amount of eDAQ/ite processing, it can result in a DeviceOverFlow error reset for tests running at the edge of the eDAQ/ite processing limit.

- An internal shunt resistor applied across the +Ex to -Sig leg of the bridge results in a downscale shunt. In other words, the voltage output from the bridge swings in the negative direction when the shunt is applied. Take this into consideration when setting the sign of the associated engineering value.
- If the measured voltage span and the theoretical ideal voltage span do not agree within the specified percentage found in the TCE General Preferences, TCE issues a warning message.

#### **Preshunt Value**

Specify a preshunt value to define a single point on the calibration line in conjunction with one of the shunt span modes (e.g., 40-kilohm span). Enter the engineering units equivalent. The voltage used is the preshunted voltage measured in the shunt span step. This mode is recommended to reduce the entire calibration to one step.

## **Shunt Tools**

For a bridge channel, use the shunt tools option as a guide to indirectly select a shunt span mode (e.g., 40-kilohm span) with an associated engineering equivalent value. The two options for shunt calibration are based on a known shunt calibration or gage and bridge factors.

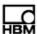

For a shunt calibration based on a known shunt, enter the shunt resistor and corresponding engineering value (e.g., a 33.2-kilohm shunt that produces a 2200-pound output). TCE initially highlights the shunt resistor that results in the closest engineering value. Select the desired calibration step definition based on the strain values expected in the field.

The equivalent engineering values for the shunt resistors use the following equation.

$$V_e = V_k \frac{R_g + 2R_{sk}}{R_g + 2R_{se}}$$

where,  $V_e$  is the equivalent engineering units value,  $V_k$  is the known engineering units value,  $R_g$  is the nominal gage resistance,  $R_{sk}$  is the known shunt resistance and  $R_{se}$ is the equivalent shunt resistance.

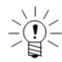

## **NOTE**

Be careful to ensure that the known shunt calibration applies to the same leg of the bridge circuit that used in the shunt calibration; otherwise, the polarity of the computed shunt span may be inverted.

A shunt calibration based on the gage and bridge factors calculates a shunt resister using the gage factor of the active strain gage and bridge factor for the bridge configuration defined with the channel parameters. Select the desired calibration step definition based on the strain values expected in the field. The shunt tool assumes that the engineering units are microstrain. If using dimensionless strain units, divide the equivalent strain value by 1000000.

The equivalent strain uses the following equation.

$$E_{s} = \frac{1000000R_{g}}{BG(R_{\sigma} + R_{s})}$$

 $E_s = \frac{1000000R_g}{BG(R_g+R_s)}$  where,  $\textit{E}_{\textit{S}}$  is the equivalent strain in microstrain units,  $\textit{R}_{\textit{g}}$  is the nominal gage resistance,  $R_s$  is the shunt resistance, G is the gage factor and B is the bridge factor.

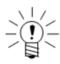

# NOTE

If the shunt target results in a downscale shunt,  $E_s$  is multiplied by -1.

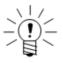

#### NOTE

Changing the bridge type, bridge resistance, shunt target, gage factor or bridge factor invalidates the computed equivalent strain. Run the shunt tool again after changing these parameters.

## Multi-Point Cal

The multi-point calibration mode is available for ELBRG and ELHLS channels only. When beginning a calibration with the multi-point cal mode selected, follow the instructions on the series of configuration windows to fully define the calibration. Define anywhere from 3 to 16 calibration points for TCE to acquire and least squares

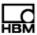

fit to determine the best linear fit calibration slope and offset. Once the calibration is completed, TCE creates two defined values based on the user-defined full-scale min and max.

#### Defined mV/V

The defined mV/V calibration mode is available only for low level signal conditioner transducers (ELBRG and Strain SMART Module). Use the defined mV/V mode to normalize the slope of the calibration line to the excitation range. The actual slope of the calibration line, typically referred to as a sensitivity factor, is the ratio of the engineering units value divided by the product of the excitation range and the signal units value.

#### 4.2.2 Calibration Control

Access the calibration control options by selecting to calibrate an already calibrated channel. Use calibration control to perform various transducer calibration tasks including check calibration, zero adjust calibration, or delete calibration.

#### **Check Calibration**

The check calibration option performs a calibration run and displays a graph and numeric data comparing the original calibration with the one just performed. For one channel, the calibration check window shows the maximum deviation and the defined and measured calibration values. For two or more channels, the summary window shows each channel's maximum deviation in both engineering units and percentage of full-scale range. Click the More Info button to show the calibration check window for the highlighted channel.

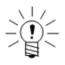

#### **NOTE**

The calibration check does not account for zero adjustments done after the original calibrations.

#### **Zero Adjust Calibration**

The zero adjust calibration allows adjustments for small differences between the original zero setting used in calibration and the zero setting required for actual measurement. This is useful to compensate for zero drift common with many input channels.

First, enter the engineering value equivalent to the current input channel states. Next, the eDAQ/ite measures the current input channel outputs and offsets the calibration lines as required to yield the specified engineering value. Performing a zero adjust calibration adds a tilde (~) to the end of the transducer's calibration date.

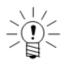

#### NOTE

Use the zero adjust option only when necessary and then only for very small adjustments. Because the zero setting is permanently modified, consider recalibrating the channel instead of using this option.

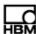

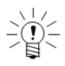

#### NOTE

For quadrature decoder channels, the eDAQ/ite resets the internal counter value to zero before performing a zero adjust.

#### **Delete Calibration**

Delete the calibration to clear the calibration date field and modify calibration-related parameters before recalibrating the channel.

## **Shunt Calibration Loop**

Not applicable to the eDAQ/ite.

# 4.2.3 Calibration Specifications

## **ELHLS and ELBRG Channels**

To measure calibration signal voltages for ELHLS and ELBRG channels, the eDAQ/ite down samples the A/D converter subsystem by a factor of 1000 or 960 (depending on the MSR) to 100 or 102.4, respectively, using a Butterworth 8-pole digital filter with a 15-Hz break frequency. The eDAQ/ite manipulates the signal conditioner gains and offsets in an auto ranging mode to yield near maximum resolution of the input signal (i.e., the eDAQ/ite sets the gains as high as possible). The eDAQ/ite acquires one A/D sample to determine the signal voltage of the input channel.

# **High Level Channels**

For most high-level input channels (i.e., pulse counter, vehicle bus, serial bus and GPS input channels), the eDAQ/ite acquires a set of data samples at the user-specified sample rate and averages these to provide a single signal value for calibration purposes. If the sample rate is 50 Hz or more, the eDAQ/ite uses 100 data samples. Otherwise, the uses a number of data samples equal to twice the sample rate (down to the minimum of one data sample).

# Thermocouple Channels

For standard thermocouple input channels, the eDAQ/ite uses only one data sample to provide a single signal value for calibration purposes.

#### 4.3 Running a Test

Use the controls in the Test Control menu or in the toolbar to perform test run tasks. Alternatively, use the Control Panel, opened from the Test Control menu, for quick access to common test run tasks. The Control Panel also shows a continuously updating display of the amount of RAM and PC Card memory available for data storage.

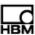

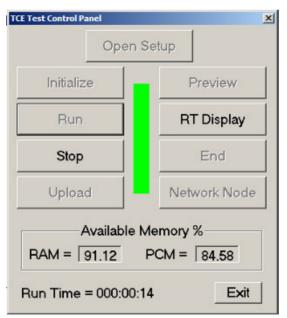

Figure 4-1: TCE Control Panel for quick access to test run tasks.

Running a test using the existing test setup definition consists of the following steps.

## 4.3.1 Initializing a Test

The initialization process prepares the eDAQ*lite* for a test run. Select Initialize from the Test Control menu or toolbar to begin initialization which consists of the following steps.

- Verify that the current test setup is saved to a disk file and there are no internal inconsistencies in the test setup such as uncalibrated channels or unresolved ID references.
- Check that the eDAQ/ite real-time clock agrees with the real-time clock in the support PC within the user-specified tolerance.
- Purge the eDAQ/ite RAM disk and PC Card, removing previous test setup and SIF data files.
- Transfer the required test setup files to the eDAQ/ite.
- Set up the eDAQ*lite* signal conditioner excitation circuits, allowing the maximum time for the excitation circuits to stabilize before the test run starts.
- Create the data file and write some of the header fields.
- For transducer channels with programmable gains and offsets, check the actual full-scale limits to verify that the over range protection is sufficient. TCE issues a warning for any unusual situations as specified in the TCE General Preferences.

# 4.3.2 Prerun Options

After initialization and before starting a test run or between test runs, there are a number of prerun options available through the Prerun Options sub-menu of the Test Control menu.

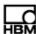

#### **Transducer Checks**

The transducer checks option provides the ability to run the DVM, scope or spectrum displays or perform calibration checks. Select the desired channel or channels from the list and the preferred option using the radio buttons and then click Run to execute the option for the selected transducer or transducers.

| Option            | Description                                                                                                    |  |
|-------------------|----------------------------------------------------------------------------------------------------|--|
| Calibration Check | Run a calibration check. Note that the calibrations are the current transducer calibrations which may differ from the calibrations defined at test initialization if the transducer has been rezeroed. Check for this difference using the rezero offset option. |  |
| DVM Display       | Run the DVM display.                                                                                                    |  |
| Scope Display     | Run the scope display.                                                                                                    |  |
| Spectrum Display  | Run the spectrum display.                                                                                                    |  |
| Rezero Offset     | View the differences between the current transducer calibration intercepts and those defined at test initialization. For each transducer channel, this difference is the cumulative sum of all rezero offsets in engineering units since test initialization.    |  |

## **Rezero Display**

Use the rezero display to view and rezero the defined transducer channels. Select the desired channel or channels and click OK. TCE continuously reads and displays the current transducer signals in engineering units. Select the hold option to pause display updates or use the scroll bar at the right of the window to adjust the display update rate. The rezero display also shows the prerun rezero value defined for the transducer in the test setup and indicates in the (A) column if the transducer is to be rezeroed just prior to the next test run. To manually rezero a channel, select the transducer in the (B) column and click the rezero button or press ALT+R.

## 4.3.3 Previewing a Test Run

A preview run effectively starts a test run with all DataMode storage suppressed. All of the transducer channels and computed channels run in preview mode just as they would during a data collection run. To start a preview run, select Preview Run from the Test Control menu or toolbar.

# 4.3.4 Starting a Test Run

To start a test run, select Start Run from the Test Control menu or toolbar. The Somat eDAQ/ite supports multiple test runs for an initialized test. Start a new test run anytime after a previous run stops or during a preview run. When starting a test run, TCE presents a start test run dialog window displaying the next run number and allowing the input of a short run description (up to 63 characters per run).

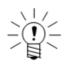

#### NOTE

Use TCE General Preferences to suppress the start test run dialog window.

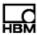

The data acquired on multiple runs is stored in a single SIF data file. Each channel of acquired data is tagged with the designated run number.

Run descriptions are stored in a fixed 2048 character record of the SIF data file allocated when the test is initialized. The run descriptions can be extracted from the SIF data file using an EASE procedure file that is resident in the TCE installation directory.

## 4.3.5 Using Interactive Triggers

TCE interactive triggers allow user input from the software to control a computed channel or DataMode through the use of an Interactive Trigger computed channel. There are eight Boolean logic controls available which must be assigned to an Interactive Trigger computed channel. When the test is initialized, TCE sets all the triggers to FALSE. Select Interactive Triggering from the Test Control menu to control the trigger states before or during a test run. Use the check box by each trigger index and clack Apply Triggers Now to change the trigger state. A check indicates a TRUE state. TCE grays out the triggers not defined in the test setup. To invert the trigger logic (i.e., a check for a FALSE state), use the invert trigger parameter in the Interactive Trigger computed channel. For more information on the Interactive Trigger computed channel, see "Interactive Trigger" on page 145.

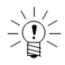

#### **NOTE**

The eDAQ/ite maintains the trigger states through power fail or error reset test run restarts.

#### 4.3.6 Stopping a Test Run

Manually stop the current test run by selecting Stop Run from the Test Control menu or toolbar or use the Test Run Stopper computed channel to automatically stop a test run based on triggering conditions. For SIF files, certain post run tasks may be required before the test is actually stopped. If the PCM storage option is in use, the SIF post run tasks consist of ensuring that the SIF component files on the PC Card are completely flushed and closed. There are no post run tasks for SIE data files.

## 4.3.7 Ending a Test

To end a test run, select End Test from the Test Control menu or toolbar. Ending a test prevents starting a new test run until after re-initializing the eDAQ/ite. This option is available when a test is initialized and no test run is in progress. Data files are still available for upload after ending a test.

# 4.4 Monitoring Test Status

Select Get Test Status from the Test Control menu or toolbar to display the state of the current test and eDAQ/ite data storage. The provided indicators are described below.

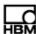

| Category                                                                 | Indicator                 | Description                                                                                                    |
|--------------------------------------------------------------------------|---------------------------|----------------------------------------------------------------------------------------------------|
| Test Run Status                                                          | Test Initialized          | Indicates that a test is initialized on the eDAQ/ite.                                                                                                    |
|                                                                          | Remote Control            | If a test is initialized, indicates the status of the remote control mode as either disabled, enabled or suspended.                                                        |
|                                                                          | Run#                      | If a test is initialized, indicates the current run number or the next run number if no test is running.                                                                   |
|                                                                          | Run or Preview Started    | Indicates that a test run or preview is in progress.                                                                                                    |
|                                                                          | Run Time                  | If a test run or preview is in progress, indicates the elapsed time since the start of the run. The elapsed time display rolls over after 1000 hours.                      |
|                                                                          | Post Run Tasks            | Indicates that a test run is stopped, but the required post run tasks are not completed.                                                                                   |
| RAM Disk Files                                                           | Origin                    | Indicates the original TCE name of the current test setup file.                                                                                                    |
|                                                                          | Setup                     | Indicates the eDAQ/ite reference name of the current test setup file.                                                                                                    |
|                                                                          | Data                      | Indicates the name of the current SIF data file. Note that even when using only SIE data, the eDAQ/ite retains a very small RAM disk-based SIF file for internal purposes. |
| RAM Disk Memory<br>(in bytes and percent total of<br>RAM disk memory)    | Total                     | Indicates the total RAM disk memory on the eDAQ/ite.                                                                                                    |
|                                                                          | SIF File                  | Indicates the current size of the resident SIF data file.                                                                                                    |
|                                                                          | Unused                    | Indicates the unused memory available for data file storage.                                                                                                    |
| PC Card Disk Memory<br>(in bytes and percent of total<br>PC Card memory) | Total                     | Indicates the total memory on the PC Card.                                                                                                    |
|                                                                          | SIE File                  | Indicates the cumulative size of the SIE data files currently on the PC Card.                                                                                              |
|                                                                          | SIF File                  | Indicates the cumulative size of the SIF component data files current on the PC Card.                                                                                      |
|                                                                          | Unused                    | Indicates the unused memory on the PC Card available for data file storage.                                                                                                |
|                                                                          | SIF File limited to       | Indicates the maximum allowable size for the SIF file.                                                                                                    |
|                                                                          | SIF File Built on PC Card | If PC Card data storage is in use, indicates that the SIF file has been consolidated and the PC Card can be removed from the eDAQ/ite after powering down.                 |

# 4.5 Viewing Channel Displays

TCE includes a variety of integrated run-time displays to view real-time data from input channels and computed channels during a test run. TCE also offers a several signal display types to view transducer input signals when a test run is not in progress.

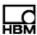

# 4.5.1 Displays Overview

Channel displays are available before initialization, as a prerun option and as run-time displays during a test run.

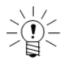

### **NOTE**

When applicable, always define the excitation circuitry before displaying the transducer signal.

- Pre-Initialization—Before initialization, TCE can display transducer channels
  before or after calibration. The eDAQ/ite uses the user-defined sample rate and
  digital filtering. The display types available before initialization are DVM, scope
  plot and spectrum plot (i.e., Freq). Access all three types in the transducer setup
  window. The DVM and scope plot displays are also accessible in the display
  control section on page two of the transducer channel definition dialog box.
- Prerun—The DVM, scope plot and spectrum plot display modes are available
  as prerun options after initialization and before the first test run or between test
  runs. To access the displays, select Transducer Checks from the Prerun Options
  sub-menu of the Test Control menu.
- Run Time—Run-time displays show the raw signals from input and computed
  channels on a real-time basis providing verification that input and computed
  channels are functioning properly. Run-time displays are only available while a
  test is running. The available run-time display types are bar chart, strip chart,
  digital readout, scope plot and spectrum plot. Access the display modes from
  the Run-Time Displays option in the Test Control menu or toolbar.

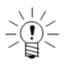

### NOTE

TCE stores the run-time display channel set and display mode in a RAM disk file. When restarting a run-time display during a test, TCE starts the display in the last used configuration.

The following table presents a summary of the displays in TCE, when they are available and the maximum number of channels each supports.

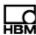

| Display         | Pre-Init | Prerun | Run-time | Max Chs.  |
|-----------------|----------|--------|----------|-----------|
| DVM             | yes      | yes    | no       | 16 or 256 |
| Scope Plot      | yes      | yes    | yes      | 1         |
| Spectrum Plot   | yes      | yes    | yes      | 1         |
| Digital Readout | no       | no     | yes      | 16        |
| Bar Chart       | no       | no     | yes      | 16        |
| Strip Chart     | no       | no     | yes      | 4         |

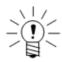

#### NOTE

The maximum number of channels allowed for a group DVM display depends on the display mode selected in the Group DVM Display Preferences. For more information on these preferences, see "Group DVM Display" on page 57.

# **Notes on Run-Time Displays**

Run-time data is acquired using two different methods depending on the display mode. The digital readout, bar chart and strip chart displays use the min-max data acquisition method while the scope and spectrum plots use the contiguous block data acquisition method.

### Min-Max Method:

- When the run-time display starts, the eDAQ/ite continuously monitors each channel, tracks the minimum and
  maximum signal values and holds those values in a buffer. Periodically, TCE polls the eDAQ/ite to get the minimum
  and maximum values. After the eDAQ/ite sends the values to TCE, it resets the min-max search so that the next read
  gives the minimum and maximum values since the last read.
- A min-max display runs continuously on the eDAQ/ite while the display is opened and examines all data samples in
  the min-max search. Though the display was designed to minimize the overhead on the eDAQ/ite, it does add to the
  eDAQ/ite processing load and can result in a DeviceOverFlow error reset for tests running at the edge of the eDAQ/ite
  processing limit.
- Minimum and maximum values are not time-stamped and the TCE polling loop results in reads that are only
  approximately equally spaced in time. When using PC Card data storage, the time interval between TCE polls is
  typically more erratic.
- The min-max display mode can only be used with one application at a given time. If a second application (e.g., InField) attempts to run a min-max display mode at the same time, the data presented in TCE becomes invalid.

# Contiguous Block Method:

- When the run-time display starts, TCE requests a contiguous block of data samples from the eDAQ/ite for the selected
  channel. The eDAQ/ite responds to the request by returning the block of data samples. TCE displays the data in the
  specified format and then requests a new block of data samples.
- A contiguous block display adds to the eDAQ/ite processing load and can lead to a DeviceOverFlow error reset for tests running at the edge of the eDAQ/ite processing limit.

# 4.5.2 Common Display Options

### Start Run (run-time only)

For run-time displays during a preview run, select Start Run to start a test run.

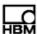

### View

Select one of the two view modes available for each display.

| View Mode | Description                                                                                           |
|-----------|----------------------------------------------------------------------------------------------------|
| Scan      | Update data in the display as it is received.                                                         |
| Hold      | Do not update the display. For some displays, the Hold mode allows access to certain display options. |

# Setup (run-time only)

Select setup to exit the current display and return to the run-time display setup window.

# Units (pre-init and prerun only)

Select one of two units options available.

| Units          | Description                                                                                                    |
|----------------|----------------------------------------------------------------------------------------------------|
| Signal / Volts | Display the transducer in signal units (e.g., volts). This is the only option available for uncalibrated transducers.   |
| Engineering    | Display the transducer in engineering units (e.g., microstrain). This is the default option for calibrated transducers. |

### Quit / Off

Select Quit (run-time) or Off (pre-init and prerun) to exit the display.

# 4.5.3 DVM

The DVM (digital voltmeter) display samples and displays up to 16 or 256 transducer signals in a digital format. The DVM is available pre-initialization and as a prerun option. TCE presents the DVM display window differently for a single channel and a group of channels.

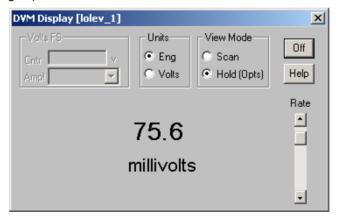

**Figure 4-2:** A TCE DVM signal display for a single channel.

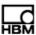

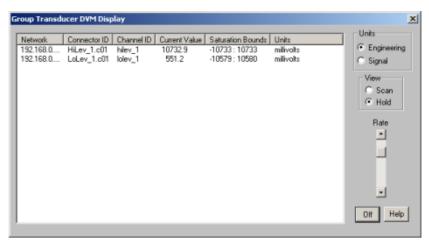

**Figure 4-3:** A TCE DVM signal display for a group of channels.

### Rate

Adjust the rate scroll bar to change the rate at which TCE updates the display.

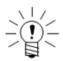

### **NOTE**

A DVM for a single digital input channel offers the option to read bits. When using this option, the eDAQ/ite reads the current state of the digital input line and TCE displays a check when the line is high (i.e., logical TRUE) or no check when the line is low (i.e., logical FALSE).

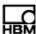

# 4.5.4 Scope Plot

The scope plot display is similar to that of an analog oscilloscope except that the display is not updated until the eDAQ/ite acquires all of the data samples and transfers them to TCE which creates a delay in the data presentation. The scope plot is available for a single channel at pre-initialization, as a prerun option and as a run-time display. For more information on scope plot display preferences, see "Scope and Spectrum Display" on page 56.

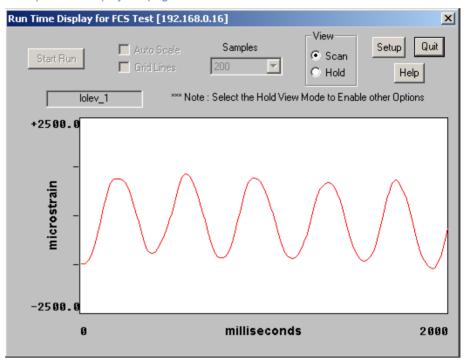

Figure 4-4: A TCE scope plot as a run-time display.

# **Samples**

Select the desired number of samples to display on each scope scan.

### **Auto Scale**

Select the auto scale option to switch to automatic y-axis scaling mode which sets the y-axis limits to the maximum and minimum values in the data set for each scope scan.

# **Grid Lines**

Select the grid lines option to add grid lines to the scope display. The grid lines divide each axis into ten equal parts. If using the auto scale option, TCE only displays the x-axis grid lines.

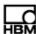

# 4.5.5 Spectrum Plot

The spectrum plot display shows the frequency content of the signal. TCE scales the x-axis from 0 Hz to the Nyquist frequency (i.e., half the sample rate) and the log y-axis to cover up to six decades. The data points are the approximate sine amplitude of the signal components at each frequency. The data point at 0 Hz in the DC level of the signal. The spectrum plot is available for a single channel at pre-initialization, as a prerun option and as a run-time display. For more information on spectrum plot display preferences, see "Scope and Spectrum Display" on page 56.

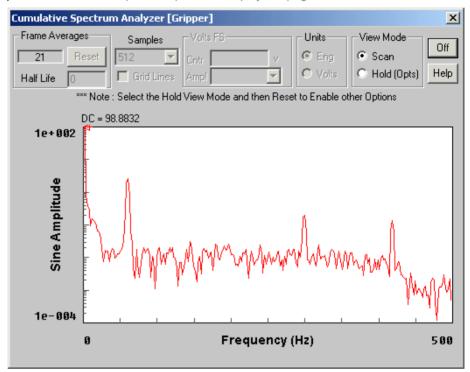

Figure 4-5: A TCE spectrum plot as a prerun option display.

# **Samples**

Select the desired number of samples used in the FFT algorithm to generate the frequency spectrum.

### **Grid Lines**

Select the grid lines option to add grid lines to the spectrum display. The grid lines divide the x-axis into 10 equal parts and the y-axis on a log scale in decades.

# **Half Life**

Select the desired half life value. The spectrum half life specifies the amount of old data to combine with the newly acquired data. For example, if the half life is one, the contribution of the old spectrum data is half of the contribution from the new data. If the half life is ten, it takes ten new frames of data before the old data is at half its influence. The default value is zero which results in no data accumulation. For situations with stable signal content, a larger half life produces a display with fewer fluctuations and a better representation of signal content.

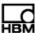

# 4.5.6 Digital Readout

The digital readout display continuously shows two sets of minimum and maximum readings in a digital format for up to 16 channels. The last reading min and max columns display the minimum and maximum values from the latest reading. The since reset min and max columns show the overall minimum and maximum values since the start of the display or the last reset. The digital readout is available as a run-time display only.

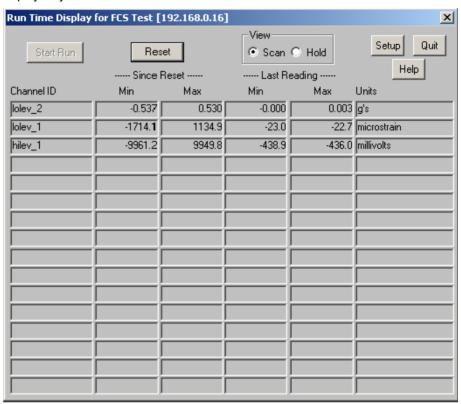

Figure 4-6: A TCE digital readout run-time display.

### Reset

Click the Reset button or use the ALT+R keyboard shortcut to reset the tracking and display of the overall minimum and maximum values.

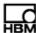

### 4.5.7 Bar Chart

The bar chart display uses solid horizontal bars to continuously show the most recent minimum and maximum data values for up to 16 channels. TCE uses an arrow head to point to the bar when the bar is very thin. The chart also uses cross-hatched horizontal bars to show the overall minimum and maximum values since the start of the display or the last reset. The FS min and max columns display the full-scale values defined for the channel. The bar chart is available as a run-time display only. For more information on bar chart display preferences, see "Run-Time Display" on page 56.

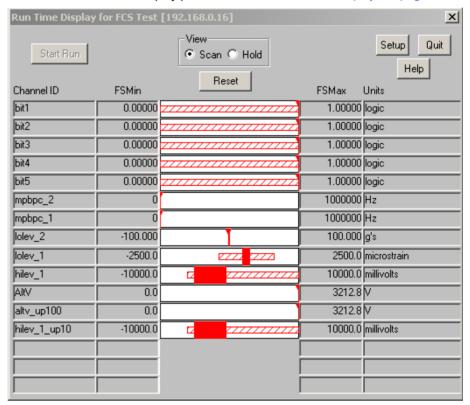

Figure 4-7: A TCE bar chart run-time display.

### Reset

Click the Reset button or use the ALT+R keyboard shortcut to reset the tracking and display of the overall minimum and maximum values.

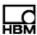

# 4.5.8 Strip Chart

The strip chart display shows the minimum and maximum readings for up to four channels as a sequence of solid vertical bars along the x-axis. The chart displays up to 400 most recent min-max readings. The strip chart is available as a run-time display only. For more information on strip chart display preferences, see "Run-Time Display" on page 56.

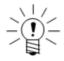

### NOTE

The x-axis of the strip chart is not a linear time base. The display update period is determined by the processing time required plus a built-in delay. Actions such as changing the plot mode or placing the display on hold significantly affects the update period. In steady-state operation, the x-axis is usually a good approximation of a linear time base.

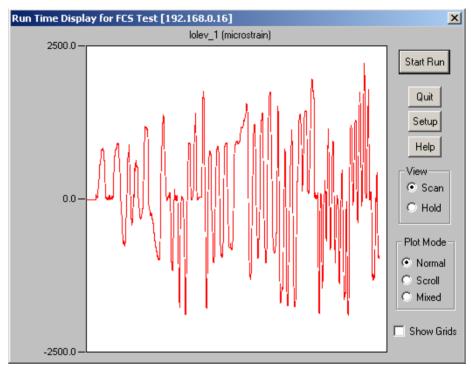

Figure 4-8: A TCE strip chart run-time display.

# **Plot Mode**

Select one of three strip chart plotting modes.

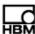

| Plot Mode | Description                                                                                                    |
|-----------|----------------------------------------------------------------------------------------------------|
| Normal    | When the plot reaches the end of the x-axis, TCE erases the display and draws the next vertical bar at the beginning of the x-axis.                                                          |
| Scroll    | The vertical bars continuously scroll from left to right after the plot reaches the end of the x-axis for the first time. The latest min and max values are always at the end of the x-axis. |
| Mixed     | When the plot reaches the end of the x-axis, TCE moves the last half of the display to the first half and resumes plotting from the middle of the display.                                   |

### **Show Grids**

Select the show grids option to show the grid lines on the display.

# 4.6 Uploading Test Data

Uploading test data transfers all or selected test runs resident in the data file stored in the eDAQ/ite to a user-specified PC disk file. Upload complete SIE or SIF files after stopping a test run. When using SIE data, partial files are available for upload during a test run.

After transferring the file to the support PC, use InField or other data analysis software to view and analyze the test data.

# 4.6.1 Uploading SIE Data Files

### From the eDAQ/ite

To upload SIE data from the RAM disk or PC Card storage in the eDAQ/ite, select Upload Test Data from the Test Control menu or toolbar. Upload SIE test data at any time, including during a test run when partial test data is available. Use some caution when uploading during a test run as the upload task consumes some processing time and can result in a DeviceOverFlow error reset if the eDAQ/ite cannot keep up with the processing requirements.

### 4.6.2 Uploading SIF Data Files

### From the eDAQ/ite

To upload SIF data from the RAM disk or PC Card storage in the eDAQ/ite, select Upload Test Data from the Test Control menu or toolbar. If using RAM disk storage, TCE uploads the SIF file directly to the PC file. If the PC Card data storage option is in use, the eDAQ/ite first consolidates the SIF data file from the RAM disk resident component file and the set of PC Card resident component files. A test run cannot be in progress to upload a SIF data file.

Upload SIF data after a test run or after ending a test. The upload option becomes unavailable as soon as a new test is initialized, since the eDAQ/ite deletes the RAM disk SIF component file upon initialization.

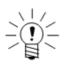

#### NOTE

If there is a communications failure between the PC and the eDAQ/ite during an upload of the files on the PC Card, TCE enters a loop of making repeated attempts to re-establish communications so that the upload process can recover and continue. This recovery scheme handles most types of communication failures such as power

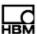

lost to the eDAQ/ite temporarily or Ethernet connections broken temporarily. If necessary, abort the communications loop using the Abort option in the upload progress window.

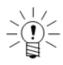

### NOTE

To increase data analysis performance, chain frame demultiplexing to the upload process using TCE General Preferences.

# 4.6.3 Extracting Data from SIE or SIF Files

SIE an SIF files contain more information than what is available when viewing uploaded data. To access this information, select Open SIE or SIF File from the File menu.

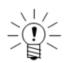

### **NOTE**

When opening a SIF file, TCE checks the file for any frame multiplexed data records. If they are present, TCE presents the option to demultiplex all frame multiplexed data records. Analysis routines that run on a channel by channel basis typically execute significantly faster using fully demultiplexed data records.

Select one of the following options to access additional test and eDAQ/ite information.

# **Keyword Extraction Options**

The keyword extraction options provide the opportunity to extract some of the global keyword data sets that are embedded in the SIE or SIF data file. To access an available option, select the corresponding radio button and click OK.

| Keyword Data Set      | Description                                                                                                    |
|-----------------------|----------------------------------------------------------------------------------------------------|
| TCE Setup File        | Extract the TCE setup file to a PC file.                                                                                                    |
| FCS Log File          | Extract the eDAQ/ite log file to a PC file.                                                                                                    |
| Test Run Descriptions | Extract the TCE test run descriptions to a PC file.                                                                                                    |
| State Mapper File     | Extract the specified (by index) State Mapper ASCII definition file to a PC file. The file index starts from 1. TCE appends the original source ASCII file name to the extracted file. Delete this file name from the extracted file to reuse the ASCII file in a State Mapper computed channel (see "State Mapper" on page 138). |

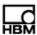

# Somat eDAQ/ite

| Keyword Data Set           | Description                                                                                                    |
|----------------------------|----------------------------------------------------------------------------------------------------|
| Reference Shunt Check Info | Not applicable to the eDAQ/ite.                                                                                                    |
| Run Rezero File            | Extract the run number indexed TCE transducer rezero ASCII file to a PC file. The run number index starts from 1. The first line of the file specifies the run number. The following lines contain the transducer channel ID and the zero offset value in engineering units. There is one line for every transducer channel that can be rezeroed. The offset value is the amount the transducer has been rezero offset since the test was first initialized. For more information, see "Rezero Display" on page 70. |
| Power Micro Run Status     | Extract all of the power micro parameters to a PC file. The eDAQ/ite stores the power micro parameters just before each test run starts and includes information such as battery change level and battery temperature. TCE also records the date and time of the start of each test run.                                                                                                    |

# **Message Channel Extraction Options**

The message channel extraction options provide the opportunity to extract message channel data sets that are resident in the SIE or SIF file to a text file on the support PC. TCE presents a list box containing all of the message channels in the data file. Select one or more of the message channels and then save the message channel data sets to a PC file.

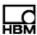

# **Example PC Message Channel Files**

• ASCII Message Channel:

```
# msg_ascii@simmsg_asc.RN_1 (Sim Msg simmsg_asc)

RX 10.0000000: 41 42 43 44 45 46 47 48 49 4A 4B 4C 4D 4E 4F 50 51 52 53 54 55 56 57 58 59 5A 41 42 43 44 45 46 47 48 49 4A 4B 4C 4D 4E 4F 50 51 (and so on...)

RX 20.0000000: 41 42 43 44 45 46 47 48 49 4A 4B 4C 4D 4E 4F 50 51 52 53 54 55 56 57 58 59 5A 41 42 43 44 45 46 47 48 49 4A 4B 4C 4D 4E 4F 50 51 52 53 54 55 56 57 58 59 5A 41 42 43 44 45 46 47 48 49 4A 4B 4C 4D 4E 4F 50 51 (and so on...)

• Binary Message Channel:

# msg_bin@simmsg_bin.RN_1 (Sim Msg simmsg_bin)

RX 4.0000000: 00 01 02 03 04 05 06 07 08 09 0A 0B 0C 0D 0E 0F 10 11 12 13 14 15 16 17 18 19 1A 1B 1C 1D 1E 1F 20 21 22 23 24 25 26 27 28 29 2A 2B (and so on ...)

RX 8.0000000: 00 01 02 03 04 05 06 07 08 09 0A 0B 0C 0D 0E 0F 10 11 12 13 14 15 16 17 18 19 1A 1B 1C 1D 1E 1F 20 21 22 23 24 25 26 27 28 29 2A 2B (and so on ...)
```

# **Generate Quickview Log File (SIF only)**

The generate quickview log file option parses the SIF file channel list and generates an ASCII log file that summarizes the channel list with presentation of some of the channel header information combined with a small amount of the actual data for each channel. This option is provided primarily for troubleshooting corrupt SIF data files.

### 4.7 Using Remote Control Operation

Start and stop test runs remotely using the remote control operational mode. The remote control mode uses digital I/O lines for control inputs and status outputs. The eDAQ/ite uses the digital lines on the lowest addressed ELDIO layer (i.e., DIO\_1). Use one digital input line to control test run starts and stops and up to four digital output lines for status indications. Configure the digital input and output line assignments in the TCE Remote Control Preferences dialog.

The remote control mode is enabled at test initialization and remains in effect until the test ends, unless manually suspended. When the remote control mode is active, many of the test control tasks are disabled.

The Remote Control Setup preferences configure the eDAQ/ite for remote control of test runs using digital input and output lines. For more information or remote control preferences, see "Remote Test Run Control" on page 54.

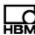

# 4.8 Networking eDAQ/ite/eDAQ Systems

Networking allows multiple eDAQ/ite/eDAQ systems to acquire data synchronously using a single master sample rate (MSR) clock source. TCE supports defining the test setup configurations for networked systems in a single test setup file and coordinates most test control tasks for the network. For information on setting up the networked systems, see "Networking eDAQlite /eDAQ Systems" on page 39.

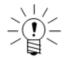

#### NOTE

When an eDAQ/ite is configured as either a master or a slave and a power failure or an error reset occurs, the eDAQ/ite does not attempt to start a new test run.

The first step is to define the set of eDAQ/ite/eDAQ systems used in the test in the network setup window. The networked nodes can consist of any combination of eDAQ and eDAQ/ite systems. Configure one node as the master or the GPS master and the rest of the nodes as slaves. The choice of which system is the master is largely arbitrary.

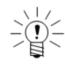

### NOTE

All nodes in a network configuration must have the same master sample rate value.

Proceed to define the transducer channels, computed channels, and DataModes for the test in the same manner as for a single eDAQ/ite. Multiple channel interactive setup tasks such as the group DVM display and parallel transducer calibrations require that the channel set reside on a individual network node. However, most non-interactive features (e.g., group edits and group deletions) are supported across network nodes.

With the test setup definition completed and all transducer channels calibrated, initialize and run the test in the same manner as for a single eDAQ/ite test. TCE coordinates all interaction between network nodes during initializations and test runs.

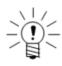

### **NOTE**

Run-time displays can only display channels from one eDAQ/ite/eDAQ at a time.

While largely transparent, the details of starting or previewing and stopping test runs are discussed briefly below. TCE first prepares each slave eDAQ/ite/eDAQ for a test run start or preview in a serial manner. The slave then waits for the master to assert the MSR clock source for the test run to actually begin on the slave. During this waiting period, the green and yellow LEDs on the slave blink in unison at a fairly slow rate. At the start of the test run or preview, the master asserts the MSR clock source which starts all test runs or previews synchronously. To stop a test run or preview, TCE stops

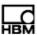

the test run or preview on the master eDAQ/ite/eDAQ, which results in the de-assertion of the MSR clock source. When this occurs, each slave detects the loss of the MSR clock source and stops the test run or preview synchronously. TCE gets SIF file data from the eDAQ/ite/eDAQ nodes in a serial manner. TCE appends a qualifier string to the default PC file name to distinguish the SIF files. For example, if the test setup file name is MyTest.tce and there are three networked nodes, the default SIF data file names are MyTest (1 of 3).sif, MyTest (2 of 3).sif and MyTest (3 of 3).sif. TCE applies the same default naming convention when transferring files from a PC Card.

# 4.8.1 Using Remote Control with a Network

For remote control with an eDAQ/ite/eDAQ network, use the remote control hardware (i.e., the ELDIO interface hardware) only on the master node. This applies to both the test run control input and the optional test monitoring output digital lines.

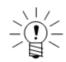

#### NOTE

The preview run option is not supported in remote control mode.

The slave eDAQ/ite/eDAQ systems automatically start a new test run immediately after test initialization and after each test run stops, as long as the remote control is not suspended. Because of this, be careful to not start the master until the slaves are all running and waiting for the master to assert the MSR clock source. The green and yellow front panel LEDs blink in unison when the slave is in this ready state. Failure to do this prevents synchronization of the slave and master data.

The automatic test runs prevent normal actions such as removing the PC Card or ending the test after a test run stops. To perform these actions, first suspend the remote control and then stop the test. This should be done with the run control switch on the master set in the off position so each slave increments the test run number and creates a new set of DataMode channels in the SIF file. Suspend and resume the remote control mode using the same TCE interface as a stand alone eDAQ/ite.

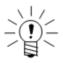

#### NOTE

When the master eDAQ/ite/eDAQ reboots after a power failure or an error reset, the system suspends the remote control mode to prevent starting a new test run on the master. In this scenario, stop all slave eDAQ/ite/eDAQ systems with test runs still in progress and resume remote control on the master so that all nodes start the next test run in sync.

It is advised to experiment with using remote control for an eDAQ/ite/eDAQ network and become thoroughly familiar with the details involved prior to using it in the field.

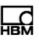

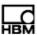

# 5 eDAQlite Hardware

The following chapter provides details on the input and output channels and configuration options available on each eDAQ/ite layer and module. Access the configuration options through the TCE hardware setup window by double clicking a hardware entry or highlighting an entry and selecting Config.

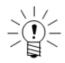

### **NOTE**

For information on data synchronization across channels and hardware, see "Data Synchronization" on page 209.

# 5.1 ELCPU (Base Processor)

The ELCPU is the foundation of the eDAQ/ite system. For more information on eDAQ/ite capabilities contained in the ELCPU such as battery power, Ethernet communications and on-board memory, see "Using the eDAQlite" on page 23.

# 5.1.1 ELCPU Available Inputs

The ELCPU includes a serial port (Comm) which can be used as an input for serial bus data.

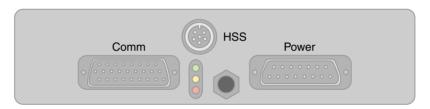

**Figure 5-1:** Diagram of the connectors on an ELCPU-PLUS or ELCPU layer including the 9-pin D-Sub Comm port used for serial bus inputs.

# **Serial Bus**

The RS232 serial port can be configured as a data input port to acquire serial data streams from various sources. Specialized code must be written to deal with the specifics of the particular serial data streams. Therefore, serial data sources are supported on a custom basis for such things as serial GPS or customer specific vehicle buses. Refer to the installation instructions in the firmware installation directory for more information on installing custom modules. Connect serial data source to the eDAQ/ite using the Comm connector on the front panel of the ELCPU layer.

# 5.1.2 ELCPU Configuration Options

The ELCPU offers several configuration options through the hardware setup window. The serial bus port appears as a separate entry in the hardware setup window and has its own configuration options which are identical to the vehicle bus configuration options. For more information on these options, see "VBM Configuration Options" on page 99.

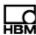

# **Pipe Frame Rate**

Select the eDAQ/ite test engine pipe frame rate. As data samples are collected from the transducer channels, the eDAQ/ite places them in blocks of data (i.e., data frames) and routes (i.e., pipes) them into computed channels and DataModes. In the flow of data from the transducer inputs through the DataModes, the data frames are referred to as pipe frames.

The lowest pipe frame rate is considerably more efficient from a processing point of view when there are a large number of channels defined at lower sample rates (≤ 500 Hz). Using the lowest pipe frame rate also modestly improves throughput performance for most tests with sample rates below 10000 Hz. At sample rates above 10000 Hz, a higher pipe frame rate generally results in the best throughput performance. Because TCE run-time displays run at the pipe frame rate, higher pipe frame rates may be desired.

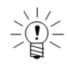

### NOTE

Select the default preference for the pipe frame rate using the FCS Specific preferences in TCE.

# **Enable Analog Output Inverting**

Not applicable to the eDAQ/ite.

# Input/Output Configuration

Not applicable to the eDAQ/ite.

#### **Power Save Mode**

Select the power save mode option to enable the power save mode for the ELHLS and ELBRG layers. For more information on the power save mode, see "Power Save Mode" on page 33.

# **PC Card Options**

The PC Card options section contains four button controls for performing various tasks for the selected PC Card media.

| PC Card Option | Description                                                                                                  |
|----------------|----------------------------------------------------------------------------------------------------|
| Status         | Display a short message detailing the eDAQ/ite SIF component file directory status of the installed PC Card. |
| Purge          | Purge the installed PC Card of all files. Note that purged files cannot be recovered.                        |
| Test           | This function is no longer supported on the eDAQ/ite.                                                        |
| Format         | Open the eDAQ/ite web interface to format the installed PC Card.                                             |

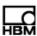

# 5.2 ELCOM (Vehicle Network Communications Layer)

The ELCOM is a multifunctional layer that supports three dedicated CAN vehicle bus sources, one generic vehicle bus module interface and a GPS communications port. The ELCOM layer supports up to 254 vehicle bus channels per input. The layer comes with many predefined databases such as J1939. The GPS communications port is designed to work with Somat GPS devices.

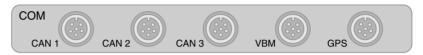

**Figure 5-2:** Diagram of the M8 connectors for CAN, VBM and GPS connections on an ELCOM layer.

### 5.2.1 ELCOM Available Inputs

Each vehicle bus and GPS port appears as separate hardware in the TCE hardware setup window. For more information on vehicle bus inputs and configuration options, see "Vehicle Bus Module" on page 99. For more information on the GPS modules, see "EGPS-5HZ (Somat GPS Receiver)" on page 96 or "EGPS-200 (Precision GPS Module)" on page 97.

# 5.2.2 ELCOM Configuration Options

# Vehicle Bus Module Usage

The vehicle bus module usage parameter displays what type of vehicle bus module, if any, is defined in the current hardware setup.

# 5.3 ELDIO (Digital Input/Output Layer)

The ELDIO is an extremely versatile layer that supports digital inputs and outputs, pulse counters, two vehicle bus module interfaces and optional GPS receiver.

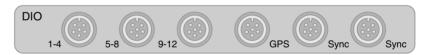

Figure 5-3: Diagram of the M8 connectors on an ELDIO layer.

## 5.3.1 ELDIO Available Inputs and Outputs

The digital I/O channels are grouped into one bank (A) containing three connectors of four digital I/O channels (i.e., bits). The eight channels on connectors |1-4| and |5-8| are individually configurable to be either inputs or outputs. The four channels on connector |9-12| are dedicated wide-range input channels. Each connector also provides two pulse counter channels for a total of six pulse counter channels per bank. One layer also supports up to two independent vehicle bus module interfaces and an optional GPS receiver, which appear as separate entries in the TCE hardware setup window. For more information on the GPS modules, see "EGPS-5HZ (Somat GPS Receiver)" on page 96 or "EGPS-200 (Precision GPS Module)" on page 97. For more information on setting up vehicle bus modules, see "Vehicle Bus Module" on page 99.

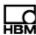

# **ELDIO Digital Input/Output**

There are 12 digital input/output lines available for the ELDIO. Use TCE to configure the lines on the |1-4| and |5-8| connectors as either inputs or outputs. The input lines can be sampled individually to generate logical (i.e., Boolean) data streams for triggering or other logical operations.

Use the ELDIO bank configuration options to program the input threshold mode and limits for determining the Boolean state of the input channels. Connect channels to the ELDIO using the numbered M8 connectors on the front panel of the layer.

The output lines are updated at a low rate based on the user-defined pipe frame size and are designed to drive LED indicators, remote switches, etc. Use the ELDIO configuration options to set the power output at either nominal five volts or nominal 12 volts.

For more information on setting up digital inputs and outputs, see "Digital Input" on page 110 and "Digital Output" on page 173. For more information on wiring digital inputs and outputs on the ELDIO layer, see "ELDIO (Digital I/O Layer)" on page 203.

### **ELDIO Pulse Counter**

The pulse counter channels share the same input lines as the digital input/output channels. Two pulse counter channels are provided on each connector (|1-4|, |5-8| and |9-12|). Pulse counter channels can measure pulse width, count pulses or used in pairs as quadrature encoder inputs typically used to track angular or linear position. Connect pulse counter channels to the ELDIO using the numbered M8 connectors on the front panel.

For more information on setting up pulse counter inputs, see "Pulse Counter" on page 111.

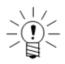

#### NOTE

Input bits (i.e., channels) used for pulse counters can simultaneously be used for digital input channels.

## **Limits on ELDIO Input Voltages**

The four channels on connector |9-12| on each bank of the ELDIO are wide range inputs that can accept steady state voltages in the range of ±45 volts. These channels can also tolerate short duration spikes up to +100 volts (as can be encountered using inductive pickup devices).

The eight channels on connectors |1-4| and |5-8| of the ELDIO are configurable as either inputs or outputs and can accept steady state voltages in the range of -0.2 to +45 volts. These channels can also tolerate short duration spikes up to +100 volts. In general, it is advised that these channels be used only with positive voltage input sources.

Exceeding the input ranges described above can result in component damage, requiring factory repair. Layer damage caused by exceeding input voltage limits is not covered by HBM warranty.

# 5.3.2 ELDIO Configuration Options

Click on the bank button in the configuration dialog for the specific parameters (indicated with "bank" in parentheses) available for the bank. The ELDIO layer also has several configuration options for the Megadac® interface (indicated with "Megadac®" in parentheses).

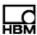

# **Vehicle Module Usage (bank)**

The vehicle bus module usage parameter displays what type of vehicle bus module, if any, is defined in the current hardware setup.

# Input/Output Configuration (bank)

Configure the eight channels on connectors |1-4| and |5-8| as either inputs or outputs. Configure a line as an input by checking the corresponding box or as an output by deselecting the corresponding box. The channels on connector |9-12| are input only.

# Input Threshold Mode (bank)

Select the desired mode for defining the input threshold limits. Selecting either the TTL or zero crossing options results TCE assigning specific upper and lower limits. Selecting the user defined option allows for a user-configurable upper limit.

# Input Threshold Limits (bank)

When using the user-defined threshold mode, specify the upper input threshold limit to determine when an input channel switches from a logical value of TRUE to a logical value of FALSE and vice-versa. The difference between the upper and lower limits is fixed at nominal one volt. The maximum upper limit is 4.8 volts and the minimum upper limit is one millivolt.

The input threshold value assigned for any given bank applies to all input bits for that bank. Individual input bits in the same bank cannot have different input threshold values.

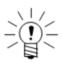

### NOTE

If a vehicle bus module is connected, the eDAQ/ite configures bank A with a 2500-millivolt upper input threshold.

### Power Voltage (bank)

Select either the nominal 5-volt or nominal 12-volt option as the power output for digital outputs. Either voltage option can source up to one amp.

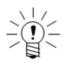

#### NOTE

If a vehicle bus module is connected, the eDAQ/ite configures bank A with the 12-volt output power option.

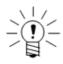

### NOTE

The 12-volt option operates correctly only if the input power to the eDAQ is about 14-15 volts. Otherwise, the output is less than 12 volts.

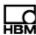

### **GPS Clock Interface**

Select the GPS clock interface option to open another dialog window with the enable GPS clock generation option. Select the GPS clock generation option to enable GPS-based master sample rate clock generation. Only one GPS-based clock generation source can be defined in a test setup. Define the network mode in the network setup window to either GPS master or GPS stand alone. For more information on using GPS clock generation for wireless networking, see "Wireless Network" on page 40.

# **Enable Clock Generation (Megadac®)**

Select the Megadac® clock generation option to enable Megadac® clock generation. Only one Megadac® clock generation source can be defined in the test setup.

# Sync Delay Counts (Megadac®)

The sync delay counts parameter controls the time period that the clock generation is delayed relative to the time that the eDAQ/ite turns on the source clock that drives data collection on both the eDAQ/ite and the Megadac®.

For a MSR of 100 kHz, the eDAQ/ite data collection start 1.00 seconds after the MSR clock is turned back on to start a synchronized test run. This 100 kHz clock is down sampled by ten to generate a 10000 Hz clock source for the Megadac® interface board. Therefore, if the Megadac® starts recording on the first clock pulse issued after switching to record mode, the sync delay counts should be set at the default value of 10000.

For a MSR of 98.304 kHz, the eDAQ/ite data collection starts 1.25 seconds after the MSR clock is turned back on to start a synchronized test run. This 98.304 kHz clock is down sampled by 12 to generate a 8192 Hz clock source for the Megadac® interface board. Therefore, if the Megadac® starts recording on the first clock pulse issued after switching to record mode, the sync delay counts should be set at the default value of 8192.

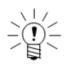

#### NOTE

In general, the Megadac does not appear to start data collection on the first clock pulse. For accurate synchronization of eDAQ/ite and Megadac® data, it is advised to experimentally determine the desired sync delay counts for the particular test configuration of interest.

### Down Sample Factor (Megadac®)

Specify the factor by which the eDAQ/ite down samples the MSR source clock to generate the desired Megadac® sample rate. The down sample factor can be any value in the range of 2 to 65535.

# 5.4 ELBRG (Bridge Layer)

The ELBRG offers four simultaneously sampled, low-level, differential analog inputs through independent connectors. The ELBRG layer works with both amplified and unamplified transducers including strain gauges, accelerometers, pressure transducers, load cells and other general analog signals. Connect transducers to the ELBRG individually using the M8 connectors located on the front panel.

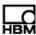

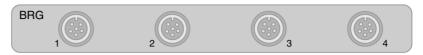

Figure 5-4: Diagram of the M8 connectors on an ELBRG layer.

Each independent channel contains programmable excitation, an eight-pole Butterworth analog guard filter, a 16-bit A/D converter, software selectable digital filtering and output sample rate options of up to 100 kHz.

The ELBRG layer supports full- and half-bridge types with a resistance from 100 to 10000 ohms and quarter-bridges with a resistance of either 120 or 350 ohms. All bridge configurations are accomplished using programmable switches (i.e., there are no jumpers), however, the quarter-bridge choice of 120- or 350-ohm completion resistor is a factory installed option. A set of internal shunt resistors with selectable shunt direction is available for calibration purposes.

For more information on setting up ELBRG input channels, see "Bridge" on page 113. For information on wiring ELBRG inputs, see "ELBRG (Bridge Layer)" on page 206.

# 5.5 ELHLS (High Level Analog Layer)

The ELHLS offers four simultaneously sampled, high-level, differential analog inputs through independent connectors. The ELHLS layer supports a wide variety of inputs including thermocouples, strain gages, accelerometers, microphones and amplified and unamplified transducers. Single channel IEPE (Integral Electronics Piezoelectric) adapters and a variety of SMART modules are also available. Connect transducers to the ELHLS individually using the M8 connectors located on the front panel.

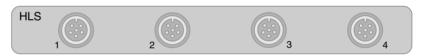

Figure 5-5: Diagram of the M8 connectors on an ELHLS layer.

Each independent channel contains programmable transducer power, an eight-pole Butterworth analog guard filter, a 16-bit A/D converter, software selectable digital filtering and output sample rate options of up to 100 kHz. The ELHLS also provides 400 milliwatts of transducer power supply with an adjustable supply voltage of 4-15 volts for every channel. Use the transducer power supplies in parallel for larger loads. For more information on setting up ELHLS input channels, see "Simultaneous High Level" on page 116. For information on wiring ELHLS inputs, see "ELHLS (High Level Analog Layer)" on page 205.

# 5.6 ELNTB (Non-Isolated Thermocouple Layer)

The ELNTB provides non-isolated thermocouple inputs in one bank (A) of 16 channels. The ELNTB supports the four most common thermocouple types: J, K, T and E. The user-specified thermocouple type for each channel is independent of the other channels. The 16 channels share a common cold junction resulting in high channel-to-channel accuracy, which is particularly valuable when measuring thermal gradients.

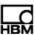

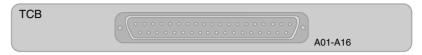

Figure 5-6: Diagram of the 37-pin D-Sub connector on an ELNTB layer.

Each channel uses a notched filter processor that generates about seven samples per second. Since these channels are not isolated from each other, they can only be used in applications where the individual thermocouples are electrically isolated from each other. A cold junction box is required for each bank and is connected to the eDAQ/ite with the cables provided using the connectors labeled "A01-A16" or "B01-B16" located on the front panel. Each thermocouple is connected to the miniature barrier strip type paired inputs in the junction box.

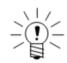

### NOTE

page 121.

Thermocouple leads should not exceed 30 meters in length from connector to tip.

The eDAQ/ite uses the industry standard software compensation algorithm to generate the temperature data samples. The eDAQ/ite first measures the cold-junction compensation (CJC) temperature and converts it to the equivalent microvolt value using a high-resolution lookup table. The eDAQ/ite then subtracts the CJC equivalent microvolt value from the thermocouple's output microvolt value. The temperature is found using another high-resolution lookup table. The lookups are based on the ITS-90 Thermocouple Direct and Inverse Polynomials.

For more information on setting up ELNTB input channels, see "Thermocouple" on

# **Application Note on Measuring Differential Temperatures**

To measure differential temperatures using the ELNTB layer, select two or more adjacent channels on the same bank. Use matched thermocouples for optimum differential accuracy.

Due to instrumentation noise, it is recommended that the maximum sample rate (e.g., 5 Hz for the 100 KHz MSR option) and a Smoothing Filter computed channel be used for each input channel. Using a five- or seven-tap Smoothing Filter typically reduces the instrumentation noise to below 0.2° C peak to peak (for all thermocouple types). Using more taps can further reduce the noise.

To generate the differential temperature, use a simple Desk Calculator computed channel. Use a Down Sampler computed channel to achieve the desired data storage rate.

# 5.7 EGPS-5HZ (Somat GPS Receiver)

The EGPS-5HZ is a commercial WAAS-enabled GPS receiver with a fixed 5 Hz navigational update rate. The receiver continuously tracks and uses up to 12 satellites to compute and update position. The receiver has a serial interface connection routed to the ELDIO or ELCOM.

Another feature available with the EGPS-5HZ receiver is GPS-based master sample rate clock generation. Use the configuration options of the parent layer (ELDIO or ELCOM) to enable GPS clock generation.

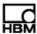

### Notes on the Old GPS Module

The old GPS module has an antenna connection routed to the ELDIO front panel. This GPS module is a low-power consumption 12-channel GPS receiver that is WAAS-enabled. Navigational updates are fixed at a rate of 1 Hz. At highway driving speeds, this older GPS module does not always maintain sufficient communications lock on the GPS satellites to consistently acquire GPS updates at a reasonable rate. This results in the GPS data going stale with invalid data fills brought into play. This appears to happen more frequently at highway speeds, but has been observed in other test scenarios. Furthermore, it can sometimes take a very long time for the GPS module to re-acquire satellite communications lock (several minutes in some cases).

### 5.7.1 Available Inputs

### **GPS**

Available GPS channels include latitude, longitude, altitude, speed (m/s, mph or knots), heading, year, month, day, hour, minute, second, nanosecond, number of satellites, fix quality and FAA mode. For more information on setting up GPS inputs, see "Bus-Oriented Input Channels" on page 121.

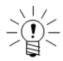

#### NOTE

Position accuracy varies with several factors including, but not limited to, GPS receiver configuration, location (geographic latitude, as it influences HDOP, and surrounding objects possibly blocking reception or causing multi-path reception), satellite constellation status and ionosphere conditions.

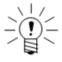

# NOTE

There is an anomaly in the acquisition or processing of the GPS time that results in some small discontinuities in the absolute GPS time data. This occurs when the "nsec" channel rolls over and persists for about 20% of the time until the "nsec" channel rolls over again (which takes about 4 hours). As such, there is at least one second of uncertainty in the GPS time data stored in the data file whether or not the "nsec" channel is stored.

## 5.7.2 Configuration Options

#### Hardware Interface

Select the desired GPS hardware interface.

#### **Databases**

Select one or more database files from the presented list. The selected databases determine the channel types available when adding a GPS channel to the test setup.

## 5.8 EGPS-200 (Precision GPS Module)

The EGPS-200 module, part of the Somat Sensors product line, is a GPS receiver designed for non-contact speed measurements in vehicle testing applications such as braking and acceleration. The EGPS-200 module includes a 200 Hz combined speed channel that combines three-axis acceleration and raw GPS speed readings for a high-accuracy and fast updating output. The module includes an SMA connection for

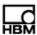

use with an external GPS antenna and a TNC connection that allows for external triggering. The receiver has a serial interface connection routed to the ELDIO or ELCOM.

Another feature available with the EGPS-200 receiver is GPS-based master sample rate clock generation. Use the configuration options of the parent layer (ELDIO or ELCOM) to enable GPS clock generation.

# 5.8.1 Available Inputs

### **GPS**

The EGPS-200 is available in a base model or PLUS package. The base model provides 22 possible channels including high-accuracy 200 Hz velocity, 20 Hz GPS speed and absolute position and three-axis instantaneous acceleration. The PLUS package provides all the channels of the base model plus IMU (inertial measurement unit) and RTK (real time kinematic) measurement options. The IMU option allows for extremely high-accuracy three-axis accelerations and rotational rates. The RTK option uses the readings from two GPS antennas to output high-accuracy yaw, pitch and slip angle measurements at 20 Hz. The EGPS-200 directly measures the yaw and pitch at any time, while the slip angle calculations require the vehicle to be moving. For more information on setting up GPS inputs, see "Bus-Oriented Input Channels" on page 121.

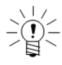

#### NOTE

Position accuracy varies with several factors including, but not limited to, GPS receiver configuration, location (geographic latitude, as it influences HDOP, and surrounding objects possibly blocking reception or causing multi-path reception), satellite constellation status and ionosphere conditions.

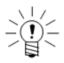

### NOTE

There is an anomaly in the acquisition or processing of the GPS time that results in some small discontinuities in the absolute GPS time data. This occurs when the "nsec" channel rolls over and persists for about 20% of the time until the "nsec" channel rolls over again (which takes about 4 hours). As such, there is at least one second of uncertainty in the GPS time data stored in the data file whether or not the "nsec" channel is stored.

# 5.8.2 Configuration Options

### **Hardware Interface**

Select the desired GPS hardware interface.

### **Databases**

Select one or more database files from the presented list. The selected databases determine the channel types available when adding a GPS channel to the test setup.

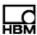

### 5.9 Vehicle Bus Module

The ELDIO and ELCOM layers support vehicle bus modules (VBM). For the ELDIO, only connectors |1-4| and |5-8| support a VBM. Use a SAC-EXT-VB Extension Cable (1-SAC-EXT-VB-2) to connect the VBM and eDAQ/ite. If using an additional extension cable, make sure the cable connected directly to the eDAQ/ite is the SAC-EXT-VB cable. Keep cabling less than 30 meters in length to avoid transmission failures. Plug in the VBM with the eDAQ/ite power off. When power is supplied, the eDAQ/ite recognizes the VBM during boot up. Each VBM supports one type of vehicle bus hardware interface. The available VBMs are:

- CAN
- J1708

### 5.9.1 VBM Available Inputs

#### **Vehicle Bus**

Each vehicle bus module supports up to 254 channels. The available channels depend on the vehicle bus type and the selected databases. When the eDAQ*lite* receives vehicle bus message packets, they are time stamped, processed into individual data streams and re-sampled as necessary to the user-selected output rate. For more information on setting up vehicle bus inputs, see "Bus-Oriented Input Channels" on page 121.

# **Vehicle Bus Message**

A vehicle bus message channel acquires raw vehicle bus packets. Every packet is time stamped upon receipt and can subsequently be stored in the specialized Message Logger DataMode. For more information on setting up vehicle bus message inputs, see "Vehicle Bus Message Channel" on page 123.

# 5.9.2 VBM Configuration Options

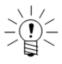

# NOTE

These configuration options also apply to the dedicated CAN interface on the ELCOM layer and the serial bus port.

#### Hardware Interface

Select the desired vehicle bus hardware interface.

### **Databases**

Select one or more database files from the presented list. The selected databases determine the channel types available when adding a vehicle bus channel to the test setup.

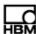

### **Hardware Specifics**

Configure parameters that are applicable to specific vehicle bus hardware interfaces.

| Option               | VB Interface(s)                | Description                                                               |
|----------------------|--------------------------------|---------------------------------------------------------------------------|
| Baud Rate            | CAN, PWM,<br>ISO9141/KW2000    | Specify the desired baud rate.                                            |
| Transducer Power     | ELCOM dedicated CAN ports only | Specify the desired transducer power in the range of 3 to 24 volts (±10%) |
| Internal Termination | CAN                            | Select to provide internal vehicle bus termination.                       |

### **Disable Active Querying**

Select the disable active querying option to disable active querying for all vehicle bus input channels.

#### Max Rate

If the disable active querying option is not selected, specify the maximum active query rate which overrides any higher query rates defined in the individual vehicle bus input channel setups.

### **Override Database Definitions**

Select the override database definitions option to modify the default source address (i.e., vehicle bus node address).

# **Source Address**

If the override option is selected, specify the desired source address byte in hexidecimal format.

# 5.9.3 Importing A2L Files

An A2L file is used to generate a CAN CCP vehicle bus database file that can be used by the eDAQ/ite.

To import an A2L file, select Import A2L File from the File menu and open the desired A2L file. Click the Parse A2L File button and select the name and location for the new CAN database file. TCE starts to make a first pass in parsing the A2L file. This can take up to a few minutes depending on the file and the speed of the PC. If the parsing is successful, TCE saves the CAN database file and exits the import dialog. If the first pass is not successful, TCE may request more information. Enter the requested information in the value fields and click the Parse A2L File button. While unlikely, this process could iterate a number of times.

During the import, TCE generates a log file of the process in the same location as the imported A2L file. This log file is to provide more information to customer support if neccessary.

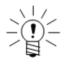

### **NOTE**

The current functionality provided for importing A2L files is experimental only. Due to a number of factors, the successful generation of an eDAQ/ite CAN CCP database file cannot be guaranteed. Customers interested in CAN CCP are encouraged to experiment with this capability and to report the issues to HBM customer service so that ongoing development may provide more robust A2L file importing capabilities.

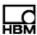

### 5.10 SMART Modules

SMART module adapters act as an interface between a transducer and an ELHLS input channel which powers the module. Each SMART module provides specialized signal conditioning as a front end to the ELHLS signal conditioning and includes independent self-identification capabilities and self-calibration parameters. The following table lists the available SMART modules.

| SMART Module                          | Order Number                          | Description                                                                                                    |
|---------------------------------------|---------------------------------------|----------------------------------------------------------------------------------------------------|
| SMSTRB4 Strain<br>SMART Module        | 1-SMSTRB4-120-2 or<br>1-SMSTRB4-350-2 | The SMSTRB4 supports full-, half- and quarter- bridge transducers and includes 5- and 10-volt excitation options and internal shunt calibration using either 50- or 100-kilohm shunt resistors with both upscale and downscale shunting options. |
| SMITC<br>Thermocouple<br>SMART Module | 1-SMITC-2                             | The SMITC supports fully-isolated thermocouples of type J, K, T or E over the full temperature range of the thermocouple.                                                                                                    |

For more information on setting up SMART module input channels, see "SMART Module Input Channels" on page 118. For information on wiring SMSTRB4 inputs, see "SMSTRB4 (Strain SMART Module)" on page 205.

#### Installation

The eDAQ/ite does not sense when a SMART module is installed or removed. After connecting a module, either cycle the eDAQ/ite power or perform a hardware query to detect the installed SMART module. In both of these cases, the eDAQ/ite applies power and sends a query to all ELHLS channels that support SMART modules. Note that the SMART modules remain in a default configuration until an action such as starting a DVM display, performing a calibration or initializing a test. This also means that a configured SMART Module that is removed and reinstalled reverts to an unconfigured state until one of these same actions.

### Flash Memory

All SMART modules have three logical segments of flash memory. Two are reserved for factory use; one to store the microprocessor execution code and the other to store serial number and factory calibration parameters. The third area is the user data segment broken into two logical partitions.

- The first partition holds TCE parameters that can completely configure the TCE transducer channel setup when the SMART module is installed. If no information exists in this partition, TCE sets up the transducer channel in a default mode when the module is added.
- The second partition is designed for pass-through information not used by TCE.
   Add any desired information such as physical locations of transducers or
   associated vehicle or system indentifications. All pass-through keywords must start
   with the prefix "UI\_" ("UI" followed by the underscore character).

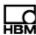

### 5.11 Network Camera Devices

# 5.11.1 Network Camera Available Inputs

# **Camera Message Channel**

The camera message channel is a sequence of JPEG images from a networked Axis camera. The eDAQ/ite timestamps the images as it receives them at a maximum rate of 30 frames per second. Configure the image size, compression and frame rate in the transducer setup window of TCE. For more information on the camera message input channel, see "Network Camera Input Channel" on page 124.

# 5.11.2 Network Camera Configuration

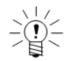

# **NOTE**

The discovery and hardware configuration for network camera are in the eDAQ/ite web interface.

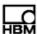

### **Necessary Equipment**

The TCE software supports the following network camera devices:

| Compatible TCE Version |
|------------------------|
| TCE 3.14 or later      |
| TCE 3.15 or later      |
| TCE 3.15 or later      |
| TCE 3.15 or later      |
| TCE 3.15 or later      |
|                        |

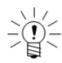

### NOTE

HBM only supports the devices listed in the above table and assumes no risk if any other devices are used.

To use an Axis network camera to record and view video, the following equipment is required:

- a networked eDAQ or eDAQ/ite with compatible firmware
- a power over ethernet (POE) switch (HBM recommends the Korenix JetNet)
- a support PC with a JavaScript-enabled web browser
- a TCP/IP network (DHCP recommended)

# **Setting the Camera to Factory Defaults**

To configure a new camera or reconfigure an existing camera, first set it to factory defaults.

To reset the camera to factory defaults:

- 1. Remove power from the camera.
- 2. Press and hold the control button and reapply power to the camera from the POE port on the switch.
- 3. After the status indicator turns amber, release the control button.
- 4. Wait for the status indicator to turn green, which indicates that the camera has been reset. This may take up to two minutes.

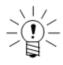

# **NOTE**

The location of the control button and status indicator depends on the camera model. For information on specific models, refer to the Axis documentation.

## Configuring a Camera

To configure a network camera device:

- 1. If not already, power on the camera and connect it to the network via a shielded Ethernet cable to the POE switch.
- 2. Open a JavaScript-enabled web browser and enter the IP address of the networked eDAQ/ite to display the eDAQ/ite web interface.

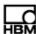

- 3. Click on the hardware tab and then Manage Network Cameras beneath the hardware table to navigate to the camera setup page.
- 4. Click the Find Network Cameras button under Available Networked Cameras to add the networked camera. The new entry is named "Misconfigured Camera."

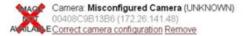

Figure 5-7: Example entry for an unconfigured camera labeled as "Misconfigured Camera."

- Verify that the serial number for the new entry matches the serial number on the shell of the camera. If it does not match, follow the troubleshooting steps in the next section.
- Click on the correct camera configuration link under the camera entry to open the camera configuration page. Follow the on screen instructions to assign the camera an IP address.
- 7. Wait during the configuring camera screen for the camera to be properly configured and the web interface to return to the manage network cameras page. If the configuration fails, try power cycling any switches or routers on the network. If problems persist, refer to the troubleshooting steps in the next section.

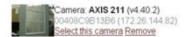

**Figure 5-8:** Example entry for a properly configured camera.

8. Click the select this camera link under the camera entry to add the camera to the Selected Network Cameras list. (If there is no camera under Available Networked Cameras click the Find Cameras on Network button.)

### Selected Networked Cameras

| # Code Operation             |
|------------------------------|
| v4.40.2 AXIS 211<br>Deselect |
| _                            |

**Figure 5-9:** Selected Networked Cameras table showing the cameras to be added to the eDAQ/*ite* hardware list.

9. Click the update eDAQ/ite hardware list to reset the eDAQ/ite and add the camera to the eDAQ/ite hardware table on the main hardware page.

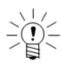

#### NOTE

Once configured, a camera my be used by any networked eDAQ or eDAQ/ite simply by following steps 8 and 9 for each system. However, the camera cannot provide the maximum frame rate to more than one eDAQ system at a time. For example, two eDAQs using the same camera and configured to request 30 frames per second only receive a maximum of 15 frames per second each.

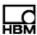

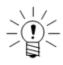

#### NOTE

The camera image may be upside down by default. To rotate the image, refer to the Axis documentation.

### 5.11.3 Network Camera Troubleshooting

Most of the issues that can cause the camera to not function properly are network related. Try the following to troubleshoot any camera issues.

# **Troubleshooting During Configuration**

To troubleshoot during camera configuration:

- Repeat the camera configuration steps outlined in "Configuring a Camera" on page 103.
- Power cycle any switches or routers on the network.
- If camera cannot be found on the network, try entering the camera serial number in the Configure Networked Camera section of the web interface to search for the specified camera.
- Reset the camera to its factory default as outlined in "Setting the Camera to Factory Defaults" on page 103 and repeat the camera configuration.

If the problem persists:

- Consult with the local IT department to resolve any network issues.
- Contact HBM Somat customer service. Please carefully record all troubleshooting results before contacting HBM Somat.

### **Troubleshooting After Configuration**

To troubleshoot a previously configured camera:

- Ping the camera's IP address to confirm that the eDAQ/ite can communicate with the camera. To ping the camera, navigate to the system tab on the web interface and click Command Prompt. In the command prompt, type "ping xxx.xxx.xxx.xxx", where the x's are the IP address for the camera.
- If there is no reply, check all the network connections including Ethernet cables, routers and switches. Make sure the link LEDs on the bottom of the camera near the Ethernet port are active.
- If there is a ping reply but the problem remains, reset the camera to its factory default as outlined in "Setting the Camera to Factory Defaults" on page 103 and repeat the camera configuration.

If the problem persists:

- Consult with the local IT department to resolve any network issues.
- Contact HBM Somat customer service. Please carefully record all troubleshooting results before contacting HBM Somat.

### Configured Axis M7001 Does Not Show Video

When using the Axis M7001, make sure to close all live video feeds before recording data. Live video feeds are opened by clicking the thumbnail in the hardware specifics column of the web interface. Because of hardware limitations, the M7001 cannot simultaneously deliver video for recording and as a live, full-resolution feed.

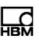

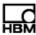

# 6 Input Channels

This chapter details all of the available input channels and their parameters. To acquire data during a test, define input channels for each input signal in the transducer setup window. Input channels can be transducer channels, message channels or data channels derived from various message-oriented data sources. Each channel definition contains some common information such as the ID tag, the hardware connector ID, output data type, desired full-scale range and output sample rate. In addition, each channel type has specific parameters that must be defined.

### 6.1 Common Input Channel Parameters

### 6.1.1 Desired Measurement

#### ID

Specify a unique identifier for the channel. The name must conform to ID naming conventions. Valid ID names:

- · are case sensitive
- · are limited to a maximum of 12 characters
- contain only valid characters (i.e., letters (a-z, A-Z), digits (0-9), and the underscore (\_) character)
- · start with a letter
- are not duplicates of system reserved names (sin, cos, log, etc.)

#### Connector

Hardware connector IDs identify connector assignments for transducers. The default ID consists of the eDAQ/ite IP address or host name, layer identifier and the physical/logical channel as specified in the hardware setup. The following examples illustrate the eDAQ/ite conventions.

- ELBRG: For an ELBRG layer with an ID of Brg\_1, connector IDs Brg\_1.c01 through Brg\_1.c16 denote the set of 16 bridge transducer connections.
- ELDIO: For an ELDIO layer with an ID of DIO\_1, connector IDs DIO\_1.apc1 through DIO\_1.apc6 denote the set of 6 pulse counter connections on Bank A.

### Description

Use up to 63 characters to more fully identify the transducer.

# **Type**

Specify the type of measurement, such as strain, load or acceleration, associated with the transducer or computed channel. Select a type from the list or directly enter a user-defined type. Since TCE uses the value of the type field throughout the test setup process, always complete this field.

#### Units

Specify the measurement units for the transducer. Since TCE uses the value of the units field throughout the test setup process, always complete this field.

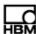

### 6.1.2 Output Sample Rate

### **Output Sample Rate**

Select the sample rate for the input channel. The sample rate options are factors of the defined master sample rate (100 kHz or 98.04 kHz). The sample rate should be at least two times the maximum frequency content of the input signal to ensure that the bandwidth of the signal is completely characterized. When available, using a digital filter can limit the frequency content of the input signal.

#### 6.1.3 Full-Scale Values

#### Full-Scale Min and Max

Specify the expected extreme values for the transducer. When storing a 32-bit float in a DataMode that uses an integer data type, the eDAQ/ite uses the full-scale limits when converting from the floating point format to the integer format. The eDAQ/ite also uses the full-scale estimates to set the default bin boundaries for histogram DataModes and to set the scales for run-time displays.

Input channels on layers that have programmable gain and offset capabilities use the full-scale values in conjunction with the calibration parameters to determine the gain and offset values. The eDAQ/ite provides some over range protection of 1% on ELHLS and ELBRG channels. For example, specifying full-scale values of ±2000 microstrain on an ELHLS channel causes the eDAQ/ite to set up the gain and offset circuitry as close as possible to ±2020 microstrain without going under.

# 6.1.4 Output Data Type

# **Output Data Type**

Depending on the channel type, the eDAQ/ite provides several data type options. When choosing the data type, consider factors such as data resolution, mass storage consumption and what computed channels or DataModes use the channel as an input. For a summary of the compatible data types for all computed channels and DataModes, see "Data Types" on page 191.

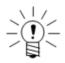

### NOTE

The Engineering Scaler computed channel generates a 32-bit floating point output data stream from an integer type input channel. This permits storing data in an integer format to minimize data storage consumption while still using the data in a computed channel which requires a 32-bit floating point input data type. For more information on the Engineering Scaler computed channel, see "Engineering Scaler" on page 133.

#### 6.1.5 Calibration Table

The calibration area of parameters includes the fields necessary to set up a calibration for an input transducer. Some transducer types have extra options not covered in this section. For more information on calibrating transducers, see "Calibrating Input Channels" on page 63.

### Mode

Select the desired calibration mode.

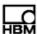

# **Engineering Value**

Specify the calibration value in engineering units.

# **Input Signal Value**

Specify the corresponding signal value for the defined value and defined span calibration modes.

#### Calibrate

Select calibrate to begin calibration for the selected channel. If the transducer is already calibrated, TCE presents more calibration options.

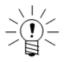

#### NOTE

Calibration is only available for defined channels on a connected eDAQ/ite.

# **Calibration Date**

TCE automatically enters the calibration date upon transducer calibration.

# 6.1.6 Prerun Rezero

# Mode

Select the prerun rezero mode for the transducer. Interactive rezeroing is available for all modes except "Not applicable." Prerun rezeroing does not affect the fundamental transducer calibration definition. Prerun zero offsets are effective for the duration of the test only.

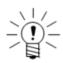

#### NOTE

The eDAQ/ite never performs rezeroing on test runs started after a reset caused by an exception error (e.g., Timeout, Calibration or DeviceOverFlow).

| Mode                          | Description                                                                                                    |
|-------------------------------|----------------------------------------------------------------------------------------------------|
| Not applicable                | No rezeroing required.                                                                                                    |
| Interactive only              | Rezero interactively only (no automatic rezeroing).                                                                             |
| First run only                | Automatically rezero immediately prior to the start of the first test run only.                                                 |
| All runs (except power fails) | Automatically rezero immediately prior to the start of every test run except test runs initiated by eDAQ/ite power fail resets. |
| All runs                      | Automatically rezero prior to the start of every test run. This option is not advised for low level inputs.                     |

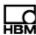

#### Value

Specify the engineering value associated with the transducer when rezeroed.

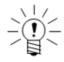

#### NOTE

There is a limitation on rezeroing low level signal conditioners when using high level input levels. If the rezero results in the situation where the full-scale values exceed the voltage limits of the signal conditioner, a calibration error occurs before the test run starts. For example, suppose the full-scale values are  $\pm 10.0$  volts for a signal conditioner with a range of  $\pm 10.2$  volts. If the rezero offset is 0.5 volts, the eDAQ//ite attempts to set limits of -9.5 and +10.5 volts causing a calibration error to occur because the +10.5 volt limit cannot be achieved.

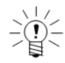

# **NOTE**

For quadrature decoder channels, the eDAQ/ite resets the internal counter value to zero before rezeroing.

# 6.1.7 Display Control

#### Scope

Select the Scope button to open a scope plot display for the input channel. Note that the Scope Plot is similar to an analog oscilloscope except that the display is not updated until the eDAQ/ite acquires all of the data samples and transferred them to the host computer, which creates a delay in the data presentation. For more information on the scope plot, see "Scope Plot" on page 77.

#### DVM

Select the DVM button to open a DVM display of the input channel. In this display mode, the transducer signals are repetitively sampled and displayed in a digital format. For more information on the DVM display, see "DVM" on page 75.

# 6.2 Digital Input Channels

# 6.2.1 Digital Input

Add a digital input channel to any bit on an ELDIO layer. The eDAQ/ite uses standard switching logic to determine the boolean state of the channels. For more information on ELDIO digital inputs, see "ELDIO Digital Input/Output" on page 92.

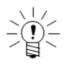

## NOTE

The last four bits (9-12) of the ELDIO are dedicated to wide range input channels.

#### **Output Data Type**

The output data type for digital inputs is always 8-bit unsigned (logical).

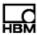

#### 6.2.2 Pulse Counter

For the ELDIO, the eDAQ//te allows two pulse counter channels on each of the three connectors (i.e., bits |1-4|, |5-8| and |9-12|). Note that the quadrature decoder mode requires two adjacent input bits (i.e., 1-2 or 3-4 for the first connector) and the odd numbered input connector pin is typically designated encoder output A, while the even numbered input connector pin is typically designated encoder output B. For ELDIO pulse counters, the connector selection is different from other input channels. For each pulse counter, select the ELDIO layer from the board drop down list, bank and connector using the corresponding radio button and input bit from the provided drop down list.

For more information on ELDIO pulse counters, see "ELDIO Pulse Counter" on page 92.

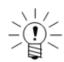

#### NOTE

Because the quadrature decoder mode requires two input bits, it is recommended to define these pulse counter first before other types of pulse counter channels.

# **Output Data Type**

Select an output data type of 32-bit float, 32-bit unsigned or 32-bit integer. The 32-bit float data type allows any of the operational modes. The 32-bit unsigned type limits the available operational modes to time period, on time and pulse rate while the 32-bit integer type is available only with the quadrature decoder mode. The 32-bit unsigned and integer data types are considerably more efficient from a processing point of view.

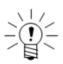

#### **NOTE**

If the quadrature decoder input channel is expected to exceed about 16000000 counts then using the 32-bit integer data type is required since the 32-bit float data type starts to lose resolution around this count. To put this in some perspective, a 2048 counts per revolution quadrature encoder on a shaft rotating at 3000 RPM accumulates 16000000 counts in about 2.5 hours; however, it takes about 350 hours to accumulate 2147483647 counts, the maximum value of the 32-bit integer data type.

# Mode

There are several operational modes available for the pulse counter channel.

A02773\_06\_E00\_00 HBM: public 111

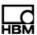

# Somat eDAQ/ite

| Mode                 | Description                                                                                                    |
|----------------------|----------------------------------------------------------------------------------------------------|
| Pulse Time Period    | Output the pulse period in microseconds. The unsigned 32-bit counter can measure pulse widths from 200 nanoseconds to approximately 850 seconds. Because this mode is the most efficient from a processing point of view, consider using it for measuring the same types of parameters as the frequency mode when the eDAQ/ite is near its performance limit or when post test processing can perform the calculations.                                                       |
| Pulse Frequency      | Output the instantaneous frequency of the input signal computed as the reciprocal of the period between the last two falling edges of the signal. Use this mode for applications including measuring vehicle speed and engine RPM. The output data type must be 32-bit float. For important application information, see "Pulse Frequency Mode Notes" on page 113.                                                                                                    |
| Pulse Rate           | Output the number of pulse counts in one sample period in units of pulses per second (Hz). Use this mode in conjunction with the Integrator computed channel to measure accumulated pulse counts or other parameters that are directly proportional to accumulated pulse counts (such as distance traveled, revolutions, etc.). The eDAQ/ite can accumulate over 4 billion counts in each sample period; however, the maximum pulse rate is limited to approximately 1.0 MHz. |
| Pulse On Time Period | Output the time period in microseconds that the pulse is at logic 1. The unsigned 32-bit counter can measure pulse on time widths from 200 nanoseconds to approximately 850 seconds. Use a Desk Calculator computed channel (see "Desk Calculator" on page 130) to compute duty cycle as the pulse on time period divided by the pulse time period.                                                                                                    |
| Quadrature Decoder   | Output the encoder position in terms of the accumulated encoder counts. The signed 32 bit counter can accumulate over 2 billion counts in either direction before the counter rolls over.                                                                                                    |

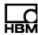

#### **Pulse Frequency Mode Notes**

Consider the following when using a pulse counter in frequency mode.

- Because the ELDIO uses a 32-bit counter, it has an effective working range in this mode of less than 0.002 Hz.
- The accuracy of the frequency measurement is inversely proportional to the measured frequency. For example, at a frequency of 50 kHz, 100 counts are accumulated in the counter resulting in a 1.0% measurement accuracy; at a frequency of 5 kHz, 1000 counts are accumulated in the counter resulting in a 0.1% measurement accuracy.
- When the input signal pulse frequency is greater than the sample rate, the eDAQ/ite latches the first pulse frequency measured until it reads the value effectively ignoring subsequent pulses that occur in the sample period after the latched pulse. When the input signal pulse frequency is less than the sample rate, the eDAQ/ite uses the stored pulse frequency for the previous output sample.
- When the input signal pulse train stops for an extended period of time, the following occurs. The ELDIO counters use
  32-bit registers, which saturate in about 850 seconds and keep track of the last output pulse period value and the time
  elapsed since the last pulse was detected. If sufficient time passes with no new pulse detected, the output is adjusted
  downward to account for the fact the pulse period is greater than what was previously latched. This results in the output
  pulse frequency value continuously decaying until a new pulse is detected.

# High Frequency Inputs in the Pulse Rate Mode

Use the pulse rate mode to cover the high frequency input range that cannot be accurately covered using the frequency or time modes (i.e., 50 kHz to 1 MHz). The resolution of the average input frequency is equal to the input sample rate. For example, for an input with a 100 Hz sample rate and 6543 pulses in one sample period, the average input frequency over the sample period is 654300 Hz (i.e., the resolution is 100 Hz). To make use of the pulse rate mode, the channel must have a large number of pulses in each sample period.

To cover both low and high frequency inputs, route the input signal into two pulse counter channels—one configured in frequency mode and the other in rate mode—and use the following expression in a Desk Calculator computed channel (see "Desk Calculator" on page 130).

$$(X_r > R_max) * X_r + (X_r <= R_max) * X_f$$

where, X\_r is the rate mode, X\_f is the frequency mode and R\_max is the crossover point where X\_r is used instead of X\_f. Set R\_max to minimize accuracy loss. For example, if the sample rates are both 100 Hz, then set R\_max to 25000 Hz, where the accuracy of X\_f is 0.5% and the accuracy of X\_r is 0.4%.

#### 6.3 Analog Input Channels

# 6.3.1 Bridge

Add a bridge channel to any ELBRG connector. For more information on the ELBRG layer, see "ELBRG (Bridge Layer)" on page 94.

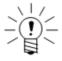

#### NOTE

Each channel on the ELBRG layer can have an independent sample rate and digital filter selection.

A02773\_06\_E00\_00 HBM: public 113

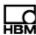

# **Output Data Type**

Select an output data type of 16-bit signed, 32-bit float or 8-bit signed. The fundamental data type for bridge channels is 16-bit signed, which consumes the least amount of data storage while maintaining full 16-bit data resolution. The 32-bit float data type adds a great deal of computational overhead and is not recommended for high rate data collection. Use the 32-bit floating point option only if the input channel is to be used in subsequent computed channels or DataModes that require the input channels to be 32-bit floating point. The 8-bit signed data type adds some computational overhead, but may be useful when only a rough picture of the transducer data is required and/or data storage limitations are a major concern.

# **Digital Filter Type**

Select the desired type of digital filtering for the channel. Digital filters ensure that aliasing of the input signal does not occur. Always use a digital filter unless absolutely certain of the frequency content of the input signal. The filter options are an eight-pole Butterworth filter or a linear phase filter. For more information on digital filtering, see "Digital Filtering" on page 213.

# **Break Frequency**

Specify the break frequency in hertz for the selected digital filter. For a Butterworth filter, this is the approximate frequency at which the signal attenuation is 3 dB or 70.7% of the unfiltered signal voltage at that frequency. For a linear phase filter, the field is named the roll off start frequency and is the approximate frequency at which the signal starts to attenuate.

The eDAQ/ite automatically selects a default break frequency value to ensure that no aliasing occurs. The selection is based on the A/D converter rate and the choice of digital filter type.

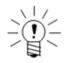

#### NOTE

The check box field labeled "data is protected from aliasing" indicates whether the current digital filter selection ensures no aliasing. TCE automatically updates the field when the digital filter configuration changes. For example, the 100-kHz sample rate option precludes aliasing because it is well over the Nyquist frequency of two times the 25 kHz analog guard filter. However, the 50-kHz sample rate option does not fully preclude against aliasing because the guard filter only attenuates about 30% of the 25-kHz input signal content.

## **Excitation Range**

The excitation range setting determines the magnitude of the bipolar voltage applied to the red +EXC and black -EXC wires of the transducer cables. Note that a range of X volts DC results in +X/2 to -X/2 pin out voltages. Select one of the following discrete ranges: 10, 5, or 0 volts DC. The maximum current which can be supplied is 51 milliamps at either 5 or 10 volts DC.

If signal excitation is required for the transducer, which is always the case when using an actual bridge, consult the transducer manufacturer's specifications and/or suggestions for excitation settings. If signal excitation is not required for a particular transducer, leave the excitation in the default initial state and set the excitation proportional parameter to no.

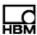

# **Bridge Type**

Select the bridge type to match the transducer or select the differential amplifier option if the transducer does not use a bridge. The available types are full bridge, half bridge, quarter bridge and differential amplifier.

# **Output Proportional to Excitation**

Select the proportional excitation option if the output signal is linearly proportional to the applied excitation signal as it is for bridge type transducers. When using this option, the eDAQ/ite makes a minor correction for the fact that the set excitation voltage cannot be exact.

# **Bridge Resistance**

For quarter bridge configurations, the value defaults to the provided completion resistor. If necessary, modify the value if the actual strain gage has a slightly different resistance. For either full or half bridge configurations, select any resistance in the range of 100 to 10000 ohms.

#### **Gage Factor**

Define the gage factor for the specific strain gages used. TCE uses this value only in the shunt tool calibration option that defines an equivalent strain based on the gage factor and bridge factor values.

#### **Bridge Factor**

Define the bridge factor for the specific configuration of strain gages used. TCE uses this value only in the shunt tool calibration option that defines an equivalent strain based on the gage factor and bridge factor values. The bridge factor is defined here as the arithmetic sum of the active bridge legs for any bridge configuration. For quarter-bridge applications, the bridge factor is normally one; for half-bridge applications where both active gages are additive, it is normally two; and for full-bridge applications where all active gages are additive, it is normally four. Because there are special applications where the bridge factor can be a fraction and/or a negative value TCE considers any nonzero value valid.

#### **Leadwire Resistance Correction**

Select the leadwire resistance correction option to compensate for leadwire resistance effects when using the defined span or external span calibration modes.

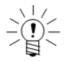

# NOTE

The eDAQ/ite always performs leadwire resistance correction for shunt calibrations.

# Leadwire Resistance

Specify the value of the leadwire resistance when using the leadwire resistance correction option. The resistance input is the resistance of one lead, ideally measured from the ELBRG layer connector pin to the connection at the active bridge leg. It is presumed that all lead wires are approximately the same length. Quarter-bridge applications require the use of all three wires.

A02773\_06\_E00\_00 HBM: public 115

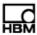

To accurately measure the leadwire resistance, use the four-wire resistance measurement method. Nominal resistance values for transducer cable wires can help to estimate the leadwire resistance (see "Cable Resistances" on page 223). However, since contact resistances at mechanical connections are difficult to estimate, measure the leadwire resistance for optimum accuracy.

Alternatively, TCE can back calculate the leadwire resistance if the bridge resistances are equal and known and if the resistances of the three relevant leadwires are equal. To use this method, the bridge type and bridge resistance fields must be correct. Ensure the transducer is stable and then click the back calculate resistance option.

#### **Back Calculate Resistance**

Select the back calculate resistance option to experimentally measure the leadwire resistance. Note that the measurements are only valid when the bridge resistances are equal and all leadwire resistances are equal. If the resulting values show significant difference between the upscale and downscale resistance values, the three relevant leadwires are not equal and the back calculate method is invalid.

#### **Resistor to Shunt Across**

Select either the upscale (-Sig to -Ex) shunt option or the downscale (-Sig to +Ex) shunt option. Note that the downscale shunt option results in a negative span signal value.

# 6.3.2 Simultaneous High Level

Add a simultaneous high level input to any ELHLS connector. For more information on the ELHLS layer, see "ELHLS (High Level Analog Layer)" on page 95.

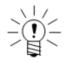

#### **NOTE**

Each channel on the ELHLS layer can have an independent sample rate and digital filter selection.

#### **Output Data Type**

The fundamental data type for ELHLS channels is 16-bit signed, which consumes the least amount of data storage while maintaining full 16-bit data resolution. The 32-bit float data type adds a great deal of computational overhead and is not recommended for high rate data collection. Use the 32-bit floating point option only if the input channel is to be used in subsequent computed channels or DataModes that require the input channels to be 32-bit floating point. The 8-bit signed data type adds some computational overhead, but may be useful when only a rough picture of the transducer data is required and/or data storage limitations are a major concern.

# **Digital Filter Type**

Select the desired type of digital filtering for the channel. Digital filters ensure that aliasing of the input signal does not occur. Always use a digital filter unless absolutely certain of the frequency content of the input signal. The filter options are an eight-pole Butterworth filter or a linear phase filter. For more information on digital filtering, see "Digital Filtering" on page 213.

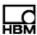

# **Break Frequency**

Specify the break frequency in hertz for the selected digital filter. For a Butterworth filter, this is the approximate frequency at which the signal attenuation is 3 dB or 70.7% of the unfiltered signal voltage at that frequency. For a linear phase filter, the field is named the roll off start frequency and is the approximate frequency at which the signal starts to attenuate.

The eDAQ/ite automatically selects a default break frequency value to ensure that no aliasing occurs. The selection is based on the A/D converter rate and the choice of digital filter type.

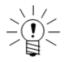

#### **NOTE**

The check box field labeled "data is protected from aliasing" indicates whether the current digital filter selection ensures no aliasing. TCE automatically updates the field when the digital filter configuration changes. For example, the 100-kHz sample rate option precludes aliasing because it is well over the Nyquist frequency of two times the 25-kHz analog guard filter. However, the 50-kHz sample rate option does not fully preclude against aliasing because the guard filter only attenuates about 30% of the 25-kHz input signal content.

#### **SMART Module**

Use the SMART module section of the setup to configure a connected SMART module. For more information on setting up a SMART module channel, see "SMART Module Input Channels" on page 118.

#### ±80 Volt Range Option

Use the  $\pm 80$  Volt Range Option to increase the full-scale input range from  $\pm 10.0$  volts to  $\pm 74.9$  volts. This option uses a resistive voltage divider circuit with an input impedance of only 100 kilohms compared to 10 megohms without the divider circuit. Ensure that the transducer output is not dragged down by this relatively low input impedance when using this option.

#### **Transducer Power**

Set the power supply voltage from 4 to 15 volts in integral steps of one volt. The power is limited to approximately 400 milliwatts for each channel. If the transducer does not require power, set the power to 0. Alternatively, select the ICP adapter power option to provide 10 milliamps at 24 volts for each channel.

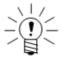

#### **NOTE**

For certain types of SMART modules, the transducer power is restricted to the following: 13 volts for the SMSTRB4 with ten-volt excitation, eight volts for the SMSTRB4 with five-volt excitation and eight volts for the SMITC.

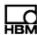

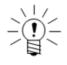

#### NOTE

To supply power greater than 400 milliwatts to a single transducer, define multiple channels and tie their power sources together. All the channels used for a single transducer must have the same voltage settings.

# 6.4 SMART Module Input Channels

Add a SMART module channel to any ELHLS connector with an installed SMART module. Complete the parameters for the ELHLS parent channel as well as the SMART module specific parameters. Configure the SMART module parameters by selecting the configure option in the SMART module section of the ELHLS channel setup window (on page two). For more information on SMART modules, see "SMART Modules" on page 101.

# **Using SMART Utilities**

Access the SMART utilities in the TCE transducer setup window. Highlight a SMART channel or a set of SMART channels and select SMART Utils. TCE offers the following three options.

- *Program*—Serially program all selected SMART modules with the transducer channel definition that currently exists and with any added pass through keyword value entries.
- Blank—Erase the selected SMART modules, restoring the user-data areas to their original blanked states.
- LED Locate—Repetitively toggle the LEDs of the selected SMART modules indicating the physical location of the selected SMART modules. This function must be manually aborted.

#### 6.4.1 SMSTRB4 (Strain SMART Module)

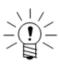

#### NOTE

The parameters for the SMSTRB4 are integral to the channel calibration. To edit any of these parameters, first delete the existing calibration.

# **Excitation Range**

The excitation range setting determines the monopolar excitation voltage applied across the bridge. Select either 5- or 10-volt excitation for nominal bridge resistances of 350 ohms and greater. For smaller bridge resistances, only the 5-volt excitation range is available.

The signal input levels for SMSTRB4 transducers are limited by the excitation range selection and the nominal gain which is determined by the calibration curve and not directly configurable. For a 5-volt excitation range, the inputs are limited to  $\pm 180$ 

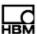

millivolts for the nominal gain of 10 or  $\pm$ 18 millivolts for the nominal gain of 100. For a 10-volt excitation range, the inputs are limited to  $\pm$ 360 millivolts for the nominal gain of 10 or  $\pm$ 36 millivolts for the nominal gain of 100.

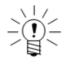

#### NOTE

The output voltage is always proportional to the excitation voltage. The eDAQ/ite makes minor corrections required to deal with slight differences in the calibrated excitation voltage and the nominal excitation of 5 or 10 volts.

# **Bridge Type**

Select the bridge type to match the transducer. The available types are full bridge, half bridge and quarter bridge.

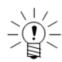

#### NOTE

For older SMART bridge modules, the bridge type is fixed at production.

# **Bridge Resistance**

For quarter-bridge configurations, the value defaults to the provided completion resistor. If necessary, modify the value if the actual strain gage has a slightly different resistance. For either full- or half-bridge configurations, select any resistance in the range of 100 to 10000 ohms.

# **Gage Factor**

Define the gage factor for the specific strain gages used. TCE uses this value only in the shunt tool calibration option that defines an equivalent strain based on the gage factor and bridge factor values.

# **Bridge Factor**

Define the bridge factor for the specific configuration of strain gages used. TCE uses this value only in the shunt tool calibration option that defines an equivalent strain based on the gage factor and bridge factor values. The bridge factor is defined here as the arithmetic sum of the active bridge legs for any bridge configuration. For quarter-bridge applications, the bridge factor is normally one; for half-bridge applications where both active gages are additive, it is normally two; and for full-bridge applications where all active gages are additive, it is normally four. Because there are special applications where the bridge factor can be a fraction and/or a negative value TCE considers any nonzero value valid.

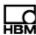

#### **Leadwire Resistance Correction**

Select the leadwire resistance correction option to compensate for leadwire resistance effects when using the defined span or external span calibration modes.

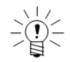

#### NOTE

The eDAQ/ite always performs leadwire resistance correction for shunt calibrations and transducers calibrated using the defined span or external span calibration modes.

# Leadwire Resistance

Specify the value of the leadwire resistance when using the leadwire resistance correction option. The resistance input is the resistance of one lead, ideally measured from the SMART module connector pin to the connection at the active bridge leg. It is presumed that all lead wires are approximately the same length. Quarter-bridge applications require the use of all three wires.

To accurately measure the leadwire resistance, use the four-wire resistance measurement method. Nominal resistance values for transducer cable wires can help to estimate the leadwire resistance (see "Cable Resistances" on page 223). However, since contact resistances at mechanical connections are difficult to estimate, measure the leadwire resistance for optimum accuracy.

Alternatively, TCE can back calculate the leadwire resistance if the bridge resistances are equal and known and if the resistances of the three relevant leadwires are equal. To use this method, the bridge type and bridge resistance fields must be correct. Ensure the transducer is stable and then click the back calculate resistance option.

# **Back Calculate Resistance**

Select the back calculate resistance option to experimentally measure the leadwire resistance. Note that the measurements are only valid when the bridge resistances are equal and all leadwire resistances are equal. If the resulting values show significant difference between the upscale and downscale resistance values, the three relevant leadwires are not equal and the back calculate method is invalid.

# **Resistor to Shunt Across**

Select either the upscale (-Sig to -Ex) shunt option or the downscale (-Sig to +Ex) shunt option. Note that the downscale shunt option results in a negative span signal value.

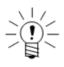

# **NOTE**

For older SMART bridge modules, the resistor to shunt across is fixed at production.

#### Hardware Configuration

Click the hardware button to view the SMART module user data parameters as they are defined in the hardware setup configuration. Note that TCE does not update reprogrammed SMART modules until a hardware query is performed.

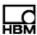

# 6.4.2 SMITC (Thermocouple SMART Module)

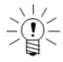

#### NOTE

The eDAQ/ite uses the full-scale min and max values defined in the ELHLS parent channel to configure the converter that outputs analog voltage as a function of computed thermocouple temperature. To optimize the temperature measurement accuracy, set the full-scale values as close as possible to the temperature extremes expected in the test.

# Thermocouple Type

Select the type of thermocouple as T, J, K or E. If the channel is calibrated, delete the calibration before selecting a different thermocouple type.

# **Hardware Configuration**

Click the hardware button to view the SMART module user data parameters as they are defined in the hardware setup configuration. Note that TCE does not update reprogrammed SMART modules until a hardware query is performed.

# 6.5 Temperature Input Channels

# 6.5.1 Thermocouple

Add a thermocouple input channel to any ELNTB connector. For more information on the ELNTB layer, see "ELNTB (Non-Isolated Thermocouple Layer)" on page 95.

#### **Output Data Type**

The output data type is always 32-bit float.

# Thermocouple Type

Select the type of thermocouple as T, J, K, E, or thermocouple undefined.

# **Replace Lost Data Samples**

Set this field to yes to fill the data samples with a fixed value of +1.0e+06 when the input voltage to an input channel is out of the thermocouple's operating range. The most common cause for this is a broken thermocouple or not having a thermocouple plugged into the front panel input connector.

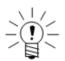

# NOTE

Both lost data samples and out of range data samples are flagged as invalid in the test run pipe frames (i.e., the frames of data that are passed to the computed channel and DataMode modules). This allows the Valid Data Gate computed channel to keep track of all invalid data samples. For more information on the Valid Data Gate computed channel, see "Valid Data Gate" on page 160.

#### 6.6 Bus-Oriented Input Channels

Each bus interface supports channels created from channel databases. Each channel in the database has pre-defined parameter values which are automatically transferred to the created channel. The bus-oriented input channels are:

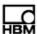

- Serial bus Add up to 128 serial bus channels to the serial bus connection on the base processor layer. For more information on the serial bus input, see "Serial Bus" on page 89.
- GPS Add up to 128 GPS channels to an ELCOM or ELDIO GPS receiver. For more information on the GPS receivers, see "EGPS-5HZ (Somat GPS Receiver)" on page 96 or "EGPS-200 (Precision GPS Module)" on page 97.
- Vehicle bus Add up to 254 vehicle bus channels to a vehicle bus module (VBM)
  compatible with an ELCOM or ELDIO layer. For more information on VBMs, see
  "Vehicle Bus Module" on page 99.

#### 6.6.1 Common Bus Channel Parameters

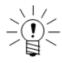

#### NOTE

All bus-oriented input channels for any given connector must have the same sample rate.

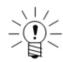

#### NOTE

The connector parameter has no physical significance, but is a required parameter.

# **Enable Active Querying (serial and vehicle bus only)**

Specify whether or not to use active querying.

# Desired Rate (serial and vehicle bus only)

Set the query rate if active querying is in use. The limit on the query rate is a function of multiple parameters including the type of bus and the amount of broadcast data making it necessary to investigate this limit on a case-by-case basis.

Most active query requests are for packets that contain more that one bus channel. If the active query rate is equal for a set of channels with the same request value, the eDAQ/ite ensures that the request is generated at the specified rate. If different query rates are specified for the channels in the set, the eDAQ/ite sets the actual query rate as the maximum of the specified guery rates.

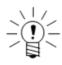

# NOTE

Use the active querying master control setting in the hardware configuration dialog to disable or limit active querying.

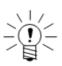

#### NOTE

There is a limit to the amount of active querying which is a function of multiple parameters including the type of bus and the amount of data broadcast on the bus. It is recommended to investigate this limit on a case-by-case basis.

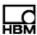

#### **Stale Data Expiration**

Set the data expiration time period in seconds. If the specified time elapses before the receipt of a data update on the input channel, the eDAQ/ite flags the data as invalid.

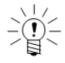

#### NOTE

If the expiration time period is less than the sample rate period, the eDAQ/ite overrides the value and sets it such that the data will not expire in one sample period or less.

# **Invalid Data Output Value**

Set the value to substitute for any data flagged as invalid. If the data type is 32-bit float, the substitution value can be any floating point value; otherwise, the substitution value must be in the range of the full range min and max values specified for the channel in the database definitions.

Bus channel inputs can be invalid for a number of reasons. The data may be marked as invalid when the eDAQ/ite interface receives the data (e.g., the data may not be available at the source, the data may be marked as out of range at the source, etc.).

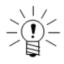

#### **NOTE**

The invalid value is defined in terms of the raw signal units as specified in the database definition. Subsequently scaling the output (e.g., by using calibration definitions that convert units) also scales the invalid value accordingly.

# Raw Data Type

The raw data type is typically the data type defined in the database (i.e., 8-bit unsigned, 16-bit unsigned or 32-bit unsigned). However, for database bit sizes other than 8, 16 or 32, the eDAQ/ite promotes the raw data type to one of these three bit lengths. For example, a 1-bit unsigned is promoted to 8-bit unsigned and a 24-bit unsigned is promoted to 32-bit unsigned.

## **Convert Raw Data to 32-Bit Float**

Select the convert option to set the output data type to 32-bit float. The conversion adds some computational overhead, but this is relatively insignificant to overall eDAQ/ite performance at the low sample rates typically used for bus inputs.

# 6.6.2 Vehicle Bus Message Channel

Use vehicle bus message channels to acquire raw vehicle bus packets. After selecting the desired channel type, complete the ID, connector and description fields. For more information on vehicle bus message channels, see "Vehicle Bus Message" on page 99.

A02773\_06\_E00\_00 HBM: public 123

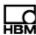

# 6.7 Network Camera Input Channel

Use the network camera message channel to acquire input from an Axis 211 network camera. The camera must be properly configured as outlined in "Network Camera Configuration" on page 102.

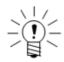

#### NOTE

To find the channel configuration options specific to the network camera, click the Message Channel Specifics button on the channel configuration window.

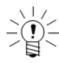

#### NOTE

To view the captured images in InField, add the camera input channel to a Time History DataMode. For more information on viewing the data in InField, refer to the Axis Network Camera Devices Quick Start Guide.

# **Output Data Type**

The output data type is always 8-bit unsigned message. Use the message logger DataMode to store message data. For more information on the message logger, see "Message Logger" on page 168.

#### Size

Select the size in pixels of the recorded images as one of six standard image sizes from 160 by 120 to 640 by 480 pixels. The default size value is 640 by 480 pixels.

# Compression

Set the percent compression for the camera JPEG images to between 0 and 100%. The default compression value is 60%.

#### Frame Rate

Set the frame rate in hertz to the maximum camera images per second stored by the eDAQ/ite. The frame rate must be between 1 and 30 Hz. The default frame rate value is 30 Hz.

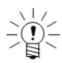

#### NOTE

The frame rate as set is the maximum frame rate. The actual frame rate may vary depending on network efficiency, eDAQ/ite load and the size and compression settings. Changing the size and compression values may allow the eDAQ/ite to achieve the maximum frame rate. On an unloaded eDAQ/ite with no network problems, the default camera message channel settings produce a true 30-Hz frame rate.

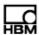

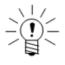

#### **NOTE**

When using a Time History DataMode to enable plotting in Infield, ensure that the Time History sample rate is higher than the camera frame rate. For the maximum frame rate of 30 Hz, the Time History sample rate must be at least 100 Hz and is recommended to be 500 Hz or higher.

# 6.8 Simulation Input Channels

Use a simulation transducer to simulate transducer input into the eDAQ/ite. This type of transducer is independent of the signal conditioning hardware on the eDAQ/ite. Simulation transducers are used extensively in the product development cycle at HBM, primarily to test computed channel and DataMode functionality. There are two types of simulation transducers available.

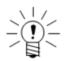

#### NOTE

The full-scale min and max values are required only if the simulation transducer data is stored in an integer format DataMode (i.e., 16-bit or 8-bit storage modes).

#### 6.8.1 Simulation File

The file-based simulation transducer provides the capability to simulate input based on an ASCII file definition of the data stream allowing completely arbitrary input data streams. Because TCE reads the ASCII file using a Cfscanf() function in float format, the data entries must be separated by white space only. There is no limit on the number of points, however be aware that the data points are stored in the eDAQ/ite RAM disk consuming data storage memory.

# **Example Simulation Files**

The following examples define the same data stream but use white space differently.

#### Example 1:

-100.0 500.0 -700.0 300.0

#### Example 2:

-100.0

500.0

-700.0

300.0

# **Output Data Type**

Select an output data type of 8-bit integer, 16-bit integer or 32-bit float.

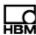

#### **File Name**

Specify the full path name of the desired ASCII input file. Use the Browse button to select the desired file. Use the Check File option to parse the ASCII file and verify that the format is valid.

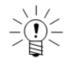

#### NOTE

Because TCE parses the ASCII file at test initialization, any changes to the file prior to initialization are effective for subsequent test runs.

#### Cycles

Set the value used to define the number of continuous cycles (i.e., passes through the file) to output. After the outputting the specified number of cycles, the eDAQ/ite repeatedly outputs the last data value in the file.

#### Scale

Set the value used to scale the data values as defined in the file on a point-by-point basis.

#### Offset

Set the value used to offset the data values as defined in the file on a point-by-point basis.

#### Decay

Set the value used to adjust the scale value on a pass by pass basis. The scale factor is multiplied by the decay factor on each successive pass, which results in an exponential decay of the signal if the decay factor is a positive fraction. Note that the default value of one results in a consistent signal from pass to pass with no decay.

# Drift

Set the value used to adjust the offset value on a pass by pass basis. The drift factor is added to the offset value on each successive pass. Note that the default value of zero results in a consistent signal from pass to pass with no drift.

#### 6.8.2 Simulation Function Generator

The function generator (FG) based simulation transducer provides capabilities similar to a conventional analog function generator, i.e., a choice of various waveforms with frequency, range and mean level control, plus some extended capabilities.

# **Output Data Type**

Select an output data type of 8-bit integer, 16-bit integer or 32-bit float.

# **Function**

Use the pick list to select the basic waveform shape of either sine, triangle or square. Note that the triangle and square waveforms start at the minimum signal level (assuming the signal is not inverted) and the sine waveform starts at the mean signal level. For all waveforms, the peak to peak limits are  $\pm 1.0$  prior to the application of the user defined scale and offset values.

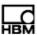

#### Period

Set the waveform period in terms of the number of samples. The waveform frequency (in Hz) is defined as the sample rate divided by the period. For example, a period of 100 samples at a sample rate of 1000 results in a 10 Hz signal.

# **Duty Cycle**

Set duty cycle in percent for triangle and square waveforms modes only. The default value of 50% produces symmetric waveform shapes. Assuming the signal has not been inverted, the duty cycle represents the percentage of time that the square waveform is in the low state or the percentage of time that the triangle waveform is in the ramp up state.

#### **Cycles**

Set the value used to define the number of continuous cycles (i.e., passes through the file) to output. After the outputting the specified number of cycles, the eDAQ/ite repeatedly outputs the last data value in the file.

#### Scale

Set the value used to scale the data values as defined in the file on a point-by-point basis.

#### Offset

Set the value used to offset the data values as defined in the file on a point-by-point basis.

#### **Decay**

Set the value used to adjust the scale value on a pass by pass basis. The scale factor is multiplied by the decay factor on each successive pass, which results in an exponential decay of the signal if the decay factor is a positive fraction. Note that the default value of one results in a consistent signal from pass to pass with no decay.

# **Drift**

Set the value used to adjust the offset value on a pass by pass basis. The drift factor is added to the offset value on each successive pass. Note that the default value of zero results in a consistent signal from pass to pass with no drift.

# 6.8.3 Simulation Message

# **Output Data Type**

The output data type is always 8-bit unsigned message.

#### **Format**

Select either an ASCII or binary message format. The ASCII format pouts a repeating pattern of the 26 letters from A to Z. The binary format outputs a repeating pattern of byte values from 0 to 255.

# **Message Size**

Specify the message size in bytes.

# Message Interval

Specify the period in seconds for repetitive generation of the simulated message.

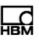

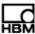

# 7 Computed Channels

This chapter details the available computed channels and their associated parameters. A computed channel is a data channel derived from one or more transducer channels or from previously defined computed channels. For example, a computed channel can generate a channel having a higher or lower sample rate (using Up Sampler or Down Sampler), be constructed from data using a mathematical formula or expression (using the Desk Calculator) or integrate data samples (using the Integrator). Define computed channels in the computed channel setup window.

#### **NOTE**

Defining computed channels in a test setup is optional.

# 7.1 Common Computed Channel Parameters

The following parameters are common to all computed channels.

#### **Network Node**

This field displays the IP address or host name of the eDAQ/ite for which the channel has been defined.

#### ID

Enter a unique identifier for the channel. The name must conform to ID naming conventions. Valid ID names:

- · are case sensitive
- are limited to a maximum of 12 characters
- contain only valid characters (i.e., letters (a-z, A-Z), digits (0-9), and the underscore ( ) character)
- · start with a letter
- are not duplicates of system reserved names (sin, cos, log, etc.)

# Description

Enter a more detailed description of the computed channel. TCE sets the description field to match the input channel description, but modifications are permitted.

# **Type**

Define the type of measurement associated with the transducer or computed channel. Typical types include strain, load and acceleration. Select a type from the list or directly key in a user-defined type. Since TCE uses the type definition in subsequent sections of the test setup process, completing the field is recommended.

#### Units

Define the units of measurement for the computed channel. Since TCE uses the units definition in subsequent sections of the test setup process, completing the field is recommended.

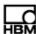

# **Input Channel**

Select the desired input channel(s) to the computation. The number of input channels permitted depends on the computed channel type.

# **Output Data Type**

Depending on the channel type, the eDAQ/ite provides several data type options. When choosing the data type, consider factors such as data resolution, mass storage consumption and what computed channels or DataModes use the channel as an input. For a summary of the compatible data types for all computed channels and DataModes, see "Data Types" on page 191.

#### **Full-Scale Min and Max**

The min and max full-scale fields define the expected extreme values of the computed channel expression. When storing a 32-bit float in a DataMode that uses an integer data type, the eDAQ/ite uses the full-scale limits when converting from the floating point format to the integer format. The eDAQ/ite also uses the full-scale estimates to set the default values for any histograms specified in the test setup DataModes.

# 7.2 Arithmetic Computed Channels

#### 7.2.1 Desk Calculator

Desk Calculator computed channels generate data streams of either arithmetic (floating point) or logical (Boolean) results.

# **Input Channel**

All input channels to a single Desk Calculator channel must have the same sample rate, which also determines the computed channel sample rate. The required input data types for the Desk Calculator operator set are listed in table below.

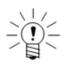

#### NOTE

The time functions (e.g., \_utc\_day()) require an input from a Time Channel computed channel with a 32-bit float data type (see "Time Channel" on page 150).

| Operator                                                                                   | Input Type                   | Output Type    |
|--------------------------------------------------------------------------------------------|------------------------------|----------------|
| sin, cos, tan, asin, acos, atan, log, log10, abs, exp, sgn, round, floor, ceil, +,-,*/,%,^ | 32-bit float                 | 32-bit float   |
| float                                                                                      | 8-bit unsigned               | 32-bit float   |
| >,>=,<,<=,==,!=                                                                            | 32-bit float                 | 8-bit unsigned |
| !,&&,                                                                                      | 8-bit unsigned               | 8-bit unsigned |
| time functions                                                                             | 32-bit float Time<br>Channel | 32-bit float   |

# Output Data Type

The output data types for the Desk Calculator operator set are listed in the table above.

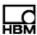

# **Desk Calculator Expression**

Build the Desk Calculator expression using keyboard entry or by double clicking an input channel or operation to add it to the expression. Syntax for the Desk Calculator expression is modeled after the standard C programming language and follows the same operator precedence rules. All operators and referenced input channels are case sensitive. Operand data type consistency is strictly enforced in the parsing of the Desk Calculator expression operators. TCE warns of any syntax errors it detects after clicking OK.

Floating point exceptions can occur with the misuse of certain Desk Calculator operators such as taking the square root or logarithm of a negative number. When detecting these exceptions, the eDAQ/ite sets the MathException status flag. The results of such operations are usually some form of IEEE NAN (not a number).

| Category                | Operator | Syntax   | Return                                             |
|-------------------------|----------|----------|----------------------------------------------------|
| Arithmetic              | abs      | abs(a)   | The absolute value of a.                           |
|                         | sqrt     | sqrt(a)  | The square root of a.                              |
|                         | log      | log(a)   | The natural logarithm of a.                        |
|                         | log10    | log10(a) | The base-10 logarithm of a.                        |
|                         | ехр      | exp(a)   | The exponential function of a.                     |
|                         | sgn      | sgn(a)   | -1 for $a < 0$ , 1 for $a > 0$ and 0 for $a = 0$ . |
|                         | float    | float(a) | a in floating point data type.                     |
|                         | round    | round(a) | The nearest integer to a.                          |
|                         | floor    | floor(a) | The largest integer less than a.                   |
|                         | ceil     | ceil(a)  | The smallest integer greater than a.               |
|                         | ۸        | a^b      | a raised to the power of b.                        |
|                         | *        | a*b      | The product of <i>a</i> and <i>b</i> .             |
|                         | 1        | a/b      | The quotient of a and b.                           |
|                         | %        | a%b      | The modulus of <i>a</i> and <i>b</i> .             |
|                         | +        | a+b      | The sum of a and b.                                |
|                         | -        | a-b      | The difference of $a$ and $b$ .                    |
| Trigonometric           | sin      | sin(a)   | The sine of a.                                     |
| (all angles in radians) | cos      | cos(a)   | The cosine of a.                                   |
|                         | tan      | tan(a)   | The tangent of $a$ .                               |
|                         | asin     | asin(a)  | The arcsine of $a$ in the range [-PI/2, PI/2].     |
|                         | acos     | acos(a)  | The arccosine of a in the range [0, PI].           |
|                         | atan     | atan(a)  | The arctangent of $a$ in the range [-PI/2, PI/2].  |

A02773\_06\_E00\_00 HBM: public 131

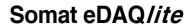

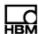

| Category                       | Operator         | Syntax                                                                      | Return                                                 |
|--------------------------------|------------------|-----------------------------------------------------------------------------|--------------------------------------------------------|
| Logical                        | >                | a>b                                                                         | TRUE if a is greater than b; else FALSE.               |
|                                | >=               | a>=b                                                                        | TRUE if a is greater than or equal to b; else FALSE.   |
|                                | <                | a <b< td=""><td colspan="2">TRUE if a is less than b; else FALSE.</td></b<> | TRUE if a is less than b; else FALSE.                  |
|                                | <=               | a<=b                                                                        | TRUE if $a$ is less than or equal to $b$ ; else FALSE. |
|                                | ==               | a==b                                                                        | TRUE if a is equal to b; else FALSE.                   |
|                                | !=               | a!=b                                                                        | TRUE if a is not equal to b; else FALSE.               |
|                                | !                | ! <i>a</i>                                                                  | TRUE if a is FALSE; else FALSE.                        |
|                                | &&               | a&&b                                                                        | TRUE if $a$ and $b$ are TRUE; else FALSE.              |
|                                | II               | a  b                                                                        | TRUE if either a or b are TRUE; else FALSE.            |
| Time                           | _utc_subsecond   | _utc_subsecond(a)                                                           | The subsecond (0-1) in UTC.                            |
| (input must be a Time Channel) | _utc_second      | _utc_second(a)                                                              | The second (0-60) in UTC.                              |
|                                | _utc_minute      | _utc_minute(a)                                                              | The minute (0-59) in UTC.                              |
|                                | _utc_hour        | _utc_hour(a)                                                                | The hour (0-23) in UTC.                                |
|                                | _utc_day         | _utc_day(a)                                                                 | The day (1-31) in UTC.                                 |
|                                | _utc_month       | _utc_month(a)                                                               | The month (1-12) in UTC.                               |
|                                | _utc_year        | _utc_year(a)                                                                | The year in UTC.                                       |
|                                | _utc_day_week    | _utc_day_week(a)                                                            | The day of the week (1-7) in UTC.                      |
|                                | _utc_day_year    | _utc_day_year(a)                                                            | The day of the year (1-366) in UTC.                    |
|                                | _local_subsecond | _local_subsecond(a)                                                         | The subsecond (0-1) in local time.                     |
|                                | _local_second    | _local_second(a)                                                            | The second (0-60) in local time.                       |
|                                | _local_minute    | _local_minute(a)                                                            | The minute (0-59) in local time.                       |
|                                | _local_hour      | _local_hour(a)                                                              | The hour (0-23) in local time.                         |
|                                | _local_day       | _local_day(a)                                                               | The day (1-31) in local time.                          |
|                                | _local_month     | _local_month(a)                                                             | The month (1-12) in local time.                        |
|                                | _local_year      | _local_year(a)                                                              | The year in local time.                                |
|                                | _local_day_week  | _local_day_week(a)                                                          | The day of the week (1-7) in local time.               |
|                                | _local_day_year  | _local_day_year(a)                                                          | The day of the year (1-366) in local time.             |

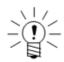

# NOTE

The second time functions can return a value of 60 which indicates the rare case of a leap second. The resulting time sequence in this case is 23:59:59, 23:59:60, 00:00:00.

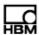

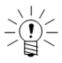

#### NOTE

The subsecond time functions return the fractional part of a second at a resolution dependent on the sample rate of the Time Channel input. For example, a sample rate of 100 Hz results in a resolution of 0.01 seconds and a sample rate of 1000 Hz results in a resolution of 0.001 seconds.

# **Application Note: Piecewise Linear Relationships**

In the following example, the desired output of the Desk Calculator channel (y) is defined as follows, based on the value of the input channel (x).

$$y = \begin{cases} 2.1x + 100, & x > 100\\ 2.2x + 90, & 50 < x \le 100\\ 2.3x + 80, & 0 < x \le 50\\ 2.4x + 70, & x \le 0 \end{cases}$$

The first step is to define the required set of logical Desk Calculator channels (s1, s2, s3, s4) as follows:

s1: x>10e0

s2: x>50 && x<=100

s3: x>0 && x<=50

s4: x <= 0

The second step is to define the required set of arithmetic Desk Calculator channels (y1, y2, y3, y4) as follows:

y1: 2.1\*x+100 y2: 2.2\*x+90

y3: 2.3\*x+80

y4: 2.4\*x+70

The third step is to define the final Desk Calculator channel (y) as follows:

```
y: y1*float(s1) + y2*float(s2) + y3*float(s3) + y4*float(s4)
```

Note that it is not necessary to define the intermediate variables and, in fact, it is less efficient from a processing point of view to use intermediate variables when they are not used more than once in the set of computed channels. However, they have been used above to clarify the general approach.

#### 7.2.2 Engineering Scaler

The Engineering Scaler channel generates a 32-bit float output channel scaled to engineering units from an integer data type input channel.

# **Input Channel**

The input channel data type must be 8-bit integer, 8-bit unsigned, 16-bit integer, 16-bit unsigned, 32-bit integer, or 32-bit unsigned.

# **Output Data Type**

The output channel data type is 32-bit float.

# 7.2.3 Integer Scaler

The Integer Scaler channel generates an integer data type output channel from any 32-bit float input channel.

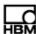

# Input Channel

The input channel data type must be 32-bit float.

# **Output Data Type**

The output data type must be 8-bit integer, 8-bit unsigned, 16-bit integer, 16-bit unsigned, 32-bit integer, or 32-bit unsigned.

# 7.2.4 Integrator

The Integrator channel generates an output channel that is the integral of the input channel. As long as the integrator is not reset or suppressed, each output channel sample is the cumulative sum of the current and all previous input channel samples multiplied by a user-defined scale factor and added to a user-defined initial value. A logical channel set as a trigger can reset the integrator or suppress integration. The integrator can also reset when exceeding a user-defined summation value.

# **Input Channel**

The input channel data type must be 32-bit float, 32-bit integer or 32-bit unsigned.

# **Output Data Type**

The output data type is the same as the input channel data type.

# Integrate Only When TRUE

Select the integrate only when TRUE option to suppress integration when the trigger channel is FALSE.

# **Enable Triggered Reset**

Select the enable triggered reset option to reset the integrator to the initial value when the trigger channel satisfies the defined condition.

#### **Trigger Channel**

Specify the input channel used for the reset enable or sum on trigger options.

# Reset Mode

Select how to use the specified trigger channel for the reset enable option. The available trigger condition options are below.

| Reset Mode         | Description                                                                                                    |
|--------------------|----------------------------------------------------------------------------------------------------|
| When TRUE          | Reset when the trigger channel is TRUE.                                                                                                    |
| On FALSE-TRUE edge | Reset when the trigger transitions from FALSE to TRUE.                                                                                                    |
| On TRUE-FALSE edge | Reset on the sample after the trigger channel transitions from TRUE to FALSE. If the sum on trigger option is not selected, then the output sample after the TRUE to FALSE edge is the sum of the initial value and the scaled input sample. |

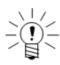

#### NOTE

When using the sum on trigger option, the trigger condition is limited to on a TRUE to FALSE edge.

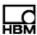

#### **Reset on Sum Exceed**

Select the reset on sum exceed option to reset the integrator to the initial value when the absolute value of the integrator sum exceeds the value specified in the sum exceed value field.

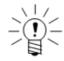

# **NOTE**

If using the reset on sum exceed option, the eDAQ lite does not allow any other trigger or reset options.

#### **Initial Value**

Specify the value for the integration sum at the start of each run and on a reset if using the reset enable option.

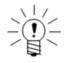

#### NOTE

For an input data type of 32-bit unsigned or 32-bit signed, the initial value is fixed at zero.

#### Scale Factor

Specify the value to scale each input sample before adding it to the previous integration sum. Setting the scale factor to the sample period results in the time integral of the input channel.

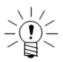

#### NOTE

For an input data type of 32-bit unsigned or 32-bit signed, the scale factor is fixed at one.

#### Use 64-bit Float for Sum

Select the 64-bit float for sum option to ensure that the integration is not subject to the inherent limitations of using a 32-bit float to accumulate the integration sum. This is particularly critical for long term or high sample rate testing where relatively small values are added to an ever increasing sum. It is strongly recommended to use the 64-bit float for sum option whenever possible.

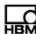

#### **Using the Integrator to Measure Accumulated Pulse Counts**

The use of the Integrator computed channel to yield accumulated counts varies based on the selected output data type.

- 32-Bit Unsigned: The most efficient way to use the Integrator computed channel is with this data type; the integrator can then accumulate up to 4294967295 counts. This is the suggested approach for simply counting pulses or events. The scaling to hertz is performed by an associated scale factor used only when needed, such as for DataMode storage. Therefore, the output data stream is the stream of unsigned integer counts.
- 32-Bit Float: If the this output mode is used, then the scale factor field in the Integrator should be set to the reciprocal
  of the pulse counter sample period to yield counts; additional scaling can be incorporated into the scale factor field for
  conversion to distance, revolutions, etc. It should also be kept in mind that a 32-bit float can only accumulate about 16.7
  million counts before it saturates as an integral counter. The scaling to hertz is performed on a sample-by-sample basis
  as the data is acquired.

For more information on pulse counter inputs, see "Pulse Counter" on page 111.

#### 7.2.5 Pulse Counter

The Pulse Counter computed channel is used to measure pulse frequencies primarily in conjunction with digital inputs. Each FALSE to TRUE transition signifies the end of a pulse period and initiates an update of the current pulse frequency, which is output at a user-defined rate. The pulse counter frequency also updates if the time period since the last transition exceeds the current pulse counter frequency output, resulting in improved response as the pulse train slows or stops.

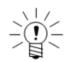

#### NOTE

The current pulse frequency initializes to 0 Hz and remains at this initial value until two FALSE to TRUE transitions occur.

The accuracy of the pulse frequency measurements is dependent on the sample rate of the digital input channel only (i.e., it is not dependent on the output sample rate which is set indirectly by the factor parameter). For example, using an input channel sampled at 2000 Hz provides 1% accuracy of a 20 Hz pulse signal or 0.1% accuracy of a 2 Hz pulse signal. As a rule of thumb, the input sample rate should be 100 times the maximum expected pulse frequency to provide 1% or better accuracy over the entire range of pulse frequency content.

#### **Input Channel**

The input channel data type must be 8-bit unsigned (logical).

#### **Output Data Type**

The output channel data type is 32-bit float.

#### **Output Rate Factor**

Specify the desired down sample factor which sets the output sample rate based on the sample rate of the input channel. For example, if the input channel sample rate is 2000 Hz, a factor of 100 results in an output sample rate of 20 Hz.

# **Cal Scale Factor**

Specify the desired scale factor for converting measured pulse frequency in Hz to the desired engineering units.

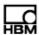

# **Minimum Frequency Limit**

Specify the desired minimum frequency limit for the Pulse Counter. If there is no new pulse within the period  $(1/f_{min})$ , the channel outputs this frequency value.

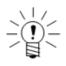

#### NOTE

The minimum frequency limit parameter provides a solution when a pulse train stops. For example, if a 50 Hz pulse train stops, the Pulse Counter output remains at 50 Hz until there is a new pulse frequency.

# 7.2.6 Directional Velocity

The Directional Velocity channel generates a signed velocity output from two input channels. One input channel is the unsigned velocity; the second input channel is a position channel and sets the sign of the output channel.

The sign of the output channel is determined from the position channel as follows. If the position on the current data sample is greater than the position on the previous data sample, the sign is positive. If the position on the current data sample is less than the position on the previous data sample, the sign is negative. If the position on the current data sample is equal to the position on the previous data sample, the sign retains its current value.

# **Input Channel**

The velocity input channel data type must be 32-bit float. The direction input channel data type must be either 32-bit float or 32-bit integer.

# **Output Data Type**

The output channel data type is 32-bit float.

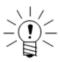

#### NOTE

It is strongly recommended that the direction input channel have a data type of 32-bit integer, which is the raw data type of the quadrature decoder Pulse Counter channel. Using a 32-bit float works only if the quadrature decoder output stays in the approximate range of +/- 16000000 counts. The 32-bit integer data type allows use of the full range of the quadrature decoder pulse channel of +2147483647 to -2147483648 counts.

#### **Check for Int32 Rollover**

If the direction input channel is a 32-bit integer channel, use the int32 rollover check to detect rollover of the signed 32-bit counter. If the counter jumps by more than 24000000 counts from one sample to the next, the eDAQ/ite assumes that the counter has rolled over. For example, if the counter jumps from +2100000000 to -2140000000, the eDAQ/ite detects a rollover and sets the sign to positive.

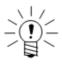

#### NOTE

Use the rollover check option on an as-needed basis as it does add some processing overhead to the channel.

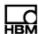

# Pulse Counter Application Note: Quadrature Encoder

This Directional Velocity channel was developed primarily to provide a signed RPM output channel using a quadrature encoder connected to a EDIO layer. Configure one of the two pulse trains from the quadrature encoder as a pulse frequency transducer channel to yield the unsigned velocity input channel. Define a normal quadrature decoder Pulse Counter channel using both pulse trains to yield the position input channel. For more information on quadrature encoder inputs, see "Pulse Counter" on page 111.

# 7.2.7 State Mapper

The State Mapper channel maps the input channel into a discrete state output channel based on a set mapping conditions defined in an ASCII file. Define each mapping condition in terms of a minimum input value, a maximum output value, and the associated output state value. The number of mapping conditions must be 32 or less. The ASCII file should be a line-based file with the three ordered entries per line separated by spaces or tabs.

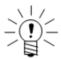

#### NOTE

The State Mapper channel can consume significant eDAQ/ite computational resources depending on the sample rate and the number of mapping conditions defined.

# **State Mapper Example: Angular Position**

Consider mapping an input channel that generates angular position in the range of 0 to 360 degrees into an output channel that specifies which 60 degree sector the input channel is in. Use the following mapping conditions where x is the input and y is the output.

$$y = \left\{ \begin{array}{ll} 1, & 0 \leq x < 60 \\ 2, & 60 \leq x < 120 \\ 3, & 120 \leq x < 180 \\ 4, & 180 \leq x < 240 \\ 5, & 240 \leq x < 300 \\ 6, & 300 \leq x < 360 \end{array} \right.$$

One way to write the ASCII file for this example is as follows.

# **Input Channel**

The input channel data type must be 32-bit float.

# **Output Data Type**

The output channel data type is 32-bit float.

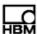

#### **ASCII File**

Specify the full path name of the ASCII file that defines the mapping conditions. Use the Browse button to select the desired file. Use the Check File option to parse the ASCII file and verify that the format is valid.

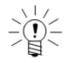

#### NOTE

Because TCE parses the ASCII file at test initialization, any changes to the file prior to initialization are effective for subsequent test runs.

# **Use Default Output**

Select the default output option to output a default value when the input channel does not meet any of the mapping conditions. If not selected, the output remains in its existing state.

#### **Default Out**

Specify the default value for the output. The channel outputs the value if the first input sample does not meet any mapping conditions. Also, when using default out, the channel outputs the default value throughout the test run when the input does not meet any mapping conditions.

#### **Latch Period**

Specify the time in seconds that the input channel must consistently map to the same output state before the output state switches. The latch period is similar to a duty cycle on the output state preventing the output state from switching for at least this period of time. This feature can eliminate state switching transients in the output channel data stream. If the latch period is 0.0, then the output state switches on each sample.

#### 7.2.8 Statistical Analysis

The Statistical Analysis channel generates statistical output data from source transducer or computed channel input data.

# **Input Channel**

The input channel data type must be 32-bit float.

# **Output Data Type**

The output data type is 32-bit float.

#### **Statistic**

Select one of six available statistical modes. The following table defines the algorithms used to compute the statistical values where N is the number of data samples in the analysis window and  $X_{mean}$  is the mean of the data in the analysis window.

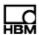

| Statistic          | Algorithm                                                                                                    |  |
|--------------------|----------------------------------------------------------------------------------------------------|--|
| Mean               | $\frac{1}{N} \sum_{i=1}^{N} X_i$                                                                                                    |  |
| Standard deviation | $\sqrt{\frac{1}{N-1}\sum_{i=1}^{N}(X_i-X_{mean})^2}$                                                                                                    |  |
| RMS                | $\sqrt{\frac{1}{N} \sum_{i=1}^{N} X_i^2}$                                                                                                    |  |
| Kurtosis           | $K = N \sum_{i=1}^{N} (x_i - x_{mean})^4 / \{\sum_{i=1}^{N} (x_i - x_{mean})^2\}^2$                                                                                                    |  |
| Skewness           | $\sum_{i=1}^{N} (X_i - X_{mean})^3 / \sqrt{\frac{1}{N} \{\sum_{i=1}^{N} (X_i - X_{mean})^2\}^3}$                                                                                                    |  |
| Xth-percentile     | TCE sorts the data samples in the analysis window in ascending order and interpolates as required between the array element data values that border the exact Xth-percentile array element. For more information on processing limitations when using the Xth-percentile mode, see "Xth-Percentile Benchmark Tests" on page 219. |  |
| Percentile         |                                                                                                    |  |

Specify the X value for the Xth-percentile mode. The value can be an integer between 0 and 100.

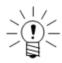

# **NOTE**

Setting the Xth-percentile parameter to zero returns the minimum value in the analysis window. Setting the Xth-percentile parameter to 100 returns the maximum value in the analysis window.

# **Window Samples**

Specify the number of input samples used to generate one output sample. This sets the analysis window size and associated output sample rate. Specify any positive integer value greater than one.

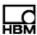

# 7.2.9 Damage Equivalent Load

The Damage Equivalent Load channel generates an accumulated equivalent load range value as a function of the user-defined damage slope parameter and the associated accumulated rainflow cycle count for the selected input channel.

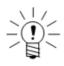

#### NOTE

The Damage Equivalent Load channel has two outputs, load and cycle, each of which has its own name, description, type, units, full-scale min and max, and data type fields.

The eDAQ/ite processes the input channel through a rainflow cycle counter using the user-defined hysteresis value for peak picking. For each closed cycle, the eDAQ/ite computes a load damage parameter as (closed cycle range ^ damage slope) and adds it to the running sum that accumulates load damage on a cycle-by-cycle basis. For each output sample, the eDAQ/ite processes the residual peak-valley sequence through the rainflow cycle counter to account for the additional accumulated load damage and accumulated closed cycle counts. The Damage Equivalent Load output value ( $S_{eq}$ ) is computed using the following equation:

$$S_{eq} = (\frac{1}{N} \sum_{i=1}^{N} x_i)^{1/m}$$

where,  $x_i$  is the load damage for each closed cycle, N is the number of closed cycles and m is the damage slope.

For more information on the data processing algorithms used, see "Data Processing Algorithms" on page 221.

#### Input Channel

The input channel data type must be 32-bit float.

# **Output Data Type**

Both output channel data types are 32-bit float.

#### Hysteresis

Set the desired hysteresis level for the peak valley processing algorithm.

#### **Damage Slope**

Set the damage slope used in the processing algorithm as described above. This can be any value from 1.0 to 20.0.

# **Window Samples**

Specify the number of input samples used to generate one output sample. This sets the analysis window size and associated output sample rate. Specify any positive integer value greater than one.

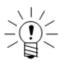

# **NOTE**

There can be fairly significant computational overhead in generating each output sample, particularly when the residual peak-valley sequence is relatively long (i.e., 100 residual peak-valleys or more). Consider the computational overhead when specifying the window samples.

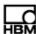

# **Application Note: Load-Life Fatigue Damage**

If the input channel is a linear function of load, the outputs of this channel can translate to a simple load-life fatigue damage assessment for the test run. For example, assuming that a load-life relationship is given by

$$S = S_o N_f^{-1/m}$$

where,  $N_f$  is the constant load range cycles to failure,  $S_o$  is the load range when  $N_f$  equals 1 and m is the damage slope. Assuming that S equals the product of some coefficient k and the input channel, it follows that the fractional fatigue damage per block (i.e., per test run),  $1/B_f$ , is given by

$$\frac{1}{B_f} = N(k \frac{S_{eq}}{S_o})^m$$

Note that load-life relationships are most typically defined in terms of load amplitude versus cycles to failure, instead of in terms of load range versus cycles to failure as in the above example.

# 7.2.10 Fatigue Damage

The Fatigue Damage channel generates an output stream of fatigue damage for the selected input channel. The fatigue damage computations are based on the selected fatigue damage model, material parameters and on optional input and output scaling parameters.

Scaling the input channel can be useful, for example, in converting transducer data in microstrain units to dimensionless strain units required for the fatigue processing models. TCE processes the optionally scaled input channel on a point-by-point basis through a rainflow cycle counter using the user-defined hysteresis value for peak picking. For each closed cycle, the computed fatigue damage is added to the running sum of cumulative fatigue damage based on the user-selected fatigue damage model. For each output sample, the residual peak-valley sequence is processed through the rainflow cycle counter to account for the additional accumulated fatigue damage. The output values are effectively scaled based on the user-selected damage units option.

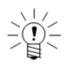

#### NOTE

The use of the scaling options does not result in any processing overhead because of the way that these parameters are integrated into the fatigue damage solvers.

For more information on the data processing algorithms used, see "Data Processing Algorithms" on page 221.

# Input Channel

The input channel data type must be 32-bit float.

# **Output Data Type**

The output channel data type is 32-bit float.

# **Scale Factor**

Specify the desired scaling factor typically used to convert the input channel data into the proper units based on the damage model. For example, the scale factor converts input channel data in microstrain units to dimensionless strain units when using the strain-life damage model.

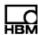

# **Sum Damage Only When TRUE**

Select the sum damage only when TRUE option to filter out input data samples that are not to be used in the fatigue damage accumulation processing.

# **Trigger Channel**

Specify the trigger channel used in the sum on trigger feature. The trigger channel can be any logical channel that has the same sample rate as the input channel.

# **Accumulate Across Test Runs**

The accumulate across test runs option is not currently supported.

# **Damage Model**

Select one of three available damage models. The following table defines each model in terms of a  $log_{10}$ - $log_{10}$  linear relationship.

| Model       | Description                                                                                                    |
|-------------|----------------------------------------------------------------------------------------------------|
| Load-Life   | The load-life relationship is defined by                                                                                                    |
|             | $P = P_o N_f^b$                                                                                                    |
|             | where $N_f$ is cycles to failure, $P$ is the applied load range and $P_o$ and $b$ are, respectively, the user-defined intercept and slope of the $\log_{10}$ - $\log_{10}$ function.            |
|             | For each rainflow cycle, the damage, $1/N_f$ , computed from the load range, $P$ , is added to the cumulative damage sum.                                                                       |
| Stress-Life | The stress-life relationship is defined by                                                                                                    |
|             | $S = S_o N_f^b$                                                                                                    |
|             | where $N_f$ is cycles to failure, $S$ is the applied stress range and $S_o$ and $b$ are, respectively, the user-defined intercept and slope of the $\log_{10}$ - $\log_{10}$ function.          |
|             | For each rainflow cycle, the damage, $1/N_f$ , computed from the stress range, $S$ , is added to the cumulative damage sum.                                                                     |
| Strain-Life | The strain-life relationship is defined by                                                                                                    |
|             | $e_l = (S_{f'}/E)(2N_f)^b$                                                                                                    |
|             | where $2N_f$ is reversals to failure, $e_I$ is elastic strain amplitude and $S_f'/E$ and $b$ are, respectively, the user-defined intercept and slope of the $\log_{10}$ - $\log_{10}$ function; |
|             | $e_p = e_{f'}(2N_f)^c$                                                                                                    |
|             | where $e_p$ is plastic strain amplitude and $e_f$ ' and $c$ are, respectively, the user-defined intercept and slope of the $\log_{10}$ - $\log_{10}$ function; and $e = e_l + e_p$              |
|             | where $e$ is the total strain amplitude.                                                                                                    |
|             | For each rainflow cycle, the damage per cycle, $2/2N_f$ , computed from the stress range, $2e$ , is added to the cumulative damage sum.                                                         |

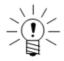

#### NOTE

These basic damage models do not provide any corrections for the mean values of the load ranges affecting the cumulative damage.

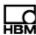

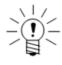

#### NOTE

Existing material databases may be defined in terms of either reversals to failure  $(2N_f)$ , load amplitude (P/2) or stress amplitude (S/2). Convert to the required parameters as necessary.

#### **Edit Model Parameters**

Depending on the model selected, several parameters used in the computation are available for modification by clicking the Edit Model Parameters button. The following table lists the available model parameters and their corresponding variables in each damage model.

| Parameter                     | Load-Life  | Stress-Life  | Strain-Life          |
|-------------------------------|------------|--------------|----------------------|
| Elastic modulus               | -          | -            | E                    |
| Fatigue strength coefficient  | $P_o$      | $S_o$        | $\mathcal{S}_{f}{}'$ |
| Fatigue strength exponent     | Ь          | Ь            | b                    |
| Fatigue ductility coefficient | -          | -            | $e_f$                |
| Fatigue ductility exponent    | -          | -            | С                    |
| Fatigue limit                 | load limit | stress limit | -                    |

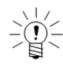

#### NOTE

TCE accumulates no damage if the applied load or stress range is less than the fatigue limit parameter.

#### **Hysteresis**

Specify the desired hysteresis level for the peak valley processing algorithm.

# **Damage Units**

Select the desired output channel damage units. The available units are damage, percent life or microdamage. Note that the output channel full-scale estimates are automatically assigned based on this selection.

# **Window Samples**

Specify the number of input samples used to generate one output sample. This sets the analysis window size and associated output sample rate. Specify any positive integer value greater than one.

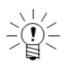

# **NOTE**

There can be some fairly significant computational overhead in generating each output sample, particularly when the residual peak-valley sequence is relatively long (i.e., 100 residual peak-valleys or more). Consider this fact when setting the window samples parameter.

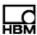

### 7.3 Triggering Computed Channels

Trigger computed channels generate a logical channel data stream useful for triggering DataModes or other computed channels.

### 7.3.1 Interactive Trigger

The Interactive Trigger channel provides a means to trigger DataModes and computed channels directly from TCE. Up to eight Interactive Triggers are supported. For more information on interactive triggering, see "Using Interactive Triggers" on page 71.

### **Input Channel**

The input channel sets the sample rate of the channel. All data types are supported.

### **Output Data Type**

The output channel data type is 8-bit unsigned (logical).

### **Trigger Index**

Set the trigger index from 1 to 8.

### **Invert Trigger**

Select the invert trigger option to reverse the logic of the trigger.

### 7.3.2 Trigger Generator

The Trigger Generator channel generates a trigger channel that consists of an optional initial delay period followed by a repetitive cycle of on (TRUE) periods and off (FALSE) periods. The eDAQ/ite ensures that there is at least one output sample for both the on period and the off period.

Use a Trigger Generator channel to create an elapsed time trigger for DataModes or other computed channels that support triggering. For example, the eDAQ/ite can use a generated trigger channel to store 10 minutes of data every hour. The Trigger Generator channel is ideally suited for long-term acquisitions such as temperature measurements of civil structures.

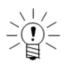

#### **NOTE**

The upper limit for all periods in seconds is 4.25E+09 divided by the sample rate.

#### Input Channel

The input channel sets the sample rate of the channel. All data types are supported.

#### **Output Data Type**

The output channel data type is 8-bit unsigned (logical).

### **Initial Delay Period**

Specify the initial delay period in seconds. After the delay period, the output switches to the on state. If set to zero, the output starts in the on state.

#### On Period

Specify the on period in seconds. The output switches to the off state after this period.

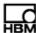

#### Off Period

Specify the off period in seconds. The output switches back to the on state after this period.

### 7.3.3 Timed Trigger

The Timed Trigger computed channel generates a logical output based on a logical input and user-defined timing parameters.

### **Input Channel**

The input channel data type must be 8-bit unsigned (logical).

### **Output Data Type**

The output channel data type is 8-bit unsigned (logical).

### **Trigger Start Mode**

Select the start mode of the trigger from three available trigger start modes.

| Trigger Start Mode | Description                                                                 |  |
|--------------------|-----------------------------------------------------------------------------|--|
| When TRUE          | Start when the input channel is TRUE.                                       |  |
| On FALSE-TRUE edge | Start when the input channel transitions from FALSE to TRUE.                |  |
| On TRUE-FALSE edge | Start on the sample after the input channel transitions from TRUE to FALSE. |  |

### **Enable Delay**

Select the enable delay option to enable the delay mode.

### **Delay Period**

When using the delay option, specify the delay period in seconds after the input channel triggers to set the channel output. The maximum value for the delay period is 4294967295 times the sample period.

### **Delay Conditional Mode**

Select one of three available delay modes to conditionally set the output channel state based on the behavior of the input channel during the delay period.

| Delay Mode           | Description                                                                                                    |  |
|----------------------|----------------------------------------------------------------------------------------------------|--|
| Unconditional        | Set the output to TRUE regardless of the input channel behavior during the delay period.                                                                                                    |  |
| If TRUE at end       | Set the output to TRUE if the input channel is TRUE on the last sample of the delay period. Otherwise, the search for a new trigger start condition begins.                                                                   |  |
| If TRUE continuously | Set the output to TRUE if the input channel is continuously TRUE on all samples of the delay period. If the input channel is FALSE at any point during the delay period, the search for a new trigger start condition begins. |  |

### **Enable Sustain**

Select the enable sustain option to enable the sustain mode. If not enabled, the channel outputs TRUE for one sample before reverting to FALSE.

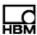

#### **Sustain Period**

When using the sustain option, specify the desired sustain period in seconds. The maximum value for the sustain period is 4294967295 times the sample period.

### **Sustain Conditional Mode**

Select one of two available sustain modes to conditionally set the output channel state based on the behavior of the input channel during the sustain period.

| Sustain Mode  | Description                                                                                                    |  |
|---------------|----------------------------------------------------------------------------------------------------|--|
| Unconditional | Set the output to TRUE for the duration of the sustain period regardless of the input channel behavior during the sustain period.                                                                                                    |  |
| While true    | Set the output channel to TRUE only while the input channel is TRUE during the sustain period. Note that if the input channel is FALSE when the sustain period begins, the output value will not be set to TRUE effectively canceling the trigger. At the end of the sustain period, the output value is set to FALSE and the search for the next trigger start condition begins. |  |

### 7.3.4 Triggered Zero Suppression

The Triggered Zero Suppression channel generates an output channel that zero suppresses the input channel when a trigger condition is satisfied.

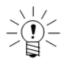

#### **NOTE**

The Triggered Zero Suppression computed channel is designed primarily to provide a reset for quadrature decoder channel outputs when a triggering event occurs. For more information on quadrature encoder inputs, see "Pulse Counter" on page 111.

### **Input Channel**

The input channel data type must be 32-bit float, 32-bit integer or 32-bit unsigned.

### **Output Data Type**

The output data type is the same as the input data type.

### **Trigger Channel**

Select the input channel used to determine when to zero suppress the input channel based on the trigger condition.

### **Trigger Mode**

Select from three available trigger modes to specified the trigger channel behavior. The available trigger mode options are below.

| Trigger Mode       | Description                                                                      |  |
|--------------------|----------------------------------------------------------------------------------|--|
| When TRUE          | Suppress when the trigger channel is TRUE.                                       |  |
| On FALSE-TRUE edge | Suppress when the trigger transitions from FALSE to TRUE.                        |  |
| On TRUE-FALSE edge | Suppress on the sample after the trigger channel transitions from TRUE to FALSE. |  |

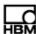

### Suppression Value

Define the desired suppression value. The default suppression value is zero. Keep in mind that if the input channel is a 32-bit float, the suppression value is in engineering units, but if the input channel is either a 32-bit integer or a 32-bit unsigned, the suppression value is in integer counts. For clarification, suppose a quadrature decoder channel uses the 32-bit integer data output option, the calibration slope is defined such that 2048 counts equals 360 degrees, and the calibration intercept is zero. To set the desired suppression in engineering units to zero degrees, set the suppression value to zero integer counts. However, there is no way to set the desired suppression in engineering units to exactly 7 degrees, since 7 degrees is equivalent to 39.822 counts which is not an integer value. To avoid this problem, set the calibration intercept to 7.0 degrees and then use a suppression value of zero.

### 7.3.5 Bitmap Trigger

The Bitmap Trigger computed channel produces a logical output based on the match of the input bitmap channel and the user-specified bitmap mask. Use with an Anomaly Detect computed channel to generated a trigger when the eDAQ*lite* detects a defined anomaly. For more information on the Anomaly Detect computed channel, see "Anomaly Detect" on page 157.

### **Input Channel**

The input channel data type must be the output of an Anomaly Detect computed channel, which is the only eDAQ/ite channel with an output data type of 8-bit unsigned (bitmap).

### **Output Data Type**

The output channel data type is 8-bit unsigned (logical).

### **Bitmap Check Mode**

Select the desired bitmap check mode from the two available options.

| Bitmap Check Mode    | Description                                                                                            |  |
|----------------------|----------------------------------------------------------------------------------------------------|--|
| Any bit in mask set  | If any bit in the specified bit mask is set, the output value is TRUE otherwise it is FALSE.           |  |
| All bits in mask set | If all of the bits in the specified bit mask are set, the output value is TRUE; otherwise it is FALSE. |  |

### **Bit Mask**

Specify the desired bit mask in hexadecimal format ranging from 0x1 to 0xFF.

### **Invert Output Logic**

Select the invert output logic option to invert the output logic defined in the bitmap check mode. Note that using inversion can identify anomaly-marked data segments and output a trigger stream to gate out these data segments in any desired computed channels or DataModes.

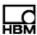

### 7.3.6 Test Run Stopper

The Test Run Stopper channel stops a test run when the input channel becomes TRUE.

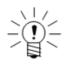

#### NOTE

To automatically start a test run after the Test Run Stopper stops a run, use the remote control option with the run control switch always in the run position. For more information on remote control, see "Using Remote Control Operation" on page 85.

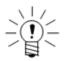

#### **NOTE**

The test run does not stop immediately when the input channel becomes TRUE. Because the input channel is processed in frames that can be buffered, the test run typically stops in a fraction of a second after the input channel becomes TRUE. In the worst case, assume that several seconds could elapse before the test run actually stops.

### **Input Channel**

The input channel data type must be 8-bit unsigned (logical).

### **Output Data Type**

The output channel data type is 8-bit unsigned (logical).

### Application Note: Stopping a Test After a Defined Time Period

To stop a test run after a certain amount of run time, do the following: Define a Time Channel computed channel (see "Time Channel" on page 150) and select the 32-bit float data type option. Then define a Desk Calculator computed channel (see "Desk Calculator" on page 130) with an expression such as ElapsedTime >= 600, where ElapsedTime is the ID of the Time Channel, and 600 seconds is the desired test run duration.

To limit the data stored in any DataMode to the exact test run duration specified, use the gate triggering options, using the Desk Calculator computed channel defined above as the trigger channel.

#### 7.3.7 Power Saver

The Power Saver channel enables the eDAQ power save mode when the input channel becomes TRUE and disables the power save mode when the input channel becomes FALSE.

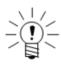

#### **NOTE**

The power save mode option must be selected to use this computed channel. For more information on enabling the power save mode, see ECPU or ELCPU.

A02773\_06\_E00\_00 HBM: public 149

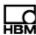

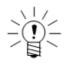

#### NOTE

Only one Power Saver channel is permitted per eDAQ network node.

The Power Saver channel outputs a logical channel that indicates if power is applied to all layers. When a test run starts, before a switch to power save mode is triggered, the channel outputs TRUE. Shortly after a switch to power save mode is triggered, the eDAQ starts to shut down the power and the channel outputs FALSE, indicating the power is being removed. When the next switch out of power save mode is triggered, the eDAQ starts to restore power, but the channel does not output TRUE until all commands to restore power are completed. However, since it takes some time for the hardware to respond to these commands, it is possible that the channel out put is FALSE before all power is completely restored.

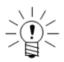

#### **NOTE**

The Install Shunts option from the Test Control menu is not supported when a Power Saver computed channel is defined in the test.

### Input Channel

The input channel data type must be 8-bit unsigned (logical).

#### **Output Data Type**

The output channel data type is 8-bit unsigned (logical).

#### Application Note: Creating a "Valid Data" Gate

The channel output provides some feedback about the nominal time required to switch the power savings on and off, but, because it takes some time for the hardware to respond to the power restore commands, it is not directly applicable for use as a trigger gate in an eDAQ DataMode or in a post processing environment.

To generate a "valid data" gate for this purpose:

- 1. First, define a Time Trigger computed channel (see Time Trigger) that sustains the input channel by a safe time period, which can be experimentally determined.
- 2. Define a Desk Calculator computed channel (see Desk Calculator) that inverts the Time Trigger output. Use this logical channel as the gate trigger for the DataMode or post processing.

### 7.4 Time, Sample Rate and Filter Computed Channels

### 7.4.1 Time Channel

The Time Channel provides a time base channel for use with other computed channels or for storage in the Time History (see "Time History" on page 163) and Peak/Valley Slice (see "Peak Valley Slice" on page 169) DataModes. For each data sample in the selected input channel, the channel outputs the corresponding elapsed time in seconds since the start of the test run. The first sample is at time equal to zero seconds.

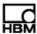

### **Input Channel**

The input channel can be any data type.

### **Output Data Type**

Select an output data type of 32-bit float or 32-bit unsigned.

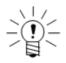

#### NOTE

Time channels are unique in that the selected data type determines the data type used in the DataModes.

#### **Use 64-bit Float for Sum**

Select the 64-bit float for sum option to minimize the limited precision error that results from using the 32-bit float data type. This error becomes more significant for tests of long duration.

### 7.4.2 Time Base Shifter

The Time Base Shifter channel generates an output channel that either leads or lags the selected input channel by a user defined number of samples.

Note that the channel fills the first n+1 output samples with the initial value of the input channel.

### **Input Channel**

The input channel can be any data type.

#### **Output Data Type**

The output data type is the same as the input data type.

#### **Shift Direction**

Select the output channel shift direction to either lag or lead the input channel by the specified shift count.

#### **Shift Count**

Specify the number of samples between 1 and 1000 for the output channel to lead or lag the input channel.

### 7.4.3 Down Sampler

The Down Sampler channel reduces the number of samples taken from the input channel by a user-defined factor, simulating a lower sample rate and decreasing the amount of memory needed data storage. For example, a factor of three causes the channel to output one out of three input samples as illustrated below.

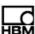

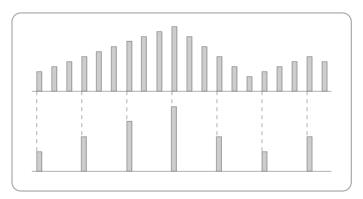

Figure 7-1: An illustration of the Down Sampler computed channel.

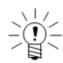

### **NOTE**

Use the Down Sampler only when data values in the input channel change slowly and the possibility of losing significant data is minimal.

### **Input Channel**

The input channel can be any data type.

### **Output Data Type**

The output data type is the same as the input data type.

#### **Factor**

Specify the desired down sample factor.

### 7.4.4 Up Sampler

The Up Sampler channel increases the number of samples taken from the input channel by a user-defined factor, enabling correlation of input data with that of a channel with a higher sample rate on a point-for-point basis. Each input channel sample repeats a number of times during the interval between the first sample and the next one based on a conversion factor value. For example, a factor of three causes the channel to repeat the sample twice after the original, giving three samples per original sample as shown in the graphic below.

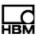

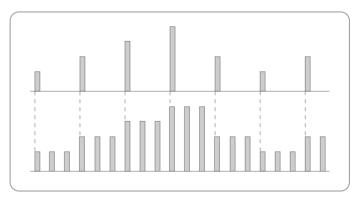

Figure 7-2: An illustration of the Up Sampler computed channel.

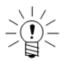

#### **NOTE**

Storing the output in memory increases the memory required for test data proportional to the up factor. Using the output only for intermediate calculations does not affect data storage memory.

### **Input Channel**

The input channel can be any data type.

### **Output Data Type**

The output data type is the same as the input data type.

### **Factor**

Specify the desired up sample factor.

### 7.4.5 Smoothing Filter

The Smoothing Filter channel generates an output channel that is a smoothed representation of the input channel without generating any phase lead or lag. The filter is a simple boxcar filter where each output sample is the linear average of a user-specified number of input samples. For example, for a tap count of five, the filter averages the current sample, the two samples before and the two samples after. Note that the channel backfills the initial output samples with the first fully filtered output value. For example, if the tap count is nine, the first four output samples are assigned the same value as the fifth output sample value.

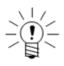

### **NOTE**

The Smoothing Filter can result in loss of data significance if not used properly. In general, it should not be necessary for analog input channels that use digital anti-aliasing filters. It is provided primarily for digital pulse counter inputs.

### Input Channel

The input channel data type must be 32-bit float or 16-bit integer.

### **Output Data Type**

The output data type is the same as the input data type.

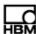

### **Filter Length**

Specify the desired length of the boxcar filter. The number must be an odd number between 3 and 201.

### 7.4.6 Digital Filter

The Digital Filter computed channel generates an FIR digitally filtered output channel based on an ASCII file. The file format conforms to the conventions used by MATLAB® to generate ASCII filter files including the following:

- All fields are floating point values, using only whitespace delimiters (e.g., spaces, tabs, newlines etc.).
- The first field is the number of tap coefficients. There must be at least two taps.
- The second field is the filter delay which synchronizes the filtered output data with the input data. The value can range from zero to the number of taps minus one.
- The third field is the filter gain. This field is optional in the sense that TCE does
  not use it directly. However, it does provide a check. If the gain value is not 0.0,
  then TCE checks the gain value against the sum of the tap coefficients and
  reports any significant conflict.
- The remaining fields are the ordered array of tap coefficients.

Numerous examples are available in the TCE installation kit. See the files in the hsfilter and sfilter subdirectories under the main TCE install directory.

### **Digital Filter Processing Notes**

- In the steady-state, the taps coefficients are multiplied by the input data sample values and these products are summed to form a single filtered data output value. This process is obviously computationally intensive if there are a large number of taps.
- If the filter delay is greater than zero (which is typically the case), the first output samples cannot be fully filtered. The eDAQ/ite backfills these first output samples using the first fully filtered data value. For example, if the delay is nine, the first nine output samples are assigned the same value as the tenth output sample value.

### **Input Channel**

The input channel data type must be 32-bit float.

### **Output Data Type**

The output channel data type is 32-bit float.

#### File

Specify the full path name of the ASCII file that defines the filter. Use the browse button to select the desired file. Use the check file option to parse the ASCII file and verify that the format is valid.

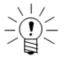

### NOTE

Because TCE parses the ASCII file at test initialization, any changes to the file prior to initialization are effective for subsequent test runs.

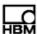

#### **Normalize**

Select the normalize tap coefficients option to normalize all tap coefficients for a unity gain.

### 7.5 Tracking Computed Channels

### 7.5.1 Max Track

The Max Track channel generates an output channel that tracks the maximum value of the input channel. A logical channel specified as a trigger can reset the output channel tracking.

### **Input Channel**

The input channel data type must be 32-bit float or 16-bit integer.

### **Output Data Type**

The output data type is the same as the input data type.

### **Enable Triggered Reset**

Select the triggered reset option to enable triggered resets of the tracker.

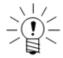

#### NOTE

Resetting the tracker sets the maximum value to the current sample value.

### **Trigger Channel**

If using the reset enable feature, specify the desired trigger channel.

### **Trigger Mode**

If using the reset enable feature, specify one of three available trigger reset modes.

| Trigger Mode       | Description                                                                   |  |
|--------------------|-------------------------------------------------------------------------------|--|
| When TRUE          | Reset when the trigger channel is TRUE.                                       |  |
| On FALSE-TRUE edge | Reset when the trigger transitions from FALSE to TRUE.                        |  |
| On TRUE-FALSE edge | Reset on the sample after the trigger channel transitions from TRUE to FALSE. |  |

#### 7.5.2 Min Track

The Min Track channel generates an output channel that tracks the minimum value of the input channel. A logical channel specified as a trigger can reset the output channel tracking.

### Input Channel

The input channel data type must be 32-bit float or 16-bit integer.

#### **Output Data Type**

The output data type is the same as the input data type.

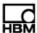

### **Enable Triggered Reset**

Select the triggered reset option to enable triggered resets of the tracker.

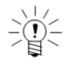

#### NOTE

Resetting the tracker sets the minimum value to the current sample value.

### **Trigger Channel**

If using the reset enable feature, specify the desired trigger channel.

### **Trigger Mode**

If using the reset enable feature, specify one of three available trigger reset modes.

| Trigger Mode       | Description                                                                   |  |
|--------------------|-------------------------------------------------------------------------------|--|
| When TRUE          | Reset when the trigger channel is TRUE.                                       |  |
| On FALSE-TRUE edge | Reset when the trigger transitions from FALSE to TRUE.                        |  |
| On TRUE-FALSE edge | Reset on the sample after the trigger channel transitions from TRUE to FALSE. |  |

### 7.5.3 Range Track

The Range Track channel generates an output channel that tracks the range of the input channel. A logical channel specified as a trigger can reset the output channel tracking.

### **Input Channel**

The input channel data type must be 32-bit float or 16-bit integer.

### **Output Data Type**

The output data type is 32-bit float if the input channel data type is 32-bit float and 16-bit unsigned if the input channel data type is 16-bit integer.

### **Enable Triggered Reset**

Select the triggered reset option to enable triggered resets of the tracker.

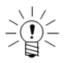

#### **NOTE**

Resetting the tracker sets the range value to zero.

### Trigger Channel

If using the reset enable feature, specify the desired trigger channel.

#### **Trigger Mode**

If using the reset enable feature, specify one of three available trigger reset modes.

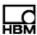

| Trigger Mode       | Description                                                                   |  |
|--------------------|-------------------------------------------------------------------------------|--|
| When TRUE          | Reset when the trigger channel is TRUE.                                       |  |
| On FALSE-TRUE edge | Reset when the trigger transitions from FALSE to TRUE.                        |  |
| On TRUE-FALSE edge | Reset on the sample after the trigger channel transitions from TRUE to FALSE. |  |

### 7.5.4 Anomaly Detect

The Anomaly Detect channel generates an output marking possible anomalies in transducer or computed channel data flow. The eDAQ/ite continuously tracks the selected parameters in the analysis window of a user-defined size and outputs a status byte for each window. Each bit in the status byte corresponds to a particular anomaly detection routine. Use with a Bitmap Trigger computed channel to generate triggers based on the anomaly detection. For more information on the Bitmap Trigger computed channel, see "Bitmap Trigger" on page 148.

| Routine   | Description                                                                          |
|-----------|--------------------------------------------------------------------------------------|
| Flat line | Determine if the data is nearly constant over a user-defined time period.            |
| Drift     | Determine if the data mean drifts from the start of the test run.                    |
| Limit     | Determine if the data exceeds user-defined maximum or minimum limits.                |
| Kurtosis  | Detection determine if the data exceeds the user-defined kurtosis coefficient limit. |
|           | Flat line  Drift  Limit                                                              |

Bits 5 through 8 are reserved for future expansion.

The units parameter is always logic and the full-scale min is fixed at zero. The full-scale max is the integer value of the largest possible output byte. For example, if using the kurtosis and drift detection routines, the highest active bitmap is binary 00001010, which equals ten.

#### **Input Channel**

The input channel data type must be 32-bit float.

### **Output Data Type**

The output channel data type is 8-bit unsigned (bitmap). The only computed channel or DataMode that accepts a bitmap input is the Bitmap Trigger computed channel.

### **Window Samples**

Specify the number of input samples to to generate one output sample. This sets the analysis window size and associated output sample rate. The factor can be any positive integer greater than one.

### **Flat Line Detect**

Select the flat line detect routine to enable flat line detection. If the difference between the maximum and minimum data samples in the analysis window is less than the specified range gate, bit 1 of the output byte is set to 1.

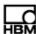

#### **Drift Detect**

Select the drift detect routine to enable drift detection. TCE sets the reference mean as the mean value of the first window for each test run. If the difference between the current window mean and the reference mean exceeds the specified mean gate, bit 2 of the output byte is set to 1.

#### **Limit Detect**

Select the limit detect routine to enable limit detection. If any data sample in the analysis window is greater than the specified maximum limit or less than the specified minimum limit, bit 3 of the output byte is set to 1.

#### **Kurtosis Detect**

Select the kurtosis detect routine to enable kurtosis detection. If the kurtosis coefficient for the data in the analysis window is greater than the specified maximum limit, then bit 4 of the output byte is set to 1. The eDAQ/ite uses the following equation to calculate the kurtosis coefficient:

$$K=N\sum_{i=1}^N(x_i-x_{\textit{mean}})^4/\{\sum_{i=1}^N(x_i-x_{\textit{mean}})^2\}^2$$
 where,  $\textit{N}$  is the number of data samples in the analysis window and  $x_{\textit{mean}}$  is the

mean of the data samples in the analysis window.

#### 7.5.5 Triggered Latch

The Triggered Latch channel generates an output channel that latches the previous input channel data value when triggered. By default, the channel latches the input data value when the trigger channel transitions from FALSE to TRUE and holds this data value until the trigger channel transitions from TRUE to FALSE. When the trigger channel is FALSE, the channel outputs the same value as the input channel.

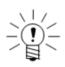

### NOTE

If the trigger channel is initially TRUE, the channel outputs a system defined value until the trigger channel transitions to FALSE. The defined value is based on the input channel data type.

| Input Data Type | System Defined Value                            |  |
|-----------------|-------------------------------------------------|--|
| 32-bit float    | 0.0                                             |  |
| 32-bit integer  | Actual full-scale mean value (typically 0.0)    |  |
| 32-bit unsigned | Actual full-scale minimum value (typically 0.0) |  |

### **Input Channel**

The input channel data type must be 32-bit float, 32-bit integer or 32-bit unsigned.

### **Output Data Type**

The output data type is the same as the input data type.

### Trigger Channel

Select the input channel used to determine when to latch the input channel.

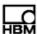

#### **Invert Trigger**

Select the invert trigger option to reverse the default logic of the trigger.

### 7.5.6 Over Range Detector

To use the Over Range Detector computed channel, fill in the information required for each of the sections described below. This computed channel is used to generate a logical channel data stream at the pipe frame rate. The output is set to true when any input channel data sample exceeds the user defined percent of full scale range in the pipe frame period; otherwise, the output is set to false. The output can be fed into a Digital Output channel to drive an LED indicator.

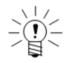

#### NOTE

This computed channel is provided for use with analog transducer channels primarily; however, any applicable transducer or computed channel can be selected as long the FSMin and FSMax channel values are defined. When a new instance of this computed channel is added, all previously defined Bridge, High Level SS, Low Level and High Level transducer channels are automatically selected.

#### **Desired Measurement**

Provide the basic description and identification parameters for this computed channel.

#### **Input Channels**

Select the desired set of input channels. The current sample rates and data types of the defined transducer and computed channels are presented for reference. The input channels can have different sample rates. The number of input channels is limited to 250.

### **Detection Mode**

Select the desired option.

- Normal: Both FSMax and FSMin over range checks are performed with the
  following exceptions which are provided for channels that measure speed,
  cumulative pulse counts, tensile or compressive loads only, etc. If the FSMin is
  0 or greater then only the FSMax over range check is performed. If the FSMax
  is 0 or less then only the FSMin over range check is performed.
- Check FSMax Only: Only FSMax over range checks are performed. FSMin
  over range checks are not performed. This option is useful for temperature
  channels which might have the range defined from -40 to 200, but only high
  temperatures are a concern.
- Check FSMin Only: Only FSMin over range checks are performed. FSMax over range checks are not performed. This option is useful for temperature channels which might have the range defined from -40 to 200, but only low temperatures are a concern.

#### Over Range Criterion (% of Full Scale)

Select the desired percent of Full Scale Min / Max values. This must be a positive number no larger that 120. This percent is applied to the user defined FSMin and FSMax channel values independently. Following are a couple of examples.

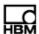

## Somat eDAQ/ite

- %=90, FSMax = 100, FSMin = -100. The output is set to logic TRUE if value > 90 or if value < -90</li>
- %=90, FSMax = 200, FSMin = -100. The output is set to logic true if value > 180 or if value < -90

### Log Alarms

This option will generate Log file messages when channels are over range. Only one FSMax over range and one FSMin over range message will be generated for each channel over the duration of the test run. Normally, this option is enabled to allow the user to determine which channel(s) caused the output channel to be set to true.

See also Data Types "Computed Channel" on page 192.

#### 7.5.7 Valid Data Gate

The Valid Data Gate channel generates a logical channel data stream on a sample by sample basis marking samples containing invalid data. The output sample is TRUE if and only if the data samples for all input channels are valid; otherwise, the output sample is FALSE. Use the Valid Data Gate channel by itself or in conjunction with other logical channels as a gate trigger for DataModes to eliminate any invalid data samples.

### **Input Channel**

The only channels that currently use invalid flags are vehicle bus, serial bus, GPS and temperature channels. All data types are supported.

### **Output Data Type**

The output channel data type is 8-bit unsigned (logical).

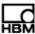

# 8 DataModes™

This chapter details the available DataModes and their associated parameters and discusses data storage and memory considerations. DataModes determine how the eDAQ/ite stores and displays test data. A DataMode definition consists of a list of input channels, a data storage/processing rate, triggering conditions and other parameters specific to the DataMode.

### 8.1 DataMode™ Memory Consumption

The defined DataModes determine the rate at which the eDAQ/ite consumes memory. There is some overhead for storing the test setup file and other eDAQ/ite files, but typically these files require much less that 1 MB for most large channel count test setups and proportionately less for tests with fewer channels.

For SIE data files, there is additional overhead for the data file internal linkage and consistency check parameters. The overhead is usually insignificant, consuming only a few percent of the data file.

For SIF data files, there is additional overhead for the data file header information and internal pointers. This overhead is usually fairly insignificant, consuming only a few percent of the data file. However, there are some situations where this overhead can become very significant. In particular, the overhead in storing burst data records in the Burst History DataMode (see "Burst History" on page 164) can be very significant when a small number of burst points (less than 100) is specified. Also, a large number of short test runs can significantly add to the overhead required.

Different DataModes and data type compression modes require different amounts of memory. The eDAQ/ite consumes raw data storage memory, excluding overhead, as detailed in the following table.

| DataMode   | Data Type       | Memory Consumption                 |
|------------|-----------------|------------------------------------|
| Sequential | 32-bit float    | 4 bytes per data point per channel |
|            | 16-bit integer  | 2 bytes per data point per channel |
|            | 8-bit integer   | 1 byte per data point per channel  |
| Histogram  | 32-bit unsigned | 4 bytes per bin per channel        |

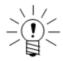

#### NOTE

The Rainflow DataMode (see "Rainflow" on page 171) adds 4096 bytes of 32-bit float data per channel for the rainflow stack size.

### 8.2 Common DataMode™ Parameters

### ID

Unique identifier for the channel. This must conform to ID naming conventions. Valid ID names:

- · are case sensitive
- · are limited to a maximum of 12 characters

A02773\_06\_E00\_00 HBM: public 161

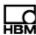

- contain only valid characters (i.e., letters (a-z, A-Z), digits (0-9), and the underscore (\_) character)
- start with a letter
- are not duplicates of system reserved names (sin, cos, log, etc.)

### **Input Channel**

Select the input channel or channels to the DataMode. The total number of input channels for any DataMode is limited to 256. Use multiple DataModes for more than 256 input channels. All input channels to a single DataMode must have the same sample rate and be defined for the same network node. For a summary of the data types compatible with each DataMode, see "Data Types" on page 191.

#### **Network Node**

This field displays the defined network node for the DataMode.

### **Triggering Option**

Select one of four available triggering options. Triggering provides a mechanism for eliminating undesired segments of the input data stream before it is processed by any particular DataMode algorithm.

| Triggering Option | Description                                                                                                    |  |
|-------------------|----------------------------------------------------------------------------------------------------|--|
| Always On         | Do not use triggering. Data sampling is always on from the start of the test.                                                                                                    |  |
| Trigger           | Data sampling starts when the trigger channel becomes TRUE. Once the trigger channel is TRUE, data sampling runs continuously, irrespective of any future changes in the trigger channel. |  |
| Gate              | Data sampling occurs if and only if the trigger channel is TRUE.  Data sampling stops when the trigger channel is FALSE.                                                                  |  |
| One Shot          | Take a single data sample when the trigger channel transitions from FALSE to TRUE or if the trigger channel is TRUE on the first sample of any run.                                       |  |

### **Trigger Channel**

Specify the trigger input when using a trigger option other than always on.

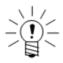

#### NOTE

The optional trigger channel must have the same sample rate as the set of input channels to the DataMode.

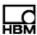

### **Data Storage**

Select whether to store test data on the RAM disk or on the PC Card media (DRAM or internal Flash) as selected in the web interface. For more information on data storage options, see "Data Storage Options" on page 38.

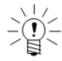

#### **NOTE**

The eDAQ/ite does not support storing SIE data on the RAM Disk. Regardless of the data storage setting, the eDAQ/ite saves SIE data to the storage device selected in the web interface. If the PC Card storage device is selected and there is no PC Card in the eDAQ/ite, the TCE cannot initialize the test.

| Data Storage Option | Description                                                                                                    |
|---------------------|----------------------------------------------------------------------------------------------------|
| PC Card             | The eDAQ/ite stores all data in a file on the PC Card file system media. For SIF data collection, other file components, such as the header file and keywords, are stored on the RAM disk. For histogram DataModes, the eDAQ/ite maintains the histogram data in DRAM memory while the test is running and then copies the data to a file on the PC Card after test completion. |
| RAM disk (SIF only) | The eDAQ/ite builds the SIF data file in RAM disk memory.                                                                                                    |

For more information on data storage options, see Data Storage.

### 8.3 Sequential DataModes™

### 8.3.1 Time History

The Time History DataMode stores multiple channels of triggered or un-triggered time history data streams in the output data file.

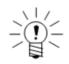

### **NOTE**

If using the trigger, gate or one shot trigger conditions, the *x*-axis label in InField is collection time to distinguish from the time from the start of the test run. If using the always on trigger condition, the label is simply time.

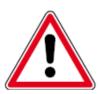

### **CAUTION**

If the setup file has a Time History DataMode that uses any trigger channel and if an eDAQ/ite error reset occurs while a test run is in progress, some of the acquired Time History data will be lost. The maximum amount of data that can be lost is the data frame size for the Time History input channels. For example, if the sample rate is 100 Hz and the pipe frame size is 2.5 Hz, then the frame size is 40 data samples. While this is not a big number, it can represent significant data losses if using the one shot trigger mode to capture rare events.

### **Input Channel**

The input channels can be any data type.

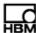

### **Data Type**

For 32-bit float input channels, select one of three available formats for data storage and conversion.

| Data Type      | Description                                                                                                    |
|----------------|----------------------------------------------------------------------------------------------------|
| 32-bit float   | No conversion is necessary. Use the 32-bit float mode for computed channels where full-scale estimates are uncertain or unknown.                    |
| 16-bit integer | Maintain the resolution of both the 12-bit and 16-bit A/D converters.                                                                               |
| 8-bit integer  | Lose significant resolution in both the 12-bit and 16-bit A/D converters.  Use the 8-bit integer mode only for a rough picture of channel behavior. |

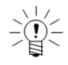

### **NOTE**

Using the integer data types requires that valid full-scale minimum and maximum values are defined for each input channel selected for the DataMode.

### 8.3.2 Burst History

The Burst History DataMode stores one or more bursts of data when a user-defined triggering event occurs. The term burst refers to a set of contiguous data samples. The Burst History DataMode is particularly useful for characterizing rare events at high data sampling rates. The eDAQ uses a circular buffer to allow storage of data both before and after the specified trigger.

**Triggering Option:** Select When True or On False\_True Edge. For When True, a burst record will be stored when the trigger channel is TRUE. For On False – True Edge, A burst record will be stored when the trigger channel transitions from FALSE to TRUE.

**Trigger channel:** Select the desired logical input channel for burst triggering. The trigger channel must have the same sample rate as the input channels.

**Channel select:** From the channels list, select the desired input channels for the DataMode and click the appropriate arrow. Alternatively, drag and drop the desired channels to the appropriate list.

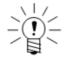

#### **NOTE**

The total number of points stored is the sum of the post-trigger and pre-trigger time periods multiplied by the selected data sampling rate plus one since the trigger sample

### **Input Channel**

The input channels can be any data type.

#### **Data Type**

For 32-bit float input channels, select one of three available formats for data storage and conversion.

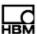

| Data Type      | Description                                                                                                    |
|----------------|----------------------------------------------------------------------------------------------------|
| 32-bit float   | No conversion is necessary. Use the 32-bit float mode for computed channels where full-scale estimates are uncertain or unknown.                   |
| 16-bit integer | Maintain the resolution of both the 12-bit and 16-bit A/D converters.                                                                              |
| 8-bit integer  | Lose significant resolution in both the 12-bit and 16-bit A/D converters. Use the 8-bit integer mode only for a rough picture of channel behavior. |

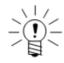

#### **NOTE**

Using the integer data types requires that valid full-scale minimum and maximum values are defined for each input channel selected for the DataMode.

### **Post-Trigger Time**

Specify the desired period of time in seconds for data sampling after the trigger.

### **Pre-Trigger Time**

Specify the desired period of time in seconds for data sampling before the trigger.

#### **Number of Bursts**

Specify an upper limit on the number of bursts the eDAQ/ite can store. The DataMode effectively turns off after storing this number of bursts.

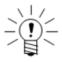

### NOTE

Using the max bursts mode option limits the number of bursts to 250.

### **Max Bursts Mode**

Select enable max bursts mode to store the most significant burst records according to the following criteria. After storing the user-defined maximum number of burst records, the eDAQ/ite compares each new burst record to the least significant burst already stored. If the new burst is more significant, the eDAQ/ite overwrites the least significant burst record with the new burst record, retaining the most significant burst records. The max bursts mode adds significant processing overhead.

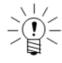

#### NOTE

The max bursts mode option is not available if using the PC Card data storage mode.

#### **Max Bursts Reference Value**

Specify the reference value used in determining burst significance for the max bursts mode.

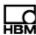

### **DRAM Buffering**

Selecting the DRAM buffering mode allocates the circular buffer used for burst data capture in DRAM memory. Otherwise, the eDAQ/ite allocates the circular buffer directly on the Linux file system media. DRAM buffering is only available when using the internal CompactFlash memory for data storage.

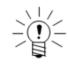

#### NOTE

SIE file data always uses the DRAM buffering option.

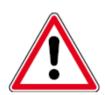

### **CAUTION**

All test data in DRAM memory is lost if the eDAQ/ite powers down or resets for any reason.

Selecting the DRAM buffering option is advised as long as the DRAM allocations required are not too large. Updating the circular buffer allocated in DRAM is very efficient as is copying the circular buffer filled with a burst record to the PC Card memory in a linear manner.

Allocating, the circular buffer directly in the PC Card file system memory is somewhat less efficient in general because of the overhead in constantly writing to the PC Card memory. Furthermore, for rotating disks, the seeks required when the circular buffer wraps around will adds a periodic burden to performance efficiency. Also note that repetitively overwriting the same flash memory area produces wear and reduces the life of the flash memory.

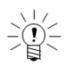

#### NOTE

When considering DRAM buffering, note that the eDAQ/ite can only copy full burst records for DRAM to PC Card memory. Not using the DRAM buffering mode allows the eDAQ/ite to store partial burst records if, for example, the test run stops before the burst is full.

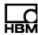

### Application Note: Guidelines for Setting the DRAM Buffering Option

If the total DRAM allocation for all Burst History channels for a single burst record is 500 kB or less, selecting the DRAM option is advised for maximum throughput efficiency. If the total DRAM allocation is 4 MB or more, then selecting the DRAM option is not advised and can cause a DeviceOverFlow error when the eDAQ/ite attempts to copy the DRAM buffers to the PC Card memory. For the gray area in the 500 kB to 4 MB range, first try not using the DRAM buffers. Examples:

- Do not use DRAM buffering: One Burst History DataMode defined with 16 channels of 16-bit integer data sampled at 1000 Hz for 600 seconds requires 9200000 bytes (16\*2\*1000\*600) per burst record.
- Use DRAM buffering: One Burst History DataMode defined with 16 channels of 16-bit integer data sampled at 500 Hz for 20 seconds requires 320000 bytes (16\*2\*500\*20) per burst record.
- Try not using DRAM buffering: One Burst History DataMode defined with 16 channels of 16-bit integer data sampled at 500 Hz for 10 seconds requires 320000 bytes (16\*2\*500\*20) per burst record and a second burst DataMode defined with 8 channels of 32-bit float data sampled at 2000 Hz for 10 seconds requires 640000 bytes (8\*4\*2000\*10) per burst record for a total of 960000 bytes.

#### 8.3.3 Event Slice

The Event Slice DataMode stores a set of master channels and a set of slave channels in the output data file. The set of master channels provides a sequence of events, which are defined as changes in the state of any master input channel. For each event, the eDAQ/ite stores data samples for all channels (masters and slaves) in the output data file.

#### **Master Input Channels**

Select the desired set of master input channels using CTRL to select more than one channel. The master input channels can be any data type.

#### Slave Input Channels

Select the desired set of slave input channels using CTRL to select more than one channel. The slave input channels can be any data type.

### **Data Type**

For 32-bit float input channels, select one of three available formats for data storage and conversion.

| Data Type      | Description                                                                                                    |
|----------------|----------------------------------------------------------------------------------------------------|
| 32-bit float   | No conversion is necessary. Use the 32-bit float mode for computed channels where full-scale estimates are uncertain or unknown.                   |
| 16-bit integer | Maintain the resolution of both the 12-bit and 16-bit A/D converters.                                                                              |
| 8-bit integer  | Lose significant resolution in both the 12-bit and 16-bit A/D converters. Use the 8-bit integer mode only for a rough picture of channel behavior. |

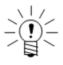

#### NOTE

Using the integer data types requires that valid full-scale minimum and maximum values are defined for each input channel selected for the DataMode.

A02773\_06\_E00\_00 HBM: public 167

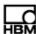

### Time Input Channel

Optionally, select a Time Channel computed channel from the provided list. For more information on the Time Channel computed channel, see "Time Channel" on page 150).

#### **Store Initial State**

Set the store initial state parameter to yes to always store the initial state at the start of each test run.

### 8.3.4 Message Logger

Use the Message Logger DataMode to store one or more input message channels in the data file.

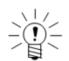

#### NOTE

The Message Logger supports the PC Card data storage option only.

### Input Channel

The input channel is limited to message channel sources, which are all 8-bit unsigned.

### 8.3.5 Peak Valley

The Peak Valley DataMode stores multiple channels of peak and valley sequences in the output data file. The eDAQ/ite acquires peaks and valleys from triggered or un-triggered time history data streams using the user-specified hysteresis value and the peak valley processing algorithm. For more information on the peak valley processing algorithm, see "Peak Valley Processing Algorithm" on page 221.

### Input Channel

The input channel data type must be 8-bit integer, 16-bit integer or 32-bit float.

### **Data Type**

For 32-bit float input channels, select one of three available formats for data storage and conversion.

| Data Type      | Description                                                                                                    |
|----------------|----------------------------------------------------------------------------------------------------|
| 32-bit float   | No conversion is necessary. Use the 32-bit float mode for computed channels where full-scale estimates are uncertain or unknown.                   |
| 16-bit integer | Maintain the resolution of both the 12-bit and 16-bit A/D converters.                                                                              |
| 8-bit integer  | Lose significant resolution in both the 12-bit and 16-bit A/D converters. Use the 8-bit integer mode only for a rough picture of channel behavior. |

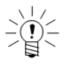

### **NOTE**

Using the integer data types requires that valid full-scale minimum and maximum values are defined for each input channel selected for the DataMode.

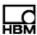

### **Hysteresis**

Specify the desired hysteresis level for the peak valley processing algorithm.

### 8.3.6 Peak Valley Slice

The Peak Valley Slice DataMode stores a set of master channels and a set of slave channels in the output data file. The set of master channels provides a peak/valley sequence acquired using the user-specified hysteresis value and the peak valley processing algorithm. For each peak or valley on any master channel, the eDAQ/ite stores data samples for all channels (master and slaves) in the output data file. For more information on the peak valley processing algorithm, see "Peak Valley Processing Algorithm" on page 221.

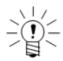

#### NOTE

If no slave channels are required, it is more efficient to use the Peak Valley DataMode (see "Peak Valley" on page 168).

### **Master Input Channel**

Select the desired set of master input channels using CTRL to select more than one channel. The master input channel data type must be 8-bit integer, 16-bit integer or 32-bit float.

### **Slave Input Channel**

Select the desired set of slave input channels using CTRL to select more than one channel. The slave input channels can be any data type.

### **Data Type**

For 32-bit float input channels, select one of three available formats for data storage and conversion.

| Data Type      | Description                                                                                                    |
|----------------|----------------------------------------------------------------------------------------------------|
| 32-bit float   | No conversion is necessary. Use the 32-bit float mode for computed channels where full-scale estimates are uncertain or unknown.                   |
| 16-bit integer | Maintain the resolution of both the 12-bit and 16-bit A/D converters.                                                                              |
| 8-bit integer  | Lose significant resolution in both the 12-bit and 16-bit A/D converters. Use the 8-bit integer mode only for a rough picture of channel behavior. |

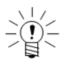

### **NOTE**

Using the integer data types requires that valid full-scale minimum and maximum values are defined for each input channel selected for the DataMode.

#### **Time Input Channel**

Optionally, select a Time Channel computed channel from the provided list. For more information on the Time Channel computed channel, see "Time Channel" on page 150.

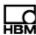

#### Plateau Size

Specify the criterion for storing a peak or valley candidate slice as a plateau event. The size refers to the minimum number of peak and valley slices in the holding queue that must exist before the eDAQ/ite stores the blocking peak or valley candidate slice as a plateau event. For example, if the plateau size is 50, then at least 50 peak and valley slices must exist in the holding queue before treating the blocking peak or valley candidate slice as a plateau. Note that for most typical usages of the Peak/Valley Slice DataMode using multiple master channels, there will be very few (if any) slices stored on this plateau criterion.

### **Hysteresis**

Specify the desired hysteresis level for the peak valley processing algorithm.

### 8.4 Histogram DataModes™

### 8.4.1 Common Histogram Parameters

#### **Accumulate Runs Across All Tests**

Selecting the accumulate runs across all tests option generates one histogram for all test runs. Otherwise, the eDAQ/ite generates a unique histogram for each run.

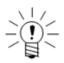

#### NOTE

The option to accumulate across all test runs is available only when using the eDAQ/ite RAM storage option with the SIF data format.

### **Histogram Bin Type**

Select evenly-divided or user-defined bin types. Each histogram bin can accumulate counts up to 4294967295.

| Bin Type       | Description                                                                                                    |
|----------------|----------------------------------------------------------------------------------------------------|
| Evenly Divided | The width of each bin is equal. The default histogram limits for each input channel are based on the defined full-scale values for the input channel. The bin size is simply the difference between the histogram limits divided by the number of bins. Use the slider in the histogram bin editor to select the number of bins. |
| User Defined   | The width of each bin is defined independently. Use the buttons in the histogram bin editor to add or delete bins. Define the bin boundaries for each dimension of the histogram in the histogram window.                                                                                                    |

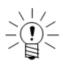

#### NOTE

For either of the bin types, the eDAQ/ite uses underflow and overflow bins to count the occurrences that fall outside of the defined histogram limits.

#### **Number of Bins**

Select the desired number of bins for each histogram. See the entry for each DataMode for specific information on the number of bins for each DataMode.

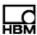

### 8.4.2 Peak Valley Matrix

The Peak Valley Matrix DataMode stores multiple channels of peak valley reversal histograms in the output data file. The eDAQ/ite acquires peaks and valleys from triggered or un-triggered time history data streams using the user-specified hysteresis value and the peak valley processing algorithm. The resulting peak valley stream defines the set of peak valley reversals which are histogrammed using the user-defined options for the type and size of histogram. For more information on the peak valley processing algorithm, see "Peak Valley Processing Algorithm" on page 221.

### **Input Channel**

The input channel data type must be 32-bit float or 16-bit integer. If using the user-defined bins option, the input channel data type must be 32-bit float.

### **Histogram Mode**

Select one of three available histogramming modes.

| Mode       | Description                                                                                                    |
|------------|----------------------------------------------------------------------------------------------------|
| Range-Mean | Accumulate reversal counts in bins with both a reversal range dimension and a cycle mean value dimension.                                         |
| Range Only | Accumulate reversal counts in bins with only a reversal range dimension.                                                                          |
| To-From    | Accumulate reversal counts in bins with both a to dimension and a from dimension. The eDAQ/ite assigns to and from designations to each reversal. |

### **Hysteresis**

Specify the desired hysteresis level for the peak valley processing algorithm.

### **Number of Bins**

Specify the desired number of bins up to 500 for the histogram. For the range-mean and the to-from histogram modes, the value is for both histogram dimensions. The total number of bins per dimension is the user-specified number of bins plus two for underflow and overflow bins. For the range-mean and to-from histogram modes which have two dimensions, the total number of bins for the DataMode is the product of the total number of bins for each dimension.

### 8.4.3 Rainflow

The Rainflow DataMode stores multiple channels of rainflow cycle histograms in the output data file. The eDAQ/ite acquires peaks and valleys from triggered or un-triggered time history data streams using the user-specified hysteresis value and the peak valley processing algorithm. The resulting peak valley stream runs through the rainflow cycle counting algorithm to yield the set of closed cycles. The closed cycles are histogrammed using the user-defined options for the type and size of histogram. For more information on the data processing algorithms used, see "Data Processing Algorithms" on page 221.

### **Input Channel**

The input channel data type must be 32-bit float or 16-bit integer. If using the user-defined bins option, the input channel data type must be 32-bit float.

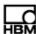

### **Histogram Mode**

Select one of three available histogramming modes.

| Mode       | Description                                                                                                    |
|------------|----------------------------------------------------------------------------------------------------|
| Range-Mean | Accumulate cycle counts in bins with both a cycle range dimension and a cycle mean value dimension.                                                                                                    |
| Range Only | Accumulate cycle counts in bins with only a cycle range dimension.                                                                                                    |
| To-From    | Accumulate cycle counts in bins with both a to dimension and a from dimension. The eDAQ/ite assigns to and from designations to the first reversal instead of the second on which the cycle actually closes. |

#### **Hysteresis**

Enter the desired hysteresis level for the peak valley processing algorithm.

#### **Number of Bins**

Specify the desired number of bins up to 500 for the histogram. For the range-mean and the to-from histogram modes, the value is for both histogram dimensions. The total number of bins per dimension is the user-specified number of bins plus two for underflow and overflow bins. For the range-mean and to-from histogram modes which have two dimensions, the total number of bins for the DataMode is the product of the total number of bins for each dimension.

### 8.4.4 Time at Level (One Dimensional)

The Time at Level (1D) DataMode stores one-dimension Time at Level histograms in the output data file. Specify multiple input channels to generate multiple one-dimensional Time at Level data channels.

#### Input Channel

The input channel data type must be 32-bit float or 16-bit integer. If using the user-defined bins option, the input channel data type must be 32-bit float.

### **Number of Bins**

Specify the desired number of bins. The total number of bins is the user-specified number of bins plus two for underflow and overflow bins.

### 8.4.5 Time at Level (Multidimensional)

The Time at Level (mD) DataMode stores a multiple-dimension Time at Level histogram in the output data file.

### Input Channel

The input channel data type must be 32-bit float or 16-bit integer. If using the user-defined bins option, the input channel data type must be 32-bit float.

### **Number of Bins**

Select the desired number of bins for each dimension. Separate the individual bin count specifications by spaces or commas. The total number of bins for each dimension is the user-specified number of bins plus two for underflow and overflow bins. The total number of bins for the DataMode is the product of the total number of bins for each dimension. For example, defining the number of bins for four input channels as 10, 20, 5 and 15 results in 31416 (i.e. 12\*22\*7\*17) total number of bins.

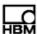

### 8.5 Digital Output

A Digital Output is a pseudo-DataMode. Digital outputs are compatible with the first eight bits of the ELDIO. For more information on ELDIO digital outputs, see "ELDIO Digital Input/Output" on page 92.

Use the Digital Output definition window to define all desired digital outputs. For each desired output target bit, specify the associated logical control channel, output mode, initial state and stop run action. Use the control channel select area of the window or type the desired values directly into the digital output list.

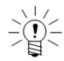

#### **NOTE**

When using the control channel select area, double click the desired logical channel to complete each digital output definition.

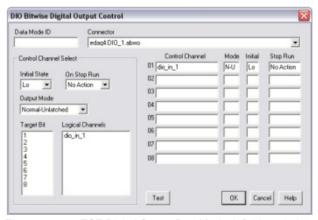

Figure 8-1: TCE Digital Output DataMode definition window.

Use the Test button to open a window for testing the digital output bits and the devices tied to the output lines. The test window contains a set of check boxes corresponding to the set of available digital output lines. Check or uncheck the desired bits and select Set Bits to set the digital output lines based on the bit selections. A checked box sets the output to high (TRUE) and an unchecked box sets the output to low (FALSE).

### **Target Bit**

Select the desired digital output bit on the selected connector. A bit must be configured as an output using the ELDIO configuration options. If a selected bit is configured as an input, TCE issues a warning. For more information on configuring digital bits as outputs on the ELDIO layer, see "ELDIO Configuration Options" on page 92.

#### **Control Channel**

The control channel specifies the logical input channel to drive the digital output. Use the presented list to select any defined logical channel with a data type of 8-bit unsigned (logical).

### **Initial State**

For each digital output, select the initial state as either high (TRUE) or low (FALSE). The eDAQ/ite imposes the initial state at the start of the test run.

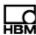

### **Stop Run Action**

For each digital output, select the desired action when the test run stops.

| Stop Run Action | Description                                                 |
|-----------------|-------------------------------------------------------------|
| No Action       | Do not change the output line when the test run stops.      |
| Set Hi          | Set the output line to high (TRUE) when the test run stops. |
| Set Lo          | Set the output line to low (FALSE) when the test run stops. |

### **Output Mode**

Each digital output has five available output modes. The sample interval is the time period associated with the sample rate of the input channels. Since the input channels defined in the data mode can have different sample rates, the sample interval can vary from channel to channel. The abbreviation used in the channel definition is in parentheses.

| Output Mode            | Description                                                                                                    |
|------------------------|----------------------------------------------------------------------------------------------------|
| Normal-Unlatched (N-U) | Output TRUE if the sample interval contains a TRUE value; otherwise, output FALSE.                                               |
| Invert-Unlatched (I-U) | Output FALSE if the sample interval contains a TRUE value; otherwise, output TRUE.                                               |
| Normal-Latched (N-L)   | Output TRUE and hold through the end of the test if the sample interval contains a TRUE value.                                   |
| Invert-Latched (I-L)   | Output FALSE and hold through the end of the test if the sample interval contains a TRUE value.                                  |
| Toggle-Latched (T-L)   | Toggle output between TRUE and FALSE for every sample interval containing a TRUE value. The toggle rate is nominally one second. |

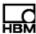

# 9 eDAQ/ite Web Interface

The eDAQ/ite web interface provides controls to activate saved test initializations, start and stop test runs, monitor test status, and end initialized tests. The web interface can also perform a number of system configuration and other utility operations, including formatting PC Cards, modifying ethernet and serial communication settings, and upgrading eDAQ/ite firmware with new version releases.

### 9.1 Main Page

With a TCP/IP connection between the support computer and eDAQ/ite, enter the eDAQ/ite's IP address into any web browser to access the main page of the eDAQ/ite web interface.

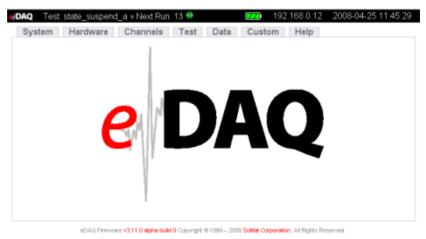

Figure 9-1: Main page of the eDAQ/ite web interface.

The information bar across the top of the page displays the eDAQ/ite's IP address, the date and time that the page was loaded and a battery status indicator. When a test is initialized, the information bar also indicates the name of the test setup, the run number and either a go control when the test is stopped or a stop control when a test is running. Refresh the page to update the displayed information as the interface does not automatically refresh.

The tab menu just below the information bar provides access to categories of available operations. Open the page for each category by clicking on the appropriate tab. The subsequent sections of this chapter describe the available operations.

### 9.2 System Tab

The System tab provides several tools for setting up, maintaining and monitoring the eDAQ/ite.

A02773\_06\_E00\_00 HBM: public 175

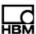

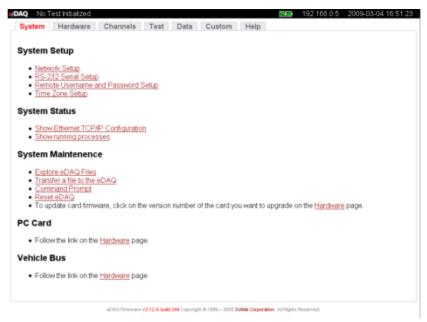

Figure 9-2: System tab of the eDAQ/ite web interface.

### 9.2.1 System Setup

The system setup group of pages provide methods to modify the network configuration parameters, RS-232 communication parameters, remote user name and password and the time zone in which the eDAQ/ite resides.

### **Network Setup**

Use network setup parameters to modify the host name, IP number, netmask and gateway as required.

#### **Ethernet Link Setup**

Set the Ethernet link mode as Autonegotiate, 100/Full, 100/Half, 10/Full or 10/Half. Note that in almost all cases, autonegotiate is the best and correct option. However, in some rare cases, it may be helpful to force the Ethernet link mode.

#### RS-232 Setup

Set the serial communication parameters within the eDAQ/*ite* by modifying file pgetty.conf, the file containing all configuration information for serial communication.

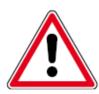

### **CAUTION**

Errors within pgetty.conf can cause all serial communication to cease to function. Use extreme caution when modifying this file.

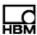

### **Remote Username and Password Setup**

Set the usernames and passwords that are allowed remote access to the eDAQ/ite through a dial-up connection. To make changes to this setup, modify the file as needed. In the default configuration shown below, "ppp" is the remote username and "123" is the password for that user.

### **Time Zone Setup**

Set the current time zone in which the eDAQ/ite resides. The current time zone, local time and universal time (UTC) are provided.

### 9.2.2 System Status

The system status group of operations provides access to information about the current state of the eDAQ/ite system.

### **Show Ethernet TCP/IP Configuration**

Display information about the current configuration of the ethernet TCP/IP communication system setup.

### **Show Running Processes**

Display a list of the currently running processes on the eDAQ/ite.

### 9.2.3 System Maintenance

### **Explore eDAQ Files**

Open the eDAQ/*ite* file system to browse its contents. The copy file option opens the interface for transferring a file from the PC to the eDAQ/*ite*. The current location within the file system is the default destination path in the copy interface.

### Transfer a File to the eDAQ

Open the interface to copy a file from the PC to the eDAQ/ite. Enter the path and file name of the file to copy and the destination path within the eDAQ/ite file system. Click Copy to eDAQ to copy the file.

### **Command Prompt**

Open the command prompt interface that allows direct entry of Linux shell commands to the eDAQ/ite operating system. This operation is for expert use only.

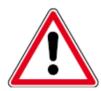

### **CAUTION**

Serious damage to the system can occur through the use of system commands. Therefore, use extreme caution should when entering shell commands.

### Reset eDAQ

Perform a programmed reset of the eDAQ/ite unit. Use this option only if necessary, such as when the system is not responding.

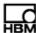

#### 9.3 Hardware Tab

The Hardware tab contains information about the hardware contained in the eDAQ/ite stack including the network node associated with the hardware, the type of layer and its serial number, the version number of the code contained in the flash memory and information about the PC Card (if installed).

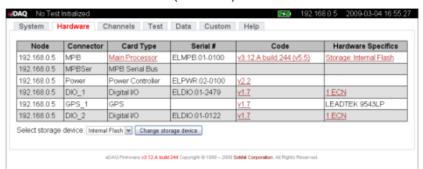

Figure 9-3: Hardware tab of the eDAQ/ite web interface.

### 9.3.1 Hardware Table

#### Node

The node column indicates the associated network node by its IP address.

#### Connector

The connector column indicates the layer identifier prefix used in hardware connector IDs.

### **Card Type**

The card type column shows each layer type. Certain eDAQ/ite layers allow for additional configuration such as enabling message logging and editing of parameter databases. When this additional configuration is available, the card type listed is enabled as a hyperlink and, when selected, opens additional pages for configuration options.

The additional configuration available for the vehicle bus layer includes editing parameter databases, importing a vector CANdb database, logging messages, viewing status and resetting the vehicle bus hardware. Navigate to the Help tab for more detailed information on vehicle bus options.

### Serial Number

The serial number column indicates the unique serial number of the layer in the stack.

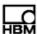

#### Code

The code column displays the version of the code (i.e., firmware) that controls the layer. To update the code from the web interface, click the hyperlink. For layers that place more than one entry in the hardware list, only one of the entries allows an update to the firmware. For more information on updating firmware, see "Updating Firmware" on page 27.

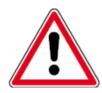

#### CAUTION

Failures during a critical point in any upgrade/reflash can cause the hardware to malfunction, requiring its return to HBM for repair by a qualified HBM technician.

### **Hardware Specifics**

The hardware specifics column includes other pertinent details about the layer such as applicable ECNs, the selected storage media or GPS model.

An ECN is an engineering change notice signifying a physical modification made to the hardware of a layer to correct or improve its performance. These changes are recorded in non-volatile memory within the layer. Click the link to view the ECN number and the date of the change.

Use the storage link in the MPB row to view details or reformat the PC Card media.

### 9.3.2 Manage Network Cameras

Click the Manage Network Cameras link to open the camera setup page.

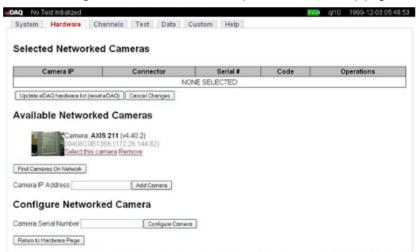

**Figure 9-4:** Camera setup page of the eDAQ/*ite* web interface.

### **Selected Network Cameras**

The selected network cameras table shows the cameras selected to add to the eDAQ/ite hardware list. The table shows each camera's IP address, connector, serial number and firmware code. The operations column shows a screen shot from the camera, the name of the camera and a Deselect link. Click Deselect to remove the camera from the table.

## Somat eDAQ/ite

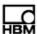

Click the Update eDAQ hardware list button to reset the eDAQ/ite and update the hardware list on the hardware tab to include the selected cameras shown in the table. Click the Cancel Changes button to clear the selected network cameras table without adding any cameras to the hardware list.

#### **Available Networked Cameras**

The available networked cameras shows the cameras on the network. A new or unconfigured camera is identified as a Misconfigured Camera. An entry for a misconfigured camera lists the camera serial number and IP address. Click the Correct camera configuration link in the entry to start the camera configuration process. Click the Remove link in the entry to remove the camera from the available networked cameras list.

An entry for a configured camera lists the camera name, firmware version, serial number and IP address. Click the Select this camera link in the entry to add it to the selected network cameras table. Click the Remove link in the entry to remove the camera from the available networked cameras list.

Click the Find Cameras on Network button to search for cameras on the network and add them to the list of available cameras. To add a camera at a specific IP address, enter the IP address and select Add Camera.

#### **Configure Networked Camera**

To configure a specific camera on the network, enter the camera serial number and select Configure Camera. This is useful if the Find Cameras on Network function in the previous section cannot find the camera on the network.

### 9.3.3 Select Storage Device

Use the pick list to select internal Flash or DRAM and click Change Storage Device to change the storage media used for test data storage. For more information on eDAQ/ite data storage, see "Data Storage Options" on page 38.

#### 9.4 Channels Tab

The Channels tab provides information about the defined transducer, message and computed channels in the most recently initialized test. The information displayed for the transducer and message channels includes the unique ID, the connector, the transducer type, the sample rate, the calibration date and other information pertinent to the channel. The information displayed for computed channels includes the network node associated with the channel, the unique ID, the prefix, a description and other information pertinent to the channel.

#### 9.5 Test Tab

The test tab provides information about the current test including the name of the setup file, the current or next run number and the elapsed run time. Refresh the page to update the test information.

### **Test Status**

View a summary of test and eDAQ/ite information including test run status, RAM disk files, RAM disk memory and PC Card memory.

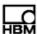

# View eDAQ Logbook

View the log file maintained on the eDAQ//ite unit. This file contains information on significant eDAQ//ite events (e.g., resets, test initializations, etc.) and the values of pertinent eDAQ//ite state variables. It is available primarily for HBM internal development and field service troubleshooting.

#### **Get TCE Setup File**

Transfer the test setup file stored in the eDAQ/ite to a user-specified PC disk file.

# **USB Display Setup**

Set up the values to display on the optional USB LCD display.

#### **Minimal Control Panel**

Open a test control panel with the ability to start and stop test runs and upload SIF data. The panel also includes indicators for run number, run time and PC Card memory.

#### 9.6 Data Tab

The Data tab provides access to view and save test data.

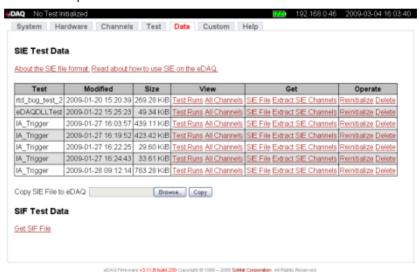

**Figure 9-5:** Data tab of the eDAQ/ite web interface.

#### 9.6.1 SIE Test Data

The SIE test data table shows all the SIE data files present on the eDAQ/ite. The table shows the name of each file, the date it was modified and options to view, transfer, initialize and delete the file.

In the get column, click SIE File to upload the complete SIE file or Extract SIE Channels to upload only select channel data. In the operate column, select Reinitialize to initialize the eDAQ/ite with the TCE setup file contained in the SIE file or Delete to remove the SIE file from the eDAQ/ite.

Click on Test Runs in the view column to view the test data as a set of test runs with their start and stop times, elapsed time and test description. Click an individual test run to open a table of the channels in the test run. Click All Channels in the view column to display all of the channels in the data file with their descriptions, DatMode types, sample rates and output samples.

When viewing a table of channels, click on Plot in the plot column to view a simple plot of the channel data as a function of time. Click the name of the channel in the name column to view basic channel information and the actual data collected during the test run.

#### 9.6.2 SIF Test Data

Use the get SIF file option to transfer the SIF data file from the eDAQ/ite to the PC. The table lists the completed test runs with the date and time of the run. Clicking on the test run opens a table of channels that displays the run number, channel number, DataMode type, sample rate and number of data points. Click on the channel name to view basic channel information and the actual data collected during the test run. Currently Time History and message channels are the only data types viewable via the web interface.

## 9.7 Custom Tab

Use the Custom tab to install custom modules, such as a serial bus module, in the eDAQ/*ite* system. See the installation instructions provided with the firmware installation for information on specific modules.

When custom modules are installed in the eDAQ/ite, the page displays a table with the name and installation path of the module, the current status (enable or disabled) and a list of operations available for the module (enable/disable and remove). To discuss a custom module created specifically for your company's needs, contact your HBM sales representative.

# 9.8 Help Tab

The help tab contains links to help topics on using SIE data and vehicle buses.

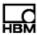

# 10 Troubleshooting

# 10.1 Troubleshooting Procedure

When experiencing unusual problems with the eDAQ/ite, contact HBM customer service for assistance in resolving the situation. Expedite this process by being aware of the tools and indicators available for tracking down problems and performing some actions prior to calling HBM customer service. The following actions are recommended.

#### Document the problem

If possible, make a detailed note of the conditions under which the problem occurs. It is particularly helpful to know if the problem is repeatable, happens occasionally or happened only once and cannot now be repeated. Providing a test setup file can also expedite the troubleshooting.

# Check known problems

Check for the symptom in Known Problems and perform the recommended action. If the problem is not solved, note the results for communication with HBM customer service.

# Use the eDAQ/ite error reporting tools

The eDAQ*lite* has a significant amount of built in checks to flag error conditions and provide information back to the user or HBM customer service.

Use the following eDAQ/ite reporting tools:

- Take note of the eDAQ/ite front panel LEDs. When the eDAQ/ite detects an abnormal situation, it responds by turning the red LED on. For more information on the status LEDs, see "Status LEDs" on page 23.
- 2. With the eDAQ/ite connected to the PC, get the test status using TCE or the web interface. Note any error or status flags and check the eDAQlite Flags section for their meaning. In a few cases, the flags may provide sufficient information to understand the problem. For more information on getting the test status, see "Monitoring Test Status" on page 71.
- View the eDAQ/ite log using TCE or the web interface. The log usually provides
  more detailed information about the error or status flags and can be useful to HBM
  customer service. In TCE, the eDAQ/ite log is available from the FCS Setup menu.

# Perform diagnostic test

If the eDAQ/ite cannot repeatedly run the FTP diagnostic test without generating any errors, there is most likely a problem with the ELCPU, the communication cables or the PC hardware or system configuration. If the errors occur at the same spot each time, the RAM disk memory is the most likely problem. Run an FTP diagnostic test from the Diagnostic submenu in the FCS Setup menu.

# Format RAM disk

This is a way of resetting the RAM Disk allocations to a known state. Formatting destroys all files in the RAM Disk memory, including any SIF data file components, so use it with caution. If eDAQ/ite to PC communications can be established, format the RAM disk. The Format RAM Disk option is available from the FCS Setup menu.

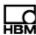

#### 10.2 Known Problems

#### Test data lost or corrupted after power cycling

If the eDAQ/ite data file is lost or corrupted after a power cycle, the main backup battery is most likely not properly charged. Test for a proper charge by turning on the eDAQ/ite and disconnecting the power source. The eDAQ/ite should stay powered from the backup battery for about 45 seconds.

# PC Card file system is corrupt

If the PC Card is removed or if the eDAQ/ite loses power during a test run with the PC Card data storage option in use, then the PC Card file system can become corrupted. If this occurs or is suspected, immediately attempt to transfer the test data to the PC using the tools in TCE. If TCE reports corruption or any other anomalies, contact HBM customer service. For more details, see Corrupt SIF File Data Recovery.

# 10.3 eDAQ/ite Flags

#### 10.3.1 Status Flags

The eDAQ/ite status flags are set only when the eDAQ/ite encounters an abnormal operating condition. These flags do not result in a reboot of the eDAQ/ite.

#### **BadNVRAM**

The BadNVRAM flag indicates that the NVRAM flash memory contains invalid data. The NVRAM memory area holds a number of eDAQ/ite configuration parameters, including the master sample rate preference and the eDAQ/ite reset options. When this occurs, the eDAQ/ite resets the NVRAM parameters to their default values.

#### **BootError**

The BootError flag indicates that the eDAQ/ite did not complete the boot process. The eDAQ/ite writes additional information to the log file when this occurs. Please report this error to HBM customer service.

#### CharChecksum

This CharChecksum flag indicates that the checksum stored with eDAQ/ite layer characterization data does not match the checksum computed for the characterization data structure. Data acquired using an invalid characterization data structure is not valid data.

#### Calibration

The Calibration flag indicates that a transducer calibration or rezero was not completed in the expected manner. The two main reasons for this status flag are faulty hardware and unexpected signal values, such as the voltage exceeding the defined safe limits after rezeroing. The eDAQ/ite generates Calibration errors only on the channels that have programmable gain and offset capabilities (e.g., ELHLS and ELBRG channels).

#### **eDAQReset**

The eDAQReset flag indicates any eDAQ/ite reboot. As such, it is simply an informative message only.

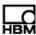

# MathException

The MathException flag indicates a floating point math exception such as taking the square root of a negative number in a Desk Calculator computed channel. While not a fatal error in itself, it does indicate a situation that is most likely undesirable.

# **ParityStatus**

The ParityStatus flag indicates that there is a recoverable inconsistency in a RAM Disk pointer structure. The RAM Disk pointers are stored in triple redundant fields. If only one of the three pointers is inconsistent, the eDAQ/ite changes it to match the other two and sets this flag. If none of the three pointers are consistent, the eDAQ/ite sets the ParityError flag and resets itself.

#### **PCMAccessError**

The PCMAccessError flag indicates that the eDAQ/ite cannot access the PC Card during the start of test initialization, the start of a test run or the restart of a test run after a power failure or an error reset. It is likely that the PC Card has been removed. If this is the case, re-insert the PC Card and initialize or start the test.

#### **PCMDataLosses**

The PCMDataLosses flag indicates that a test did not complete the power failure exit procedure or an error reset exit procedure. The flag can only occur if the test is running with the PC Card data storage option. The typical scenario is a power failure with a dead or disconnected backup battery. In almost all cases, this flag indicates loss of some of the test data from the previous run.

#### **PCMDiskError**

The PCMDiskError flag indicates that there was a PC Card I/O error while running a test or attempting to transfer data from the eDAQ/ite. It is likely that the PC Card has been removed, been damaged in some way or has had some intermittent problem. Data integrity is suspect.

# **PCMDiskFull**

The PCMDiskFull flag indicates that there is no more PC Card storage space available for test data. DataModes that require additional memory (for example, Time History, Peak/Valley, etc.) are suspended, but histogram DataModes keep running normally. Let the test run continue or stop the test as desired. Note that attempting to start a new test run without sufficient PC Card space to start causes the eDAQ/ite to reboot itself.

# **PCMSIFCorrupt**

The PCMSIFCorrupt flag indicates that the eDAQ/ite has found corruption in the SIF data file component on the RAM Disk. This flag stops the test run and ends the test. Transfer the test data to the PC and reformat the RAM Disk. There can be major losses of test data.

#### RainFlow

The Rainflow flag indicates a rainflow stack overflow in a Rainflow DataMode channel. The eDAQ/ite shuts down the channel on which the overflow occurred and proceeds in an otherwise normal manner.

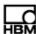

#### **RAMDiskFull**

The RAMDiskFull flag indicates that there is no more RAM Disk memory available for storing test data. DataModes that require additional memory (e.g., Time History or Peak/Valley) are suspended, but histogram DataModes keep running normally. Let the test run continue or stop the test as desired. Note that attempting to start a new test run without sufficient RAM Disk memory to start causes the eDAQ/ite to reboot itself.

#### **SmartModuleError**

The SmartModuleError flag indicates that there is an error in eDAQ/ite communications to a SMART module or there is an error in the SMART module factory or user data parameters. The eDAQ/ite also sets this flag when detecting an unknown type of SMART module based on the serial number.

# 10.3.2 Error Flags

The eDAQ/ite error flags are set only when the eDAQ/ite detects a serious error. When such an error occurs the eDAQ/ite automatically resets. If a test run is in progress, a new test run may start based on the user-specified FCS Reset Options.

#### **BadRequest**

The BadRequest error flag indicates that a serious error condition exits on the eDAQ/ite unit most likely resulting from a hardware failure or a software deficiency. It is unlikely that this error can result from an operator mistake.

# **BatteryInterlock**

The BatteryInterlock error flag indicates that the backup battery interlock option is enabled and the backup battery charge or voltage level is below the defined interlock levels. If a test run is in progress, the test run stops and the eDAQ/ite resets.

## CardException

The CardException flag indicates that a type II layer has reported an error status to the eDAQ/ite main processor. As such, it can have several meanings. The eDAQ/ite writes additional information to the log file when this occurs.

#### **DeviceOverFlow**

The DeviceOverFlow flag indicates that the defined test exceeds the eDAQ/ite unit's processing capabilities. This may occur when many channels are taking data at very high sample rates or large numbers of computed channels are defined. For a thorough discussion of this problem, see Tips on Eliminating eDAQlite OverFlow Errors.

#### Internal

The Internal error flag indicates that a serious error condition exits on the eDAQ/ite unit most likely resulting from a hardware failure or a software deficiency. It is unlikely that this error can result from an operator mistake.

## InvalidConnector

The InvalidConnector error flag indicates that a serious error condition exits on the eDAQ/ite unit most likely resulting from a hardware failure or a software deficiency. It is unlikely that this error can result from an operator mistake.

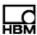

# Memory

The Memory flag indicates that the eDAQ/ite has run out of the memory reserved for eDAQ/ite buffering and other processing tasks. This may occur when many channels are taking data at very high sample rates or large numbers of computed channels are defined. For a discussion on how to attempt to alleviate the problem, see Tips on Eliminating eDAQlite OverFlow Errors.

# MissedInterrupt

The MissedInterrupt flag indicates that the eDAQ/ite unit is interrupt bound (i.e., it cannot service data acquisition interrupts fast enough). The only recourse is to reduce the sample rate for the transducers that generated the missed interrupt.

# **ParityError**

The ParityError flag indicates that there is a unrecoverable inconsistency in a RAM Disk pointer structure. The RAM Disk pointers are stored in triple redundant fields. If none of the three pointers are consistent, the eDAQ/ite sets the error flag and resets itself. It is unlikely that this error can result from an operator mistake.

#### QueueOverFlow

The QueueOverFlow flag indicates that the defined test exceeds the eDAQ/ite unit's processing capabilities. This may occur when many channels are taking data at very high sample rates or large numbers of computed channels are defined. For a thorough discussion of this problem, see Tips on Eliminating eDAQlite OverFlow Errors.

# **RAMDiskCorrupt**

The RAMDiskCorrupt flag indicates a corruption of the RAM Disk memory. Transfer any existing test data files to the PC and reformat the RAM Disk. Consider the test data file suspect.

#### RingBufInterface

The RingBufInterface error flag indicates that a serious error condition exits on the eDAQ/ite unit most likely resulting from a hardware failure or a software deficiency. It is unlikely that this error can result from an operator mistake.

# RingBufInvalid

The RingBufInvalid flag indicates that there is an interruption in the incoming data stream that would result in a missed data sample and the option for an error reset on this event is enabled. The eDAQ/ite uses this flag only for input data processed using the ring buffer interface scheme (e.g., vehicle bus data).

#### **TimeOut**

The TimeOut error flag indicates that a serious error condition exits on the eDAQ/ite unit most likely resulting from a hardware failure or a software deficiency. It is unlikely that this error can result from an operator mistake.

## 10.4 Corrupt SIF File Data Recovery

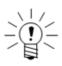

#### NOTE

This topic is applicable to the SIF data format only.

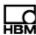

Data stored in the SIF format can be corrupted in the unlikely event of one or more power failures during a test run when there is insufficient charge in the backup battery. Understanding that these corruptions do happen, HBM does attempt to evaluate and, if possible, recover SIF data file contents. This is handled on a case-by-case basis and is subject to a service charge. The SIF component file set (i.e., all of the SIF####.SIC files) must be sent intact. There is very limited hope of recovering data from a consolidated corrupt SIF file alone.

If TCE reports that any test runs have ended abnormally or there is any other reason to believe that the SIF data file is corrupt (after using the TCE SIC consolidate task), proceed as follows.

For internal Flash memory, the only way to copy the eDAQ/ite resident SIC files is to use the eDAQ/ite web browser. Select the Explore eDAQ Files option in the system tab and copy the SIC files under the /hd/eDAQ folder to the PC. Note that this can be very time consuming if there are a large number of SIC files.

# 10.5 Tips on Eliminating eDAQ/ite OverFlow Errors

The eDAQ/ite generates a DeviceOverFlow or QueueOverFlow error when the defined test exceeds the eDAQ/ite unit's processing capabilities. Following are some suggestions for test setup changes to avoid a DeviceOverFlow or QueueOverFlow error.

# Use integer data types for transducers

Significant improvement in processing throughput can be achieved by using integer output data types instead of the floating point data type in the transducer channel definitions. 16-bit integer data requires only half the storage space as 32-bit floating point data. The main drawback with integer data types is that they are not supported by all computed channels and DataModes. There is no loss of accuracy when using the 16-bit integer data type for any of the data sources that originate from eDAQ//ite A/D converters since these are all 16-bit A/D converters.

# **Use Engineering Scaler computed channels**

If transducer channels that originate as 16-bit integer data types (e.g., ELHLS and ELBRG channels) are used in a Desk Calculator computed channel, it is usually more efficient to use the 16-bit integer data type in the transducer channel definition and create an Engineering Scaler computed channel to generate the floating point data needed for most calculator expressions. The main advantage of this is that the eDAQ/ite can store the original transducer channel as a 16-bit integer instead of as a 32-bit float. For more information on the Engineering Scaler computed channel, see "Engineering Scaler" on page 133.

# Use the large pipe frame size option

Using the larger pipe frames significantly improves throughput performance particularly when there are a large number of transducer and/or computed channels running at slower sample rates (i.e., 500 Hz or slower). Using the larger pipe frames modestly improves throughput performance for most tests with sample rates below or around 10000 Hz. At sample rates above 10000 Hz, the small pipe frame size option generally results in the best throughput performance. This option is selectable on a per test setup basis using the ELCPU configuration options (see "Pipe Frame Rate" on page 90).

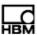

# Avoid redundant calculations in calculator computed channels

This is illustrated by the following example of an inefficient usage of eDAQ/ite Desk Calculator computational resources.

```
Comp_1 = (In_1 + In_2) / sqrt(In_1^2 + In_2^2)

Comp_2 = (In_1 - In_2) / sqrt(In_1^2 + In_2^2)
```

Here is a much more efficient usage.

```
Temp_1 = sqrt(In_1^2 + In_2^2)
Comp_1 = (In_1 + In_2) / Temp_1
Comp 2 = (In 1 - In 2) / Temp_1
```

Also, although probably much less obvious, the  $Temp_1$  expression is more efficient when written as follows.

```
Temp 1 = sqrt(In 1 * In 1 + In 2 * In 2)
```

For more information on the Desk Calculator computed channel, see "Desk Calculator" on page 130.

#### Minimize the number of defined DataModes

For a test with 20 transducer channels defined at the same sample rate, it is much more efficient to store all 20 channels in a single Time History DataMode, rather than storing each channel in a separate DataMode. The reason for this is that there is only one PC Card file opened and manipulated for each Time History DataMode and having just one file to manipulate is much more efficient than having to manipulate 20 PC Card files at the same time.

# Up sample digital input channels used for triggers

Often, a digital input channel is used to manually trigger DataMode storage. If the input channels are defined for a 2500 Hz sample rate and storage rate, it is more efficient to define the digital input channel at 100 Hz and then up sample by a factor of 25 to get to the 2500 Hz sample rate required for the DataMode trigger. For more information on the Up Sampler computed channel, see "Up Sampler" on page 152.

# Do not use min-max tracking

The enable min-max tracking preference for Time History DataModes is in the TCE Preferences menu. Min-max tracking can consume significant CPU cycles with a lot of Time History DataMode storage.

# Use a second eDAQ or eDAQ/ite in networked mode

If another eDAQ or eDAQ/ite is available, use it in networked mode with the first eDAQ/ite and split the processing load as evenly as possible between the two eDAQ/ite/eDAQ systems. For more information on networking, see "Networking eDAQlite /eDAQ Systems" on page 39 and "Networking eDAQlite /eDAQ Systems" on page 86.

## Reduce the scope of the test

As a last resort, reduce the scope of the test by reducing sample rates, reducing channel counts or eliminating computed channels and DataModes.

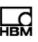

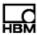

# 11 Data Types

The eDAQ/ite supports the following data types:

- 32-bit float
- 32-bit integer
- 32-bit unsigned
- 16-bit integer
- 16-bit signed
- 16-bit unsigned
- · 8-bit integer
- 8-bit signed
- 8-bit unsigned (logic, bitmap, message)

The following table summarizes the data types supported by each input channel, computed channel and DataMode.

| Category      | Channel Type                  | Input Data Type | Output Data Type                |
|---------------|-------------------------------|-----------------|---------------------------------|
| Input Channel | Bridge                        |                 | 16-bit signed                   |
| •             | •                             |                 | 32-bit float                    |
|               |                               |                 | 8-bit signed                    |
|               | Bus-Oriented                  |                 | 8-bit unsigned                  |
|               | Vehicle Bus                   |                 | 16-bit unsigned                 |
|               | GPS                           |                 | 32-bit unsigned                 |
|               | Serial Bus                    |                 | 32-bit float (using conversion) |
|               | Digital Input                 |                 | 8-bit unsigned (logic)          |
|               | Simultaneous High Level       |                 | 16-bit signed                   |
|               |                               |                 | 32-bit float                    |
|               |                               |                 | 8-bit signed                    |
|               | Pulse Counter                 |                 | 32-bit float                    |
|               |                               |                 | 32-bit unsigned*                |
|               |                               |                 | 32-bit integer*                 |
|               |                               |                 | *limited by selected mode       |
|               | Simulation File               |                 | 8-bit integer                   |
|               |                               |                 | 16-bit integer                  |
|               |                               |                 | 32-bit float                    |
|               | Simulation Function Generator |                 | 8-bit integer                   |
|               |                               |                 | 16-bit integer                  |
|               |                               |                 | 32-bit float                    |
|               | Simulation Message            |                 | 8-bit unsigned (msg)            |
|               | Thermocouple                  |                 | 32-bit float                    |
|               |                               |                 |                                 |

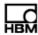

| Category         | Channel Type                                                                                               | Input Data Type                                                                                           | Output Data Type                                                                           |
|------------------|----------------------------------------------------------------------------------------------------|----------------------------------------------------------------------------------------------------|--------------------------------------------------------------------------------------------|
| Computed Channel | Anomaly Detect                                                                                             | 32-bit float                                                                                              | 8-bit unsigned (bmp)                                                                       |
|                  | Bitmap Trigger                                                                                             | 8-bit unsigned (bmp)                                                                                      | 8-bit unsigned (logic)                                                                     |
|                  | Damage Equivalent Load                                                                                     | 32-bit float                                                                                              | 32-bit float                                                                               |
|                  | Desk Calculator                                                                                            | Based on specific operators (be                                                                           | low)                                                                                       |
|                  | sin, cos, tan,<br>asin, acos, atan,<br>log, log10,<br>abs, exp, sgn,<br>round, floor, ceil,<br>+,-,*,/,%,^ | 32-bit float                                                                                              | 32-bit float                                                                               |
|                  | float                                                                                                    | 8-bit unsigned (logic)                                                                                    | 32-bit float                                                                               |
|                  | >,>=,<,<=,==,!=                                                                                            | 32-bit float                                                                                              | 8-bit unsigned (logic)                                                                     |
|                  | !,&&,                                                                                                    | 8-bit unsigned (logic)                                                                                    | 8-bit unsigned (logic)                                                                     |
|                  | Directional Velocity                                                                                       | velocity: 32-bit float                                                                                    | 32-bit float                                                                               |
|                  | direction:<br>32-bit float<br>32-bit integer                                                               |                                                                                                    |                                                                                            |
|                  | Down Sampler                                                                                               | all                                                                                                    | same is input                                                                              |
|                  | Engineering Scaler                                                                                         | 8-bit integer<br>8-bit unsigned<br>16-bit integer<br>16-bit unsigned<br>32-bit integer<br>32-bit unsigned | 32-bit float                                                                               |
|                  | Fatigue Damage                                                                                             | 32-bit float                                                                                              | 32-bit float                                                                               |
|                  | Integer Scaler                                                                                             | 32-bit float                                                                                              | 8-bit integer 8-bit unsigned 16-bit integer 16-bit unsigned 32-bit integer 32-bit unsigned |
|                  | Integrator                                                                                                 | 32-bit float<br>32-bit integer<br>32-bit unsigned                                                         | same as input                                                                              |
|                  | Interactive Trigger                                                                                        | all                                                                                                    | 8-bit unsigned (logic)                                                                     |
|                  | Max Track                                                                                                  | 32-bit float<br>16-bit integer                                                                            | same as input                                                                              |
|                  | Min Track                                                                                                  | 32-bit float<br>16-bit integer                                                                            | same as input                                                                              |
|                  | Power Saver                                                                                                | 8-bit unsigned (logic)                                                                                    | 8-bit unsigned (logic)                                                                     |
|                  | Pulse Counter                                                                                              | 8-bit unsigned (logic)                                                                                    | 32-bit float                                                                               |

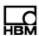

| Category                     | Channel Type               | Input Data Type                                   | Output Data Type                                                                 |
|------------------------------|----------------------------|---------------------------------------------------|----------------------------------------------------------------------------------|
| Computed Channel (continued) | Range Track                | 32-bit float<br>16-bit integer                    | 32-bit float for 32-bit float input,<br>16-bit unsigned for 16-bit integer input |
|                              | Smoothing Filter           | 32-bit float<br>16-bit integer                    | same as input                                                                    |
|                              | State Mapper               | 32-bit float                                      | 32-bit float                                                                     |
|                              | Statistical Analysis       | 32-bit float                                      | 32-bit float                                                                     |
|                              | Test Run Stopper           | 8-bit unsigned (logic)                            | 8-bit unsigned (logic)                                                           |
|                              | Time Base Shifter          | all                                               | same as input                                                                    |
|                              | Time Channel               | all                                               | 32-bit float<br>32-bit unsigned                                                  |
|                              | Timed Trigger              | 8-bit unsigned (logic)                            | 8-bit unsigned (logic)                                                           |
|                              | Trigger Generator          | all                                               | 8-bit unsigned (logic)                                                           |
|                              | Triggered Latch            | 32-bit float<br>32-bit integer<br>32-bit unsigned | same as input                                                                    |
|                              | Triggered Zero Suppression | 32-bit float<br>32-bit integer<br>32-bit unsigned | same as input                                                                    |
|                              | Up Sampler                 | all                                               | same is input                                                                    |
|                              | Over Range Detector        | all                                               | 8-bit unsigned (logic)                                                           |
|                              | Valid Data Gate            | all                                               | 8-bit unsigned (logic)                                                           |

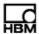

| Category | Channel Type       | Input Data Type                                              | Output Data Type |
|----------|--------------------|--------------------------------------------------------------|------------------|
| DataMode | Burst History      | all                                                          |                  |
|          | Digital Output     | 8-bit unsigned (logic)                                       |                  |
|          | Event Slice        | all                                                          |                  |
|          | Message Logger     | 8-bit unsigned (msg)                                         |                  |
|          | Peak/Valley        | 8-bit integer<br>16-bit integer<br>32-bit float              |                  |
|          | Peak/Valley Matrix | 32-bit float<br>16-bit integer*<br>*evenly divided bins only |                  |
|          | Peak/Valley Slice  | master:<br>8-bit integer<br>16-bit integer<br>32-bit float   |                  |
|          |                    | slave: all                                                   |                  |
|          | Rainflow           | 32-bit float<br>16-bit integer*<br>*evenly divided bins only |                  |
|          | Time at Level (1D) | 32-bit float<br>16-bit integer*<br>*evenly divided bins only |                  |
|          | Time at Level (mD) | 32-bit float<br>16-bit integer*<br>*evenly divided bins only |                  |
|          | Time History       | all                                                          |                  |

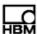

# 12 Cable Pinouts

# 12.1 ELCPU (Main Processor)

#### 12.1.1 Communications Cable

The eDAQ/ite is compatible with several different communications cables each of which provide a 26-pin D-Sub connector for connection to the eDAQ/ite Comm port. The following table lists the communications cables and their connectors.

| Communications Cable  | Ethernet<br>(X/O) | Ethernet<br>(HUB) | Serial | Sync |
|-----------------------|-------------------|-------------------|--------|------|
| 1-E-ETHERNET X/O-2    | Х                 |                   |        |      |
| 1-E-ETHERNET HUB-2    |                   | Х                 |        |      |
| 1-SAC-ESR9/XO-2       | Х                 |                   | Х      |      |
| 1-SAC-ESR9/HUB-2      |                   | Х                 | Х      |      |
| 1-SAC-ESYNCADAPT-2    |                   | Х                 |        | Х    |
| 1-SAC-ESYNCADAPT-SC-2 |                   | Х                 | Х      | Х    |

The 26-pin D-Sub connector has dedicated pins for each type of available connector. As shown in the diagram below, pins 1-4 are for Ethernet communication, pins 5-9 are for the networking sync connectors and pins 10-18 correspond to the serial 9-pin connector.

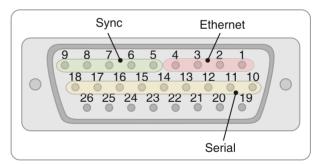

**Figure 12-1:** Diagram of the 26-pin D-Sub connector on the communications cables for connection to the eDAQ/*ite*.

The following tables list the pinouts for each type of available connector and the corresponding pin on the 26-pin D-Sub Comm connector.

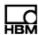

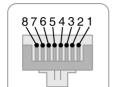

# **RJ-45 Ethernet Connector**

| Function                 | 26-Pin<br>D-Sub | RJ-45<br>Pin | Wire Color<br>(X/O) | Wire Color<br>(HUB) |
|--------------------------|-----------------|--------------|---------------------|---------------------|
| 10/100 BASE-T Receive +  | 3               | 3            | Orange/White        | Green/White         |
| 10/100 BASE-T Receive -  | 4               | 6            | Orange              | Green               |
| 10/100 BASE-T Transmit + | 2               | 1            | Green/White         | Orange/White        |
| 10/100 BASE-T Transmit - | 1               | 2            | Green               | Orange              |

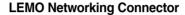

| 4   |   |
|-----|---|
| 3 2 | ) |

| Connector | Function | 26-Pin<br>D-Sub | LEMO Pin | Wire Color |
|-----------|----------|-----------------|----------|------------|
| Sync 1    | Clock +  | 5               | 1        | Red        |
|           | Clock -  | 8               | 2        | Black      |
|           | Shield   | 7               | 3        | bare wire  |
| Sync 2    | Clock +  | 6               | 1        | Red        |
|           | Clock -  | 9               | 2        | Black      |
|           | Shield   | 7               | 3        | bare wire  |

# 9-Pin D-Sub Serial Connector

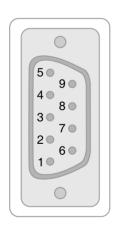

| Function                  | 26-Pin D-Sub | Serial Pin | Wire Color |
|---------------------------|--------------|------------|------------|
| CTS (clear to send)       | 17           | 7          | Yellow     |
| DCD (data carrier detect) | 10           | 4          | Red        |
| DSR (data set ready)      | 15           | 1          | Violet     |
| DTR (data terminal ready) | 13           | 6          | Orange     |
| Rx (received)             | 11           | 3          | Brown      |
| RI (ring indicator)       | 18           | 9          | Blue       |
| RTS (request to send)     | 16           | 8          | Green      |
| Tx (transmitted)          | 12           | 2          | Black      |
| Ground                    | 14           | 5          | Gray       |
|                           |              |            |            |

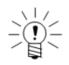

# **NOTE**

This information is for the current communications cable, which is a fully molded connector/cable assembly. The original communications cable is not a molded assembly and differs as follows from the current cable: ground on the serial connector is white instead of gray and the HUB 10/100BASE-T Receive+ and Transmit+ colors are white/orange and white/green, respectively.

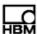

#### 12.1.2 Power Cable

The Somat EPWR15 Power Cable (1-EPWR15-2) has a 15-pin D-Sub connector for connection to the Power port on the eDAQ/ite and two sets of pigtail wires: one for main power and one for remote power. The following table lists the pinouts for the EPWR15 cable.

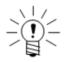

#### NOTE

Though the current EPWR15 cables use only one pin each for power and ground, the Power connector on the eDAQ/ite can receive + Main Power on pins 1, 2 and 9 and - Main Power on pins 7, 8 and 15.

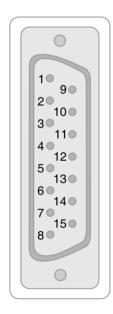

| Cable                              | Function       | Pin | Wire Color |
|------------------------------------|----------------|-----|------------|
| Main Power Cable (gray)            | + Main Power   | 1   | Red        |
|                                    | - Main Power   | 8   | Black      |
| Remote Power Control Cable (black) | + Remote Power | 6   | Red        |
|                                    | - Remote Power | 14  | Black      |

Pin 3 is jumpered to pin 4.

# 12.2 ELCOM (Vehicle Communications Layer)

# **Transducer Cable for Dedicated CAN Interface**

The dedicated CAN interface on the ELCOM layer uses a Somat SAC-TRAN-MP Transducer Cable (1-SAC-TRAN-MP-2-2 or 1-SAC-TRAN-MP-10-2) with an M8 connector and a set of color-coded pigtail wires. The following table lists the pinouts for the SAC-TRAN-MP cable when used with a dedicated CAN interface on the ELCOM layer.

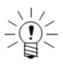

## **NOTE**

Connection to both the SWC pin and the CAN pins is allowed, but only one source can be used at any given time.

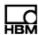

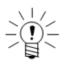

#### NOTE

Always provide the +12 volt REF voltage for the SWC interface. For other CAN interfaces, the red power wire can be used to power transducers with a user-configurable range of 3 to 24 volts.

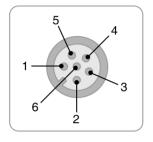

| Function  | Pin | Wire Color |
|-----------|-----|------------|
| SWC       | 1   | Brown      |
| CANH      | 2   | White      |
| AGnd      | 3   | bare wire  |
| Power     | 5   | Red        |
| +12 V REF | 5   | Red (SWC)  |
| CANL      | 6   | Green      |

# 12.3 ELHLS (High Level Analog Layer)

# **ELHLS Transducer Cable**

The ELHLS layer uses a Somat SAC-TRAN-MP Transducer Cable (1-SAC-TRAN-MP-2-2 or 1-SAC-TRAN-MP-10-2) with an M8 connector and a set of color-coded pigtail wires. The following table lists the pinouts for the SAC-TRAN-MP cable when used for an ELHLS input.

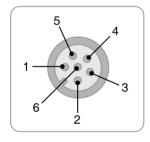

| Function     | Pin | Wire Color |
|--------------|-----|------------|
| eserved      | 1   | Brown      |
| Signal Input | 2   | White      |
| hield        | 3   | bare wire  |
| round        | 4   | Black      |
| ower         | 5   | Red        |
| Signal Input | 6   | Green      |

# 12.4 ELBRG (Bridge Layer)

## **ELBRG Transducer Cable**

The ELBRG layer uses a Somat SAC-TRAN-MP Transducer Cable (SAC-TRAN-MP) with an M8 connector and a set of color-coded pigtail wires. The following table lists the pinouts for the SAC-TRAN-MP cable when used for an ELBRG input.

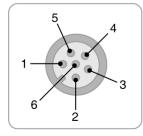

| Function       | Pin | Wire Color |
|----------------|-----|------------|
| reserved       | 1   | Brown      |
| + Signal Input | 2   | White      |
| Shield/Ground  | 3   | bare wire  |

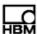

| Function       | Pin | Wire Color |  |
|----------------|-----|------------|--|
| - Excitation   | 4   | Black      |  |
| + Excitation   | 5   | Red        |  |
| - Signal Input | 6   | Green      |  |

# 12.5 ELDIO (Digital I/O Layer)

# Transducer Cable for Digital I/O and Pulse Counter

The ELDIO layer uses the Somat SAC-TRAN-MP Transducer Cable (1-SAC-TRAN-MP-2-2 or 1-SAC-TRAN-MP-10-2) with an M8 connector and a set of color-coded pigtail wires. The following table lists the pinouts for the SAC-TRAN-MP cable when used for ELDIO inputs. The I/O pin depends on the bank connector (i.e., |1-4|, |5-8| or |9-12|).

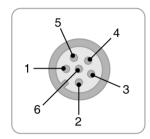

| Function       | Pin | Wire Color | Quad Encoder Usage  |
|----------------|-----|------------|---------------------|
| I/O 4, 8 or 12 | 1   | Brown      | Encoder 2, output B |
| I/O 3, 7 or 11 | 2   | White      | Encoder 2, output A |
| GND/Shield     | 3   | bare wire  | Return              |
| I/O 1, 5 or 9  | 4   | Black      | Encoder 1, output A |
| Power          | 5   | Red        | Power               |
| I/O 2, 6 or 10 | 6   | Green      | Encoder 1, output B |

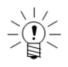

# **NOTE**

The quadrature encoder outputs as specified are for default signal polarity which assigns the positive direction to clockwise rotation. To reverse polarity, interchange encoder outputs A and B.

## 12.6 Vehicle Bus Modules (VBM)

The vehicle bus modules use the Somat SAC-TRAN-MP Transducer Cable (1-SAC-TRAN-MP-2-2 or 1-SAC-TRAN-MP-10-2) with an M8 connector and a set of color-coded pigtail wires. The following sections list the pinouts for the SAC-TRAN-MP cable when used with each available VBM interface.

# 12.6.1 Transducer Cable for VPW Interface

The following table lists the pinouts for the SAC-TRAN-MP cable when used with the VPW interface.

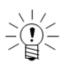

#### NOTE

Always provide the +12 volt REF voltage for the VPW module to function.

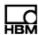

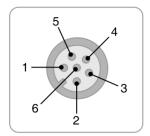

| Function  | Pin | Wire Color |  |
|-----------|-----|------------|--|
| VPW_bus   | 2   | White      |  |
| AGnd      | 3   | bare wire  |  |
| +12 V REF | 5   | Red        |  |

## 12.6.2 Transducer Cable for J1708 Interface

The following table lists the pinouts for the SAC-TRAN-MP when used with the J1708 interface.

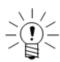

## **NOTE**

Always provide the +12 volt REF voltage for the J1708 module to function.

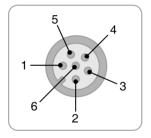

| Function  | Pin | Wire Color |
|-----------|-----|------------|
| J1708_A   | 2   | White      |
| AGnd      | 3   | bare wire  |
| +12 V REF | 5   | Red        |
| J1708_B   | 6   | Green      |

# 12.6.3 Transducer Cable for CAN/SWC Interface

The following table lists the pinouts for the SAC-TRAN-MP cable when used with the CAN/SWC interface

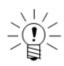

#### NOTE

Connection to both the SWC pin and the CAN pins is allowed, but only one source can be used at any given time.

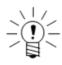

# **NOTE**

SWC operation is restricted to the EMCAN.04 version of the CAN VBM.

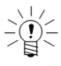

#### NOTE

Always provide the +12 volt REF voltage for the SWC interface.

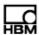

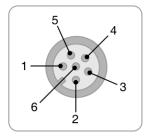

| Function  | Pin | Wire Color |
|-----------|-----|------------|
| SWC       | 1   | Brown      |
| CANH      | 2   | White      |
| AGnd      | 3   | bare wire  |
| Power     | 5   | Red        |
| +12 V REF | 5   | Red (SWC)  |
| CANL      | 6   | Green      |

# 12.6.4 Transducer Cable for ISO9141/KW2000 Interface

The following table lists the pinouts for the SAC-TRAN-MP cable when used with the ISO9141/KW2000 interface.

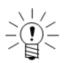

# NOTE

Always provide the VBAT+ voltage for the ISO9141/KW2000 module to function.

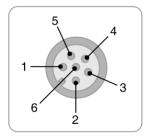

| Function       | Pin | Wire Color |  |
|----------------|-----|------------|--|
| ISO9141 K-Line | 2   | White      |  |
| AGnd           | 3   | bare wire  |  |
| VBAT+          | 5   | Red        |  |
| ISO9141 L-Line | 6   | Green      |  |

# 12.6.5 Transducer Cable for MIL1553 Interface

The following table lists the pinouts for the SAC-TRAN-MP cable when used with the MIL1553 interface.

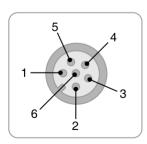

| Function | Pin | Wire Color |
|----------|-----|------------|
| Bus B+   | 1   | Brown      |
| Bus A-   | 2   | White      |
| Bus B-   | 5   | Red        |
| Bus A+   | 6   | Green      |

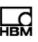

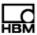

# 13 Device Wiring

The following sections provide device wiring diagrams for all applicable layer types. For more information on using each transducer, see "eDAQlite Hardware" on page 89 and "Input Channels" on page 107. For complete pinouts for the cables used in the following sections, see "Cable Pinouts" on page 195.

# 13.1 ELDIO (Digital I/O Layer)

# 13.1.1 ELDIO Digital Input

Use the Somat SAC-TRAN-MP Transducer Cable (1-SAC-TRAN-MP-2-2 or 1-SAC-TRAN-MP-10-2) to wire ELDIO digital inputs.

# **Preferred Switch**

Whenever possible, a single-pole, double-throw switch, wired as shown below, should be used for switched inputs. This circuit solidly switches the input line to either ground or +5 volts and prevents coupling of the input line to other digital input lines. Moving the switch to the ground side is identified as FALSE.

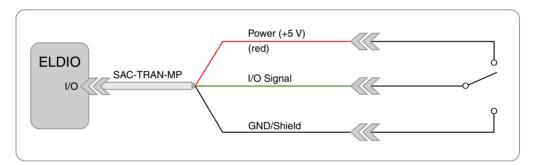

Figure 13-1: Wiring diagram for the preferred switch configuration on an ELDIO input.

#### **Alternate Switch**

The following diagram shows the circuit wiring for an alternate digital input involving a switch closure function. An open switch as shown is TRUE; a closed switch is FALSE. This circuit is adequate for most applications.

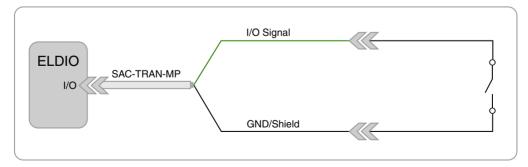

Figure 13-2: Wiring diagram for the alternate switch configuration on an ELDIO input.

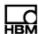

# 13.1.2 ELDIO Digital Output

Use the Somat SAC-TRAN-MP Transducer Cable (1-SAC-TRAN-MP-2-2 or 1-SAC-TRAN-MP-10-2) to wire ELDIO digital outputs.

#### Operating a 12-volt Incandescent Bulb

The following diagram shows an incandescent bulb (3 watts maximum) used as an indicator in the digital output circuit. An external 12-volt DC power supply provides power for the bulb. A three-watt bulb uses the current capacity of all lines in an ELDIO bank. The light turns on when the output is set to FALSE.

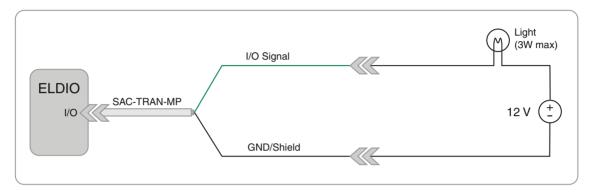

Figure 13-3: Wiring diagram for using an incandescent bulb on an ELDIO output.

# Operating a Light Emitting Diode (LED)

The following diagram shows the use of an LED as an indicator in the digital output circuit. A FALSE output causes the diode to light. The total of all diode currents must be less than 250 mA for the an ELDIO bank. The resistor R limits the current through the diode when the LED is on. For more information on output current limitations, refer to the ELDIO data sheet.

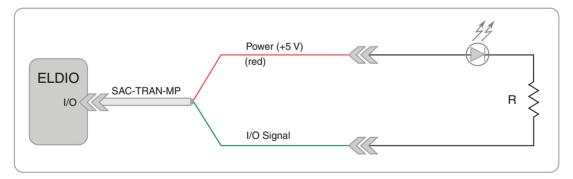

Figure 13-4: Wiring diagram for using an LED on an ELDIO output.

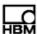

# 13.2 ELHLS (High Level Analog Layer)

# 13.2.1 ELHLS Analog Input

Use the Somat SAC-TRAN-MP Transducer Cable (1-SAC-TRAN-MP-2-2 or 1-SAC-TRAN-MP-10-2) to wire ELHLS analog inputs.

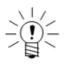

## NOTE

Do not use this wiring diagram for ELBRG channels.

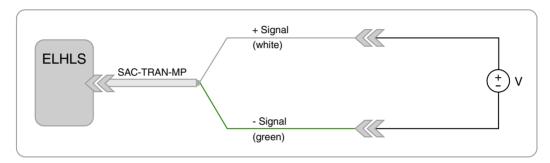

Figure 13-5: Wiring diagram for a standard analog input on an ELHLS layer.

# 13.2.2 SMSTRB4 (Strain SMART Module)

Use the Somat SAC-TRAN-MP Transducer Cable (1-SAC-TRAN-MP-2-2 or 1-SAC-TRAN-MP-10-2) to wire SMSTRB4 inputs. The following diagrams are also applicable to older SMART bridge modules that support one fixed bridge type.

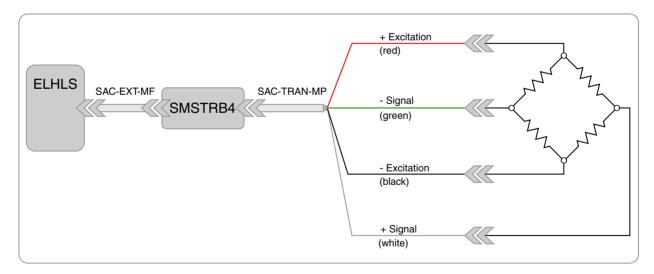

Figure 13-6: Wiring diagram for a full-bridge configuration using a Strain SMART Module.

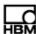

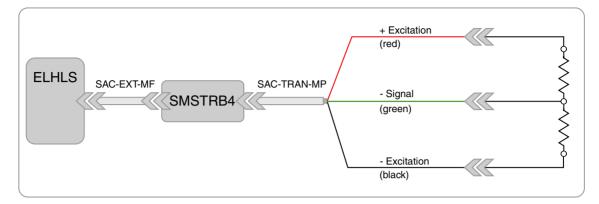

Figure 13-7: Wiring diagram for a half-bridge configuration using a Strain SMART Module.

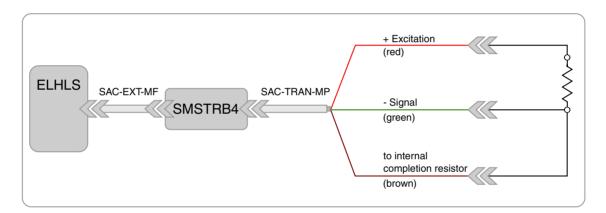

**Figure 13-8:** Wiring diagram for a quarter-bridge configuration using a Strain SMART Module.

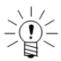

## **NOTE**

For the SMSTRB4, the brown lead wire is routed to the internal completion resistor. For the older fixed quarter-bridge SMART modules (i.e., modules with serial numbers starting with SMSTRQB), the white lead wire is routed to the internal completion resistor.

# 13.3 ELBRG (Bridge Layer)

## 13.3.1 ELBRG Bridge Transducers

Use the Somat SAC-TRAN-MP Transducer Cable (1-SAC-TRAN-MP-2-2 or 1-SAC-TRAN-MP-10-2) to wire ELBRG bridge transducer inputs.

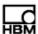

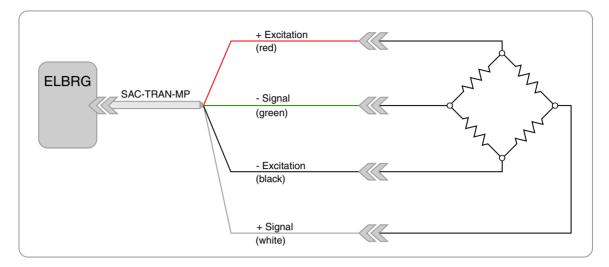

Figure 13-9: Wiring diagram for a full-bridge configuration on an ELBRG layer.

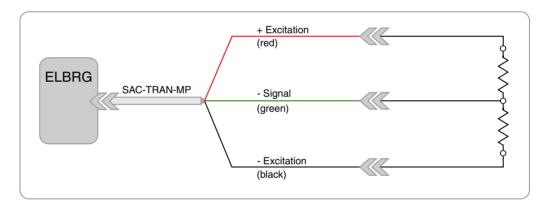

Figure 13-10: Wiring diagram for a half-bridge configuration on an ELBRG layer.

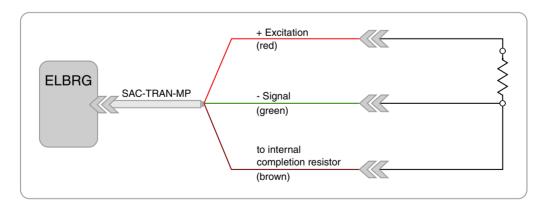

Figure 13-11: Wiring diagram for a quarter-bridge configuration on an ELBRG layer.

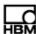

# 13.3.2 ELBRG Analog Input

Use the Somat SAC-TRAN-MP Transducer Cable (1-SAC-TRAN-MP-2-2 or 1-SAC-TRAN-MP-10-2) to wire ELBRG analog inputs.

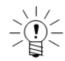

## NOTE

Do not use this wiring diagram for ELHLS channels.

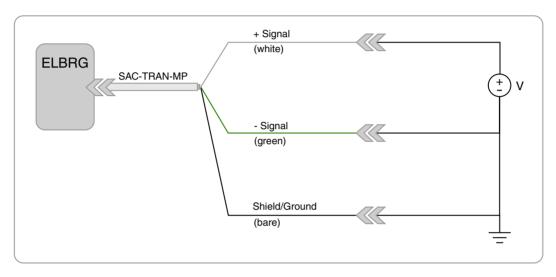

Figure 13-12: Wiring diagram for a standard analog input on an ELBRG layer.

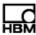

# 14 Data Synchronization

This section describes the limitations on the synchronization of the data samples. eDAQ/ite data acquisition synchronization across channels is accomplished by using a single master clock source that drives the data acquisition hardware. The term lag indicates that, in a Time History plot, the data appears later than it should while the term lead indicates that the data appears earlier than it should.

# -

#### NOTE

Unless otherwise noted, the following discussion and numerical examples assume a 100000 Hz master clock rate.

## 14.1 Data Synchronization Characterization Method

To characterize eDAQ/ite data synchronization, a ±5000-millivolt triangle function generator waveform is fed in parallel into all channels to be characterized. The frequency of the waveform is set at the sample rate divided by 1000 to yield 1000 sample points per cycle. For each reversal, all data samples that fall between ±2000 millivolts are least squares fit to provide a very accurate measurement of the zero crossing time. The differences in these zero crossing times from one channel to the next represent the data skew from one channel to the next. For each test run, the data skew on at least 200 consecutive reversals is measured and then averaged. At least 3 test runs are performed and the average data skew over the set of test runs is the characterized data skew value.

#### 14.2 Analog Channel Synchronization

The ELHLS and ELBRG channels all employ pre-start periods to compensate for their analog guard filters. In addition to the guard filter skew, there are some other secondary factors that influence data synchronization, such as A/D converter conversion time and transport delays through gain amplifiers.

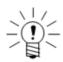

# NOTE

This discussion assumes no digital filtering. Ideally, linear phase digital filters do not result in phase shifts. For the ELHLS and ELBRG channels, however, the linear phase filters for sample rates at or below 10000 Hz result in a five microsecond lead data skew. The Butterworth digital filters are designed to match their analog equivalents and, therefore, these filters do generate significant phase shifts which, in turn, significantly affect synchronization with other transducer channels.

Following is a table that contains actual data skew characterization test results (in microseconds) for one eDAQ/ite stack. The data in this table is consistent with the data skew times discussed in this section. The first channel on the first ELHLS layer was arbitrarily used as the data sync time reference channel. The test covered the channels on two ELHLS layers and the channels on one ELBRG layer. The data sync was characterized using three different sample rates for both the 100 kHz and the 98.304 kHz master sample rates.

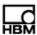

|            | Sample Rate (Hz) |       |       |       |       |       |
|------------|------------------|-------|-------|-------|-------|-------|
| Channel    | 25000            | 10000 | 2500  | 32768 | 8192  | 2048  |
| HLSS_1.c01 | 0.00             | 0.00  | 0.00  | 0.00  | 0.00  | 0.00  |
| HLSS_1.c02 | 0.37             | 0.37  | 0.37  | 0.37  | 0.40  | 0.38  |
| HLSS_1.c03 | -0.09            | -0.10 | -0.05 | -0.09 | -0.07 | -0.06 |
| HLSS_1.c04 | -0.08            | -0.09 | -0.09 | -0.09 | -0.07 | -0.05 |
| HLSS_2.c01 | 0.11             | 0.14  | 0.21  | 0.10  | 0.15  | 0.05  |
| HLSS_2.c02 | 0.16             | 0.17  | 0.19  | 0.15  | 0.23  | 0.16  |
| HLSS_2.c03 | 0.12             | 0.14  | 0.17  | 0.11  | 0.16  | 0.11  |
| HLSS_2.c04 | 0.31             | 0.32  | 0.37  | 0.30  | 0.33  | 0.30  |
| Brg_1.c01  | 1.65             | 1.64  | 1.68  | 1.60  | 1.60  | 1.57  |
| Brg_1.c02  | 1.55             | 1.54  | 1.59  | 1.50  | 1.49  | 1.46  |
| Brg_1.c03  | 1.42             | 1.42  | 1.45  | 1.38  | 1.37  | 1.38  |
| Brg_1.c04  | 1.57             | 1.57  | 1.63  | 1.52  | 1.49  | 1.55  |
|            |                  |       |       |       |       |       |

# 14.2.1 ELHLS and ELBRG Channel Synchronization

For ELHLS and ELBRG channels, the relative data synchronization across all channels in any given eDAQ/ite stack is typically within a few microseconds. All of these channels use the same type of Butterworth 8-pole analog guard filter, which produces a delay of around 42 microseconds (±2 microseconds). The eDAQ/ite compensates for this delay by using a fixed value of 40 microseconds for the 100 kHz MSR to pre-start digital data sampling and align the digital data as close as possible to the actual sample rate clock.

Following is a histogram showing a typical distribution of data skews in microseconds for all EHLS channels and a variety of sample rates. Note that the data skew for all channels at all sample rates is less than one microsecond, which is typical for both ELHLS and ELBRG layers in general.

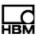

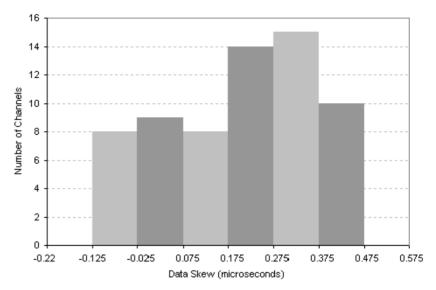

Figure 14-1: Typical data skew distribution of 64 EHLS channels for several sample rates.

# 14.3 Digital Channel Synchronization

The ELDIO digital input channels are synchronized to the analog channels as closely as possible. The eDAQ//ite reads the state of the digital input status register for each digital channel on each edge of the sample clock signal (i.e., when the analog channel A/D converters are read). However, because the digital status registers are updated when a digital input channel changes states, the precise time when a digital input channel changes state is, in general, somewhere in between sample clock edges and hence is not known exactly. Because of this, the digital input channels are expected to lag the analog channels by about half of the sample period on average.

# 14.4 Resampled Channel Synchronization

Resampled channels include vehicle bus, serial bus, GPS and thermocouple channel inputs. The common aspect of all of these channels is that the data is not sourced from the MSR clock. As such, the data synchronization of these channels to the channels that are sourced from the eDAQ/ite MSR is always somewhat less deterministic. The major issue in dealing with these channels is referred to as resampling. In general, when the eDAQ/ite reads and time stamps the data samples, the time stamps fall somewhere between eDAQ/ite sample periods. For example, for a thermocouple channel output at 1.0 Hz, the input data samples almost always have fractional time stamps such as 1.345 seconds or 3.360 seconds. The eDAQ/ite runs its resampling algorithm to generate data outputs (at one second intervals in this example). While the specific details of the current resampling algorithm are beyond the scope of this document, the general characteristics are as follows. First, the resampling function is biased towards introducing a synchronization lead (i.e., the resampled time is always less than or equal to the time stamp time). In the example case, the data output associated with the 1.0 second time slot is set with the last data sample that has a time stamp of at least 1.0 seconds and less than 2.0 seconds. Because of this, the resampled channels can lead by up to one full sample period. If the data samples are sourced at a much higher rate than the resampled output rate (e.g., 50 Hz to 1 Hz), then the synchronization lead will be almost one full second consistently.

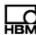

# 14.4.1 Bus-Oriented Channel Synchronization

The vehicle bus, serial bus, and GPS messages are time stamped as they are received by the eDAQ/ite. The time stamps are synchronized to the same eDAQ/ite MSR clock used for all other inputs. As such, the inherent skew (always a lag) for vehicle bus inputs is dependent on how much time elapses between the actual data sampling on the vehicle computer(s) and the time it takes for the vehicle bus message to be posted by the source processor and read and time stamped by the eDAQ/ite.

# 14.4.2 Thermocouple Channel Synchronization

The ELNTB channels source from a clock on these layers that is not synchronized to the eDAQ/ite MSR clock. There is a latency of about 70 milliseconds between the actual time the data is sampled and the time the data is made available to the eDAQ/ite (for reading and time stamping).

#### 14.5 Networked eDAQ/ite/eDAQ System Synchronization

#### 14.5.1 Hardwired Network Synchronization

#### **Master Mode**

For a set of hardwired networked eDAQ/ite/eDAQ systems, the data acquired on all of the slave nodes lead the data acquired on the master node by approximately one to two microseconds. The reason for this is that there is a one to two microsecond delay in the propagation of the sample clock signal from the master to the slaves.

#### **GPS Master Mode**

When using the GPS master network mode, the slave data channels lead the master by the following:

- ELDIO GPS clock, 100-kHz MSR 90-microsecond lead time
- ELDIO GPS clock, 98.304-kHz MSR 112-microsecond lead time

Because of these limitations on GPS master data synchronization, it is recommended to use the GPS master mode with ELDIO GPS clock generation only at low sample rates on the order of 100 Hz.

# 14.5.2 Wireless Network Synchronization

For wireless eDAQ/ite/eDAQ networking using a GPS timing signal, test results for the accuracy of the synchronization show that data can be synchronized to 0.1 milliseconds or better assuming all systems maintain consistent GPS lock. If an eDAQ/ite/eDAQ loses GPS lock for only a short period of time (i.e., 10 minutes or less), then the synchronization is still maintained to within 1.0 milliseconds or better as long as there are no sudden or significant temperature changes in the eDAQ/ite/eDAQ GPS hardware.

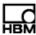

# 15 Digital Filtering

The following sections provide information on the user-configurable digital filtering available for ELHLS and ELBRG channels. For information on the analog filtering for each layer, refer to layer data sheet.

# 15.1 Signal Aliasing

In the process of converting analog input signals to digital data representations, signal aliasing can occur if the digital sample rate is too low compared to the frequency content of the analog signal. This is often referred to as under sampling the analog signal. This section discusses how the eDAQ*lite* handles aliasing.

The eDAQ/ite has analog guard filters that work in combination with user selectable digital filters to provide low pass filters that limit the frequency content of the digitized signal. Furthermore, if an anti-aliasing filter is selected, this filtering guarantees that the digitized signal is not aliased by higher frequency content components of the analog signal. In other words, the digitized signal accurately represents all frequency content of the analog signal below the nominal low pass filter cut-off value). Note that the analog and digital filters do not have infinitely sharp low pass characteristics. The amount of filter attenuation as a function of frequency is highly dependent on the type(s) of digital filters used.

Use of these filters is most critical for low-level signal conditioning (e.g., for low level Strain SMART Module channels). Low-level signal conditioners are more susceptible to both eDAQ/ite external and eDAQ/ite internal electronic noise aliasing, since the strain signals are typically in the millivolt range. The signal conditioner gain amplifiers amplify the noise components as well as the actual strain signal components. In harsh electromagnetic interference (EMI) environments, the noise contributions can even be larger in magnitude than the actual strain signal contributions. Fortunately, these EMI contributions often have much higher frequency content than the actual strain contributions and can therefore be eliminated with the use of the appropriate analog and digital filters.

Note that there are situations where the EMI frequency content is in the same range as the actual signal frequency content. One classic example of this is 60 Hz AC power line noise induction. The analog and digital filters cannot eliminate this type of signal corruption, which is not aliasing in the strict definition. In this scenario, the 60 Hz noise must be eliminated before it enters the eDAQ/ite signal conditioner.

All of the above discussion on the use of anti-aliasing filters to ensure that the digital data acquired accurately represents the input signal refers to accurately representing the frequency content of the input signal. It by no means ensures that the digital data will represent the input signal in terms of providing accurate peak-valley data that is critical to time domain analyses (such as fatigue analysis). In fact, to get peak-valley data that is guaranteed to provide 1% amplitude accuracy, the sample rate must be over 20 times the maximum frequency content of the input signal.

# 15.2 Digital Filter Characteristics

TCE provides two types of digital filters for analog input channels. One type emulates an eight-pole, analog Butterworth filter. The second type is an equiripple, linear-phase, finite impulse response (FIR) digital filter.

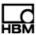

The linear-phase filter provides superior performance and is recommended over the Butterworth filter. Use the Butterworth filters when it is required to match results with other test systems.

The characteristics of these filters are shown in the following sections according to the input channel type.

# 15.2.1 ELHLS and ELBRG Digital Filters

# **Butterworth Eight-Pole Filter**

The Butterworth digital filter closely matches the attenuation and step response characteristics of a conventional analog Butterworth filter. The magnitude, phase and step responses are shown below.

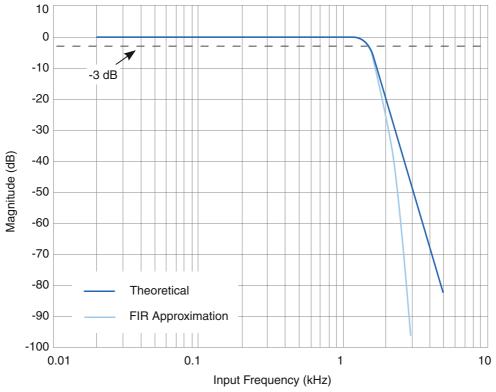

Figure 15-1: Magnitude response of an approximate eight-pole Butterworth filter.

The -3 dB frequency (break frequency) is 1500 Hz. The sharper than exact roll off in the transition band is achieved by filtering the data stream using linear phase filters before applying the approximate Butterworth filter.

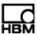

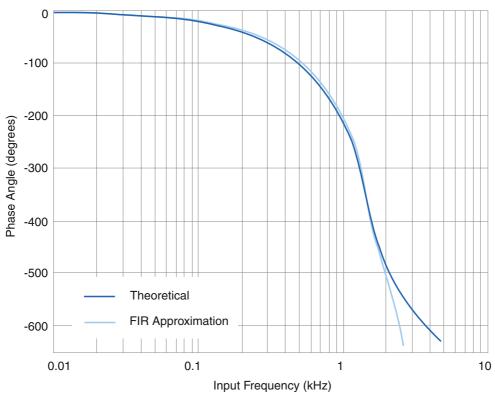

Figure 15-2: Phase response of an approximate eight-pole Butterworth filter

Note that the phase error is reasonably small up to the break frequency (1500 Hz). The phase match between any two ELHLS channels using this filter is exact.

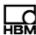

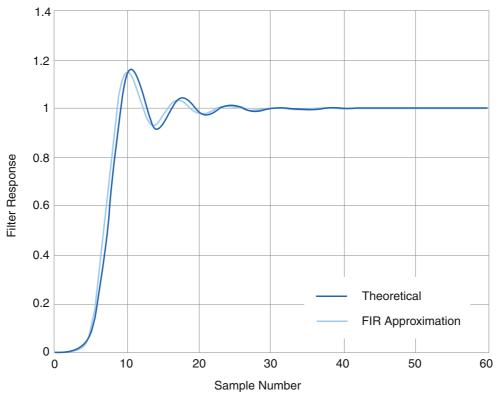

**Figure 15-3:** Unit step response of an eight-pole Butterworth filter approximated by a 35-coefficient FIR filter.

The unit step response closely resembles that of an analog Butterworth filter.

# **Linear-Phase Filter**

The linear phase filter is designed using the well-known Remez algorithm. This filter provides a much sharper attenuation curve than the corresponding curve for the Butterworth filter. Notice that a linear phase filter with a roll-off start frequency of 1000 Hz at a 2500 samples per second sample rate is provided for compatibility with the similar low level layer sample rate and filter combination.

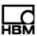

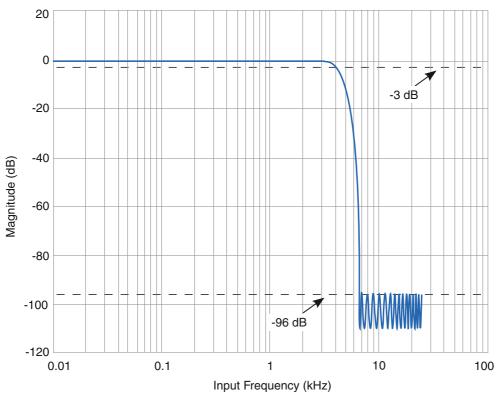

Figure 15-4: Frequency response of a typical equiripple, linear-phase FIR filter.

The filter used for the frequency response is a 37-tap filter used twice to achieve 96 dB attenuation in the stop bands. The response is calculated for a sample frequency of 10 Hz, the roll-off start frequency is 3.33 kHz, and the noise floor begins at 6.667 kHz.

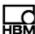

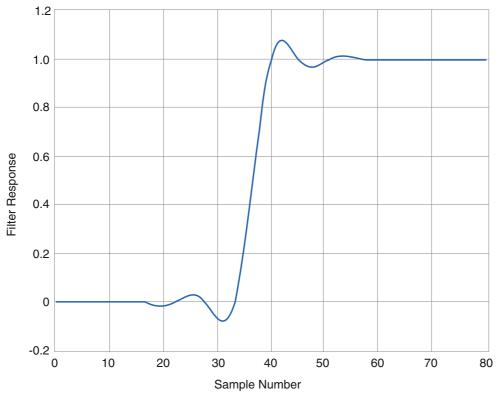

**Figure 15-5:** Unit step response of a typical linear-phase filter achieved by using a 37-tap equiripple FIR filter twice

Notice that the unit step response of the filter has less overshoot than that of the Butterworth filter. The response has a group delay of 37 samples, but the eDAQ/ite compensates for the delay so that the filtered data displays no phase shift in the stored data set. Normally decimation occurs after filtering. In this case, every fifth sample is stored (decimation by five). The exact pattern of the stored data varies depending on where the decimation occurs relative to the input step edge.

218 HBM: public A02773\_06\_E00\_00

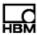

# 16 Xth-Percentile Benchmark Tests

The following benchmark tests give an indication of the eDAQ/ite processing limitations for the special case of using the Xth-percentile mode of the Statistical Analysis computed channel. The primary reason for this benchmark testing is that sorting large arrays can become very time consuming as the size of the arrays increase

All of the tests have the following configuration properties.

 An input data signal using a function generator to produce highly unordered data where nearly every data sample represents a reversal as shown in the plot below.

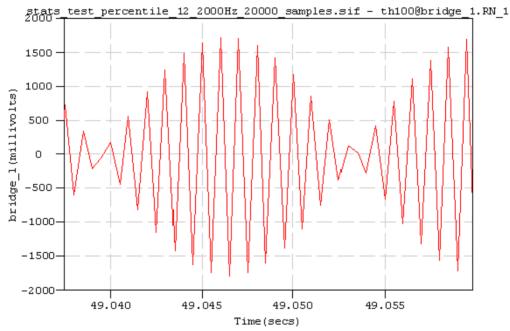

**Figure 16-1:** Plot of the input signal to the eDAQ/ite as sampled by a test bridge channel.

- Four bridge channels with 32-bit float output data types.
- Twelve Statistical Analysis computed channels using the Xth-percentile mode to compute the 10%, 50% and 90% percentile values for each of the four bridge channels.
- Two Time History DataModes: one to store the four bridge channels and the other to store the twelve Xth-percentile mode Statistical Analysis computed channels.
- All data storage in the eDAQ/ite internal flash memory.

After some preliminary testing, the following four tests were performed for final benchmarking. The only varied parameters were the bridge channel sample rate and the size of the Statistical Analysis channel analysis window.

A02773\_06\_E00\_00 HBM: public 219

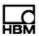

# Somat eDAQ/ite

| Test   | Bridge Sample Rate | Analysis Window Size |
|--------|--------------------|----------------------|
| Test 1 | 2000 Hz            | 20000 samples        |
| Test 2 | 2000 Hz            | 50000 samples        |
| Test 3 | 5000 Hz            | 20000 samples        |
| Test 4 | 5000 Hz            | 50000 samples        |

All of the tests were run for several minutes to determine if the eDAQ/ite can handle the processing load. The first three tests ran with no problems. However, Test 4 reset on a DeviceOverFlow error shortly after the start of the test run.

220 HBM: public A02773\_06\_E00\_00

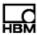

# 17 Data Processing Algorithms

## 17.1 Peak Valley Processing Algorithm

There are three states in the peak valley processing algorithm. The algorithm starts in the initialize state. Thereafter it toggles between the peak search and valley search states. These states are detailed as follows.

#### Initialize

The algorithm tracks the maximum and minimum input values until the difference between the maximum and minimum exceeds the specified hysteresis level. If the minimum value preceded the maximum value, then the minimum value is the first valley and the algorithm state switches to peak search. If the maximum value preceded the minimum value, then the maximum value is the first peak and the algorithm state switches to valley search.

## **Peak Search**

The algorithm searches for a peak, tracking the maximum and minimum values since the last stored valley until their difference exceeds the hysteresis level. At this point, the maximum value is output as the next peak and the algorithm state switches to valley search.

# **Valley Search**

The algorithm searches for a valley, tracking the maximum and minimum values since the last stored peak until their difference exceeds the hysteresis level. At this point, the minimum value is output as the next valley and the algorithm state switches to peak search.

## 17.2 Rainflow Cycle Counting Algorithm

Rainflow counted cycles are typically used in low cycle fatigue damage analyses. The rainflow counting algorithm is based on the "one-pass" algorithm described in the paper Simple Rainflow Counting Algorithms, International Journal of Fatigue, January 1982, by D. Socie and S. Downing. The algorithm described in this paper generates the set of closed cycles for the input peak valley sequence, assuming that the sequence repeats itself.

However, to support proper "rainflow histogram addition" (i.e., generating a composite rainflow histogram from multiple rainflow histograms defined in a specific sequence), the eDAQ/ite stores both the sequence of unclosed reversals and the histogrammed set of closed cycles in the Rainflow DataMode.

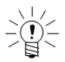

#### NOTE

The algorithm requires an allocated memory stack to store the reversals that have not yet closed. The eDAQ/ite uses a fixed stack size of 1024, which should suffice for the vast majority of applications. In the rare event that this allocation is insufficient, the eDAQ/ite aborts the Rainflow DataMode processing and sets an error flag in the output data file.

A02773\_06\_E00\_00 HBM: public 221

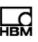

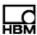

# **18 Cable Resistances**

The following table lists measured resistances for a selection of Somat cables.

| Cable            | Length<br>(m) | Order Number       | Resistance<br>(Ohms) |
|------------------|---------------|--------------------|----------------------|
| Transducer Cable | 2             | 1-SAC-TRAN-MP-2-2  | 0.27                 |
|                  | 10            | 1-SAC-TRAN-MP-10-2 | 1.25                 |
| Extension Cable  | 0.4           | 1-SAC-EXT-MF-0.4-2 | 0.06                 |
|                  | 2             | 1-SAC-EXT-MF-2-2   | 0.23                 |
|                  | 5             | 1-SAC-EXT-MF-5-2   | 0.61                 |
|                  | 10            | 1-SAC-EXT-MF-10-2  | 1.20                 |
|                  | 15            | 1-SAC-EXT-MF-15-2  | 1.84                 |

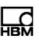

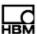

# 19 CE Compliance

The following section provides important notes on the CE compliance of the eDAQite hardware and cables.

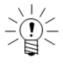

## **NOTE**

The eDAQ*lite* CPU layer is compliant to CE standards except the RoHS requirements. As of July 22 2017, it will no longer be marked as CE compliant due to the RoHS requirements.

#### 19.1 eDAQ/ite Hardware

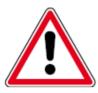

#### **CAUTION**

eDAQ/ite systems are CE compliant with new hardware only. Do not remove any CE-labeled component or modify a CE-labeled component from its original condition. Never remove a CE compliant layer from its ring to be fitted into an older eDAQ/ite ring. Do not disassemble individual layers. HBM cannot ensure the CE compliance of any hardware that has been modified or mixed with older hardware.

The following diagram shows a representative CE compliant eDAQ/ite system with current modifications for identification.

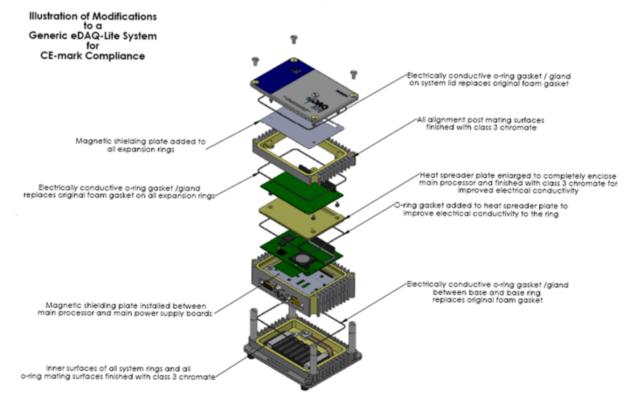

**Figure 19-1:** Exploded diagram of an eDAQ/*ite* system, showing all modifications for CE compliance.

A02773\_06\_E00\_00 HBM: public 225

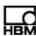

## 19.2 Cables

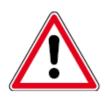

# **CAUTION**

HBM cannot ensure the CE compliance of any cable that has been modified from its original condition.

The following cables have been recently modified to be CE compliant. All other cables are also CE compliant.

- SAC-EPWR15 Power Cable (1-SAC-EPWR15-2)
- SAC-EXT-VBM Vehicle Bus Module Extension Cable (1-SAC-EXT-VBM-2)

226 HBM: public A02773\_06\_E00\_00

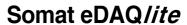

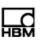

Europe, Middle East and Africa **HBM GmbH**Im Tiefen See 45
64293 Darmstadt, Germany
Tel: +49 6151 8030 • Email: info@hbm.com

The Americas **HBM, Inc.**19 Bartlett Street

Marlboro, MA 01752, USA

Tel: +1 800-578-4260 • Email: info@usa.hbm.com

Asia-Pacific **HBM China**106 Heng Shan Road

Suzhou 215009

Jiangsu, China

Tel: +86 512 682 47776 • Email: hbmchina@hbm.com.cn

© HBM, Inc. All rights reserved. All details describe our products in general form only. They are not to be understood as express warranty and do not constitute any liability whatsoever.

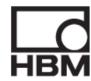